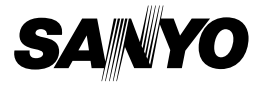

## **BEDIENUNGSANLEITUNG**

# **VPC-CA65EX VPC-CA65GX**

#### **Digitalfilmkamera**

# Xacti

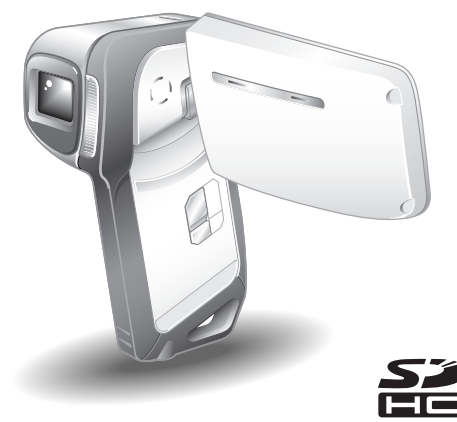

#### **Wichtiger Hinweis**

Diese Anleitung erläutert den sicheren Betrieb von VPC-CA65EX und VPC-CA65GX. Wenn sich Informationen nur auf ein Modell beziehen, sind sie entsprechend gekennzeichnet.

Lesen Sie bitte diese Anleitung vor Inbetriebnahme der Kamera sorgfältig durch. Bitte lesen Sie das Zusatzheft "SICHERHEITSANLEITUNG" und stellen Sie sicher, dass Sie alles verstanden haben. Bewahren Sie die Anleitung zum späteren Nachschlagen an einem sicheren Ort auf.

#### **Warnung**

UM DIE GEFAHR EINES BRANDES ODER ELEKTRISCHEN SCHLAGS ZU VERMEIDEN, DARF DIESES GERÄT WEDER REGEN NOCH FEUCHTIGKEIT AUSGESETZT WERDEN.

# **FÜR BENUTZER IN DEN USA**

- Dieses Gerät wurde überprüft und dabei wurde festgestellt, dass es den Anforderungen an ein digitales Gerät der Klasse B gemäß Teil 15 der FCC-Richtlinien entspricht. Diese Anforderungen wurden festgelegt, um einen angemessenen Schutz gegen Störungen in Wohngebieten zu gewährleisten. Dieses Gerät kann Funkfrequenzen erzeugen, verwenden oder abstrahlen und bei unsachgemäßer Installation bzw. Nichtbefolgung der Bedienungsanweisungen schädliche Funkstörungen verursachen. Es kann jedoch nicht ausgeschlossen werden, dass bei bestimmten Installationen Funkstörungen auftreten. Wird Funk- oder Fernsehempfang durch dieses Gerät gestört, was durch Ein- und Ausschalten des Geräts festgestellt werden kann, sollten Sie versuchen, diese Störungen mit Hilfe der nachstehenden Maßnahmen zu beheben:
	- Die Empfangsantenne neu ausrichten oder verlagern.
	- Den Abstand zwischen Gerät und Empfänger vergrößern.
	- Das Gerät an eine andere Steckdose anschließen, die sich in einem anderen Stromkreis als der Funkempfänger befindet.
	- Den Fachhändler oder einen erfahrenen Funk- und Fernsehtechniker um Rat fragen.
- Änderungen oder Modifikationen, die nicht ausdrücklich von der verantwortlichen Stelle genehmigt wurden, können den Verlust der Betriebszulassung für dieses Gerät zur Folge haben.

#### **Konformitätserklärung**

Modellnummer: VPC-CA65EX, VPC-CA65GX Hersteller: SANYO Verantwortliche Stelle: SANYO FISHER COMPANY Adresse: 21605 Plummer Street, Chatsworth, California 91311 Telefonnummer: (818) 998-7322 Dieses Gerät erfüllt Teil 15 der FCC-Bestimmungen. Für den Betrieb des

Geräts gelten die folgenden zwei Bedingungen:

- (1) das Gerät darf keine schädlichen Störungen verursachen und
- (2) das Gerät muss in der Lage sein, Störungen aufzunehmen, einschließlich Störungen, die einen unerwünschten Betrieb verursachen können.

# **FÜR DIE BENUTZER IN KANADA**

• Dieses Digitalgerät der Klasse B entspricht den kanadischen Bestimmungen ICES-003.

# **FÜR BENUTZER IN DER EU**

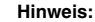

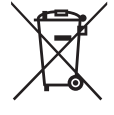

· Dieses Symbol und Recyclingsystem gelten nur für die EU und haben für Länder in anderen Teilen der Welt keine Bedeutung.

Ihr SANYO Produkt wurde entworfen und hergestellt aus qualitativ hochwertigen Materialien und Komponenten, die recycelt und wiederverwendet werden können. Dieses Symbol bedeutet, dass elektrische und elektronische Geräte am Ende ihrer Nutzungsdauer von Hausmüll getrennt entsorgt werden sollen. Bitte entsorgen Sie dieses Gerät bei Ihrer örtlichen kommunalen Sammelstelle (Recycling-Hof). In der Europäischen Union gibt es unterschiedliche Sammelsysteme für Elektro- und Elektronikgeräte. Helfen Sie uns bitte, die Umwelt zu erhalten, in der wir leben!

#### **In dieser Anleitung verwendete Symbole**

#### **TIPP** Weiterführende Gebrauchsanweisungen oder spezielle Themen, die Sie beachten sollten.

- **VORSICHT** Punkte, die Ihre besondere Aufmerksamkeit erfordern.
- **(Seite xx)** Nähere Einzelheiten werden auf der angegebenen Seite erläutert.

Bei Fragen zum Betrieb der Kamera oder bei Vorliegen von Störungen finden Sie möglicherweise Antworten in den Abschnitten ["HÄUFIG GESTELLTE](#page-174-0)  [FRAGEN" \(Seite 159\)](#page-174-0) und ["FEHLERBEHEBUNG" \(Seite 166\)](#page-181-0).

# **AUFNAHME, WIEDERGABE UND SPEICHERN**

## **Einsetzen der Batterie und Karte**

**1 Setzen Sie die Batterie ein.**

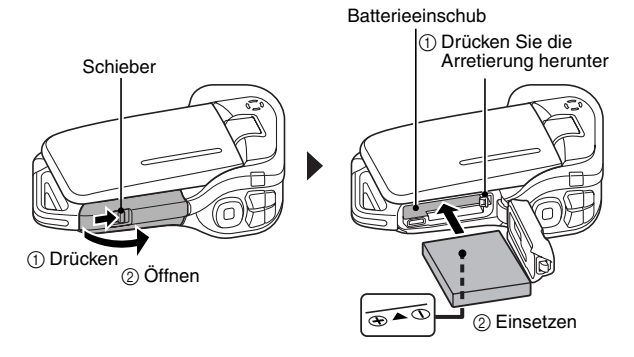

# **2 Setzen Sie die SD-Speicherkarte ein.**

- Im Lieferumfang Ihrer Kamera ist keine SD-Speicherkarte enthalten. Kaufen Sie eine handelsübliche Karte.
- h In dieser Anleitung wird die SD-Speicherkarte als "Karte" bezeichnet.

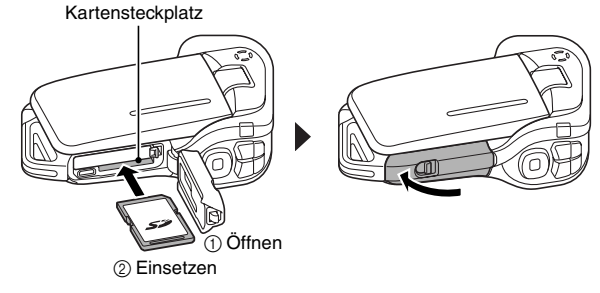

**iii** Deutsch

#### **Bevor Sie wichtige Bilder aufnehmen, sollten Sie zuerst ein Probebild aufnehmen, um zu überprüfen, ob die Kamera richtig eingestellt und einsatzbereit ist**

• Sanyo lehnt alle Schadenersatzansprüche für aufgenommene Inhalte etc. ab im Falle fehlgeschlagener Fotografien oder Aufnahmen aufgrund eines möglichen Kamera- oder Kartenfehlers.

# **Aufnahme**

#### k**Aufnahme von Videoclips**

- **1 Öffnen Sie die Bildschirmeinheit und drücken Sie die ON/OFF-Taste für mindestens 1 Sekunde.**
	- h Die Kamera wird eingeschaltet.
- **2 Drücken Sie die [ ]- Taste.**
	- Der Aufnahmevorgang startet.
	- h Um die Aufnahme zu beenden, drücken Sie erneut die [  $\blacksquare$ ]-Taste.

# **Einzelbildfotografie**

- **1 Öffnen Sie die Bildschirmeinheit und drücken Sie die ON/OFF-Taste für mindestens 1 Sekunde.**
	- h Die Kamera wird eingeschaltet.
- **2** Drücken Sie die [ **0** ]-**Taste.**
	- Fin Finzelbild wird aufgenommen.

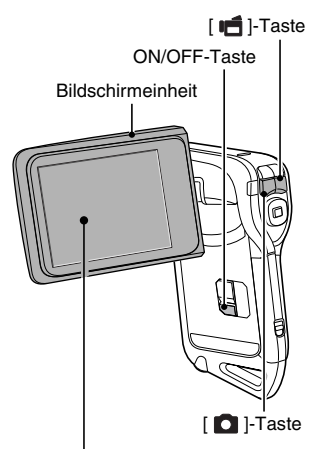

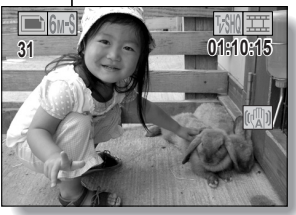

## **AUFNAHME, WIEDERGABE UND SPEICHERN**

#### **Wiedergabe**

#### k**Videoclipwiedergabe**

- **1 Drücken Sie die REC/PLAY-Taste.**
	- Der Bildschirm zeigt nun den Wiedergabebildschirm an.
	- Drücken Sie die [<1- oder [H]-Taste, um das Bild anzuzeigen, das gedruckt werden soll.
	- Videoclips werden durch ein Videomuster an der Oberund Unterseite des Bildschirms angezeigt.

# **2 Drücken Sie die SET-Taste.**

• Die Wiedergabe des gewählten Videoclips beginnt.

#### k**Einzelbildwiedergabe**

- **1 Drücken Sie die REC/PLAY-Taste.**
	- Der Bildschirm zeigt nun den Wiedergabebildschirm an.
	- $\cdot$  Um weitere Bilder zu sehen. drücken Sie die [G]- oder [H]-Taste.

#### **<Zurückkehren zum Aufnahmebildschirm>**

• Drücken Sie die REC/PLAY-Taste.

10 M **COMBIELE 2007.12.24 007.12.24** To the T

SET-Taste

Pfeiltasten

REC/PLAY-Taste

**<Beispiel: Nach Aufnahme eines Videoclips>**

Videoclip-Muster

#### **Wenn Sie die Kamera nicht weiter benutzen möchten...**

Drücken Sie die ON/OFF-Taste für wenigstens 1 Sekunde, um die Kamera auszuschalten.

**v** Deutsch

#### **Brennen Sie Ihre Videoclip-Aufnahmen auf DVD (Windows XP)**

**Im Folgenden wird beschrieben, wie Sie mit Ihrer Kamera aufgenommene Filme mit Hilfe der Programme auf der mitgelieferten DVD-ROM (Xacti Software DVD) auf DVDs brennen und so Ihre eigenen DVDs erstellen.**

#### **Installieren Sie die Anwendungsprogramme**

Installieren Sie zwei Programme von der Xacti Software DVD auf Ihrem Computer: Adobe Photoshop Album Starter Edition (in diesem Handbuch bezeichnet als Photoshop Album SE) und Adobe Premiere Elements 3.0 (in diesem Handbuch bezeichnet als Premiere Elements) zur DVD-Erstellung.

#### **1 Legen Sie die mitgelieferte DVD-ROM (Xacti Software DVD) in das DVD-Laufwerk Ihres Computers ein.**

- Das Installationsfenster öffnet sich
- **2 Klicken Sie auf das Anwendungsprogramm, das Sie installieren möchten.**

- Installieren Sie Photoshop Album SE.

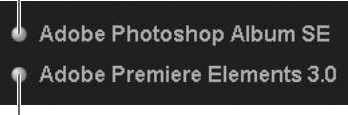

Installieren Sie Premiere Elements.

- Folgen Sie, nachdem Sie auf ein Anwendungsprogramm geklickt haben, den Anweisungen auf dem Bildschirm, um das Programm zu installieren.
- Geben Sie bei der Installation von Premiere Elements die sich auf dem Umschlag der DVD-ROM befindliche Seriennummer ein. Sie hat folgenden Aufbau:

SERIENNUMMER: XXXX-XXXX-XXXX-XXXX-XXXX-XXXX ( ↑ Geben Sie diese Nummer ein)

• Wenn die Installation abgeschlossen ist, erscheint das Produkt-Registrierungsfenster, aber klicken Sie auf Exit (Beenden), um das Fenster zu schließen.

# **AUFNAHME, WIEDERGABE UND SPEICHERN**

- **3 Klicken Sie im Installationsfenster auf [Finish (Fertig stellen)].**
	- Das Installationsfenster wird geschlossen.
	- Entfernen Sie die DVD-ROM aus dem DVD-Laufwerk Ihres Computers.
	- **<Hinweise zum Online-Service von Kodak>**
	- Nach dem Schließen des Installationsfensters erscheint ein Dialogfeld für die Verbindung mit dem Online-Service von Kodak. Markieren Sie die Option [No thanks ! (Nein, danke)], und klicken Sie dann auf [OK].

#### **Kopieren der Daten aus der Kamera auf den Computer**

Verbinden Sie Ihre Kamera mit einem Computer und kopieren Sie die gewünschten Daten auf den Computer.

- **1 Schalten Sie den Computer ein und verwenden Sie das spezielle USB-Anschlusskabel, um die Kamera mit dem Computer zu verbinden.**
	- Verbinden Sie den USB/AV-Anschluss der Kamera mit dem USB-Anschluss des Computers.

# **2 Schalten Sie die Kamera ein [\(Seite 28\).](#page-43-0)**

**vii** Deutsch

• Der USB-Anschlussbildschirm wird auf dem Bildschirm der Kamera angezeigt.

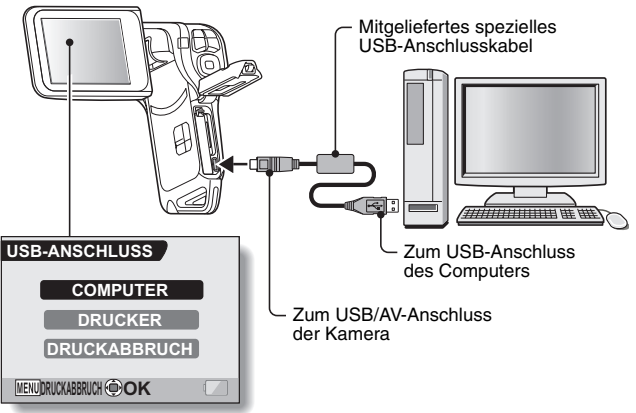

# **3 Wählen Sie [COMPUTER] und drücken Sie die SET-Taste.**

- Der Bildschirm zur Auswahl des Computer-Verbindungsmodus erscheint.
- Wählen Sie [KARTENLESER] und drücken Sie die SET-Taste.
- Der Bildschirm zum Datenimport auf den Computer erscheint auf dem Bildschirm des Computers.

# **4 Klicken Sie auf [IMPORT (Importieren)].**

- Kopieren Sie die Kameradaten in den folgenden Ordner: Ordner Eigene Bilder\Adobe\Digitalkamera\Datum
- Nachdem die Daten erfolgreich kopiert wurden, erscheint ein Dialogfenster, das Sie auffordert, das Löschen der Originaldaten auf der Kamera zu bestätigen.
- **5 Klicken Sie auf [YES (Ja)], wenn Sie die Daten aus dem Kameraspeicher löschen wollen, oder auf [NO (Nein)], wenn Sie die Daten nicht löschen wollen.**
	- Der Katalogbildschirm von Photoshop Album SE erscheint.
	- Die kopierten Daten erscheinen auf dem Computerbildschirm. Überprüfen Sie, ob die gewünschten Daten korrekt kopiert wurden. Ist dies nicht der Fall, wählen Sie im Menü [Import (Importieren)] die Option [From camera, mobile phone or card reader (Von Kamera, Mobiltelefon oder Kartenleser)] und kopieren Sie die gewünschten Daten.

### **6 Klicken Sie auf die Schaltfläche zum Schließen.**

• Photoshop Album SE wird beendet.

## **AUFNAHME, WIEDERGABE UND SPEICHERN**

#### **Brennen von Videoclips auf eine DVD**

- **1 Doppelklicken Sie auf dem Desktop auf das Symbol von Premiere Elements, um das Programm zu starten.**
	- Der Begrüßungsbildschirm von Premiere Elements wird angezeigt.

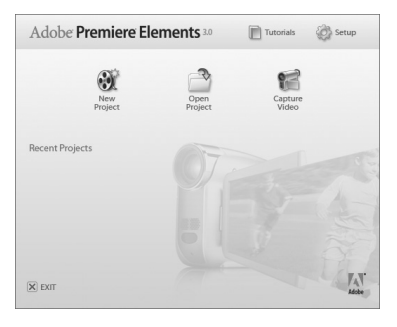

**2 Klicken Sie auf [New Project (Neues Projekt)].**

• Das Dialogfeld [New Project (Neues Projekt)] wird angezeigt.

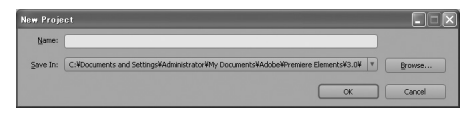

- **3 Geben Sie im Feld "Name:" einen Projektnamen ein.**
	- Verwenden Sie einen beliebigen leichtverständlichen Namen.

# **4 Klicken Sie auf [OK].**

h Es erscheint ein Bildschirm, in dem Sie die Daten bearbeiten können, die auf die DVD gebrannt werden sollen.

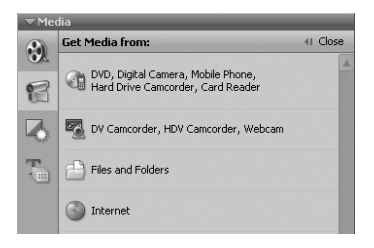

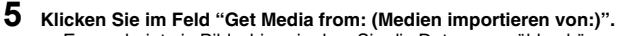

- Es erscheint ein Bildschirm, in dem Sie die Daten auswählen können, die auf die DVD gebrannt werden sollen.
- Geben Sie den Ordner an, in dem sich die Dateien befinden (Ordner Eigene Bilder\Adobe\Digitalkameradaten\Datum).

#### **6 Wählen Sie die Videoclipdateien, die auf DVD gebrannt werden sollen.**

- Wählen Sie die gewünschten Dateien durch Anklicken aus.
- Um mehrere Dateien auszuwählen, halten Sie beim Klicken auf die einzelnen Dateien die [Strg]-Taste gedrückt. Wenn Sie eine Datei wählen, die [Umschalt]-Taste gedrückt halten und auf eine weitere Datei in der Liste klicken, werden alle Dateien dazwischen ebenfalls ausgewählt.

## **AUFNAHME, WIEDERGABE UND SPEICHERN**

# **7 Klicken Sie auf [Open (Öffnen)].**

- Das Fenster zur Dateiauswahl wird geschlossen und Sie gelangen zurück in das Fenster zum Bearbeiten der Daten, die auf DVD gebrannt werden sollen.
- **Die bei Schritt 6 angegebenen Daten erscheinen im Feld "Available** Media: (Verfügbare Medien:)".

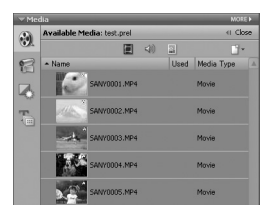

**8 Doppelklicken Sie auf die Dateien, die Sie auf die DVD brennen wollen.**

- **9 Ziehen Sie die in Schritt 8 ausgewählten Daten mit der Maus auf "Drag here to add to movie (Hierher ziehen, um zum Film hinzuzufügen)" im Dialogfeld "My Project (Mein Projekt)".**
	- Die auf die DVD zu brennenden Daten erscheinen unter "Scenes (Szenen)" im Dialogfeld "My Project (Mein Projekt)".
	- h Um mehrere Dateien hinzuzufügen, wiederholen Sie Schritt **8** und **9** so oft wie erforderlich.

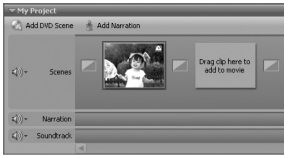

# **10 Klicken Sie auf die Registerkarte [Create DVD (DVD erstellen)].**

• Das Dialogfeld "DVD menus (DVD-Menüs)" erscheint.

# **11 Klicken Sie auf die Schaltfläche [Burn DVD (DVD Brennen)].**

- Das Dialogfeld zum DVD-Brennen erscheint.
- Wählen Sie unter "DVD Settings (DVD-Einstellungen)" für die Option "Burn to: (Brennen auf:)" die Einstellung "Disc".

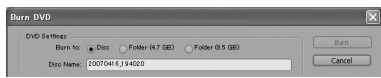

**12 Klicken Sie auf die Schaltfläche [Burn (Brennen)].**

• Der DVD-Brennvorgang beginnt.

#### **13 Nachdem der Schreibvorgang beendet ist, klicken Sie auf die Schaltfläche [Close (Schließen)].**

### **14 Klicken Sie auf die Schaltfläche zum Schließen.**

- Es erscheint ein Dialogfenster, in dem Sie zum Bestätigen der Speicherung des Projekts aufgefordert werden.
- Wenn Sie die Einstellungen des momentanen Projektes auch für weitere Projekte verwenden möchten, sollten Sie diese speichern. Wenn Sie diese nicht mehr verwenden wollen, ist es nicht notwendig sie zu speichern.

# **15 Klicken Sie auf [YES (Ja)] oder [NO (Nein)].**

• Premiere Elements wird beendet.

## **AUFNAHME, WIEDERGABE UND SPEICHERN**

Wie war es? Mit Hilfe des praktischen Zubehörs können Sie die aufgenommenen Bilder nicht nur sofort mit der Kamera betrachten, sondern auch auf den Computer laden und Ihre eigenen DVDs erstellen. Lesen Sie die folgenden Erläuterungen, um sämtliche Vorzüge der Digitalfilmfunktion kennenzulernen.

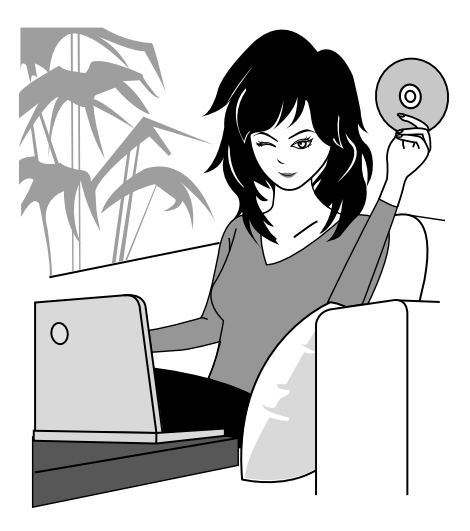

**xiii** Deutsch

# **Wichtig! Hinweise zur Wasserdichtheit Ihrer Kamera**

**Diese Kamera erfüllt den Standard JIS IPX8 (früher JIS Schutzklasse 8) zur Wasserdichtigkeit und kann somit im Wasser benutzt werden. Beachten Sie, dass bei Nichtbefolgung der nachstehenden Vorsichtsmaßnahmen es zu Schäden oder Verletzungen kommen kann, die nicht von der Garantie abgedeckt sind. Sie sollten daher die folgenden Warnhinweise sorgfältig durchlesen und beachten.**

# **HINWEIS**

#### k **Vor Verwendung der Kamera**

- i Achten Sie beim Schließen der Batterie-/ Kartenfachabdeckung darauf, dass keine Fremdkörper wie Sand, Haare, Staub usw. auf die Dichtung gelangen.
- i Des Weiteren ist sicherzustellen, dass die Batterie-/ Kartenfachabdeckung vollständig und einwandfrei geschlossen ist, um das Eindringen von Wasser und eventuelle Folgeschäden zu vermeiden.
- i Beachten Sie bitte, dass die Kamera-Zubehörteile nicht wasserdicht sind.

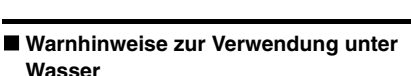

- Die Kamera gilt nur für die Verwendung in Süß- und Salzwasser nicht aber gegenüber Spritzern von Reinigungsmitteln, Wasser aus Bädern oder Chemikalien als wasserdicht. In solchen Fällen ist die Kamera sofort abzuwischen.
- Nicht tiefer als 1,5 m in Wasser eintauchen.
- Die Kamera nicht einem Hochdruckwasserstrahl aussetzen.
- Nicht länger als 60 Minuten in Wasser eintauchen. Nach 60 Minuten im Wasser sollte die Kamera für mindestens 10 Minuten getrocknet werden.
- Nicht in Wasser wärmer als 40 °C eintauchen.
- Die Batterie-/Kartenfachabdeckung nicht öffnen oder schließen, wenn die Kamera nass oder in Wasser eingetaucht ist.
- i Die Batterie-/Kartenfachabdeckung nicht mit nassen Händen öffnen oder schließen.
- Die Batterie-/Kartenfachabdeckung nicht am Strand oder am Rand eines Schwimmbeckens öffnen.
- Erschütterungen der in Wasser eingetauchten Kamera vermeiden. Dadurch könnte sich die Batterie-/Kartenfachabdeckung öffnen.

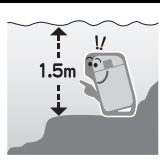

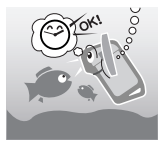

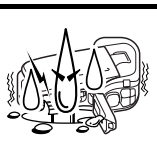

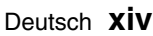

#### ■ Lagerung und Wartung Ihrer Kamera

- Waschen Sie die Kamera, wenn sie in Salzwasser getaucht wurde oder sich noch Spuren von Salzwasser an ihr befinden. Dies kann zu Korrosion und Verfärbung der Beschichtung sowie zum Verlust der Wasserdichtigkeit der Kamera führen.
- Nachdem die Kamera unter Wasser verwendet wurde, waschen Sie sie in klarem Wasser ab. Verwenden Sie keine Seife oder Reinigungsmittel zur Reinigung der Kamera, da dies zum Verlust der Wasserdichtigkeit der Kamera führen kann.
- Nach dem Waschen der Kamera sollten Sie darauf achten, dass alles Wasser abläuft und alle eventuell noch anhängenden Wassertropfen mit einem trockenen Tuch abwische[n \(Seite 60\)](#page-75-0).
- Setzen Sie die Kamera keinen Umgebungstemperaturen von unter 0 °C bzw. über 40 °C aus, da dies zum Verlust der Wasserdichtigkeit der Kamera führen kann.
- In dieser Kamera werden wasserfeste Dichtungen verwendet. Es wird empfohlen, diese einmal jährlich zu erneuern. Wenden Sie sich wegen der Erneuerung der Dichtungen an Ihren Händler.
- $\bullet$  \* Beachten Sie, dass die Erneuerung der wasserfesten Dichtungen mit Kosten verbunden ist.

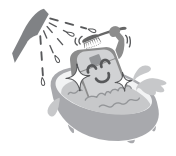

#### k **Weitere Vorsichtsmaßnahmen**

• Vermeiden Sie starke Erschütterungen, da sich sonst Batterie-/ Kartenfachabdeckung oder Kameragehäuse verformen, was mit einer Beeinträchtigung der Wasserdichtigkeit einhergeht. Hat die Kamera eine starke Erschütterung erfahren, wenden Sie sich bitte an Ihren Händler.

#### **TIPP**

#### **Was ist "JIS IPX8" (früher "JIS Schutzklasse 8")?**

• Konformität mit dem Standard "JIS IPX8" besagt, dass ein Gerät gegen die Folgen eines ständigen Eintauchens in Wasser geschützt ist.

# **INHALT**

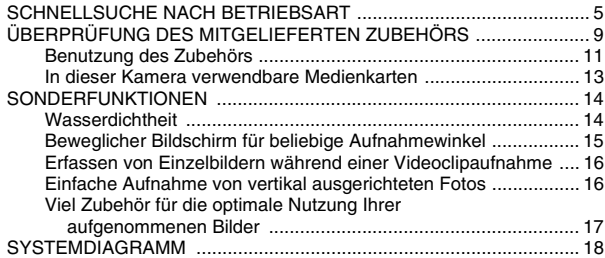

#### **[EINRICHTUNG](#page-34-0)**

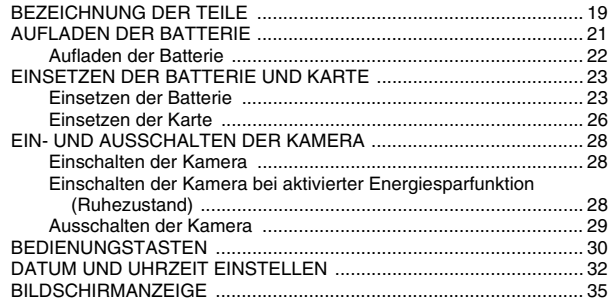

#### **[GRUNDBETRIEB](#page-51-0)**

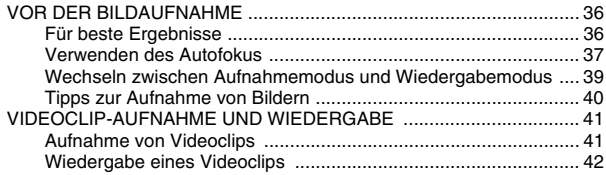

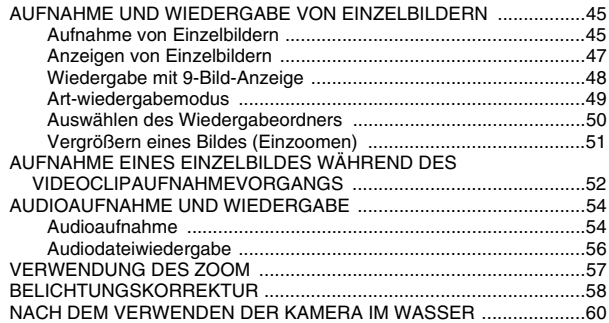

#### **[AUFNAHME](#page-76-0)**

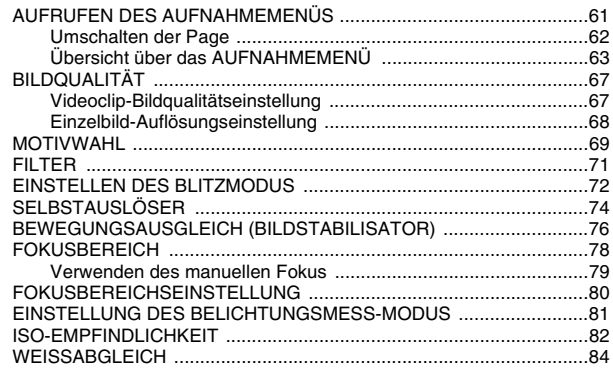

#### **[WIEDERGABE](#page-100-0)**

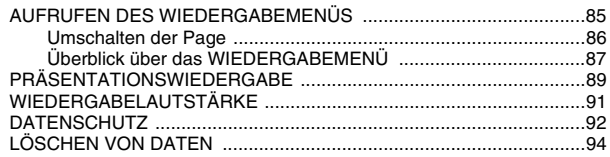

# **INHALT**

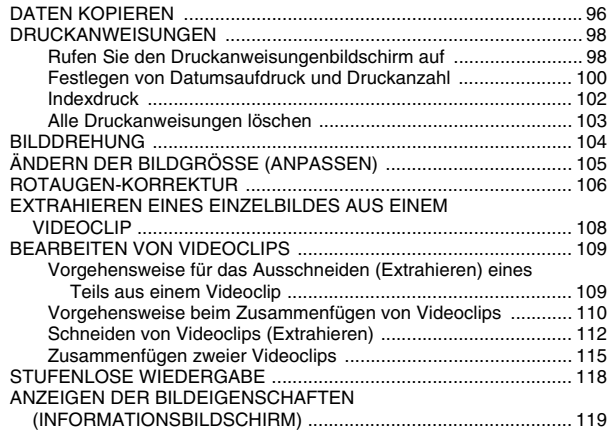

### **[OPTIONSEINSTELLUNGEN](#page-135-0)**

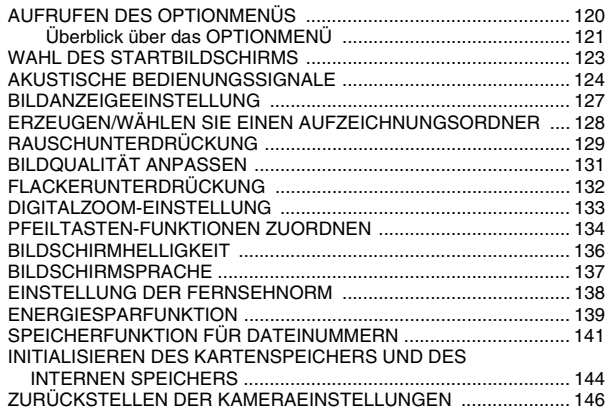

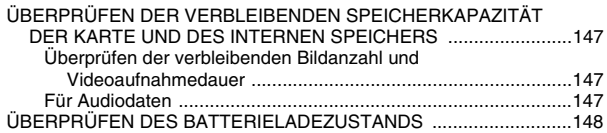

#### **[SONSTIGE EINRICHTUNGEN UND VERBINDUNGEN](#page-165-0)**

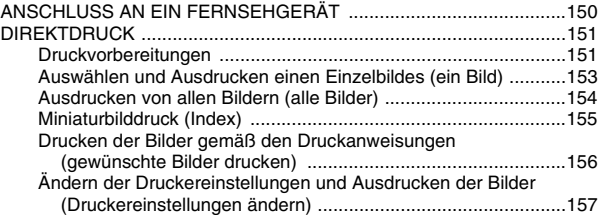

#### **[ANHANG](#page-174-1)**

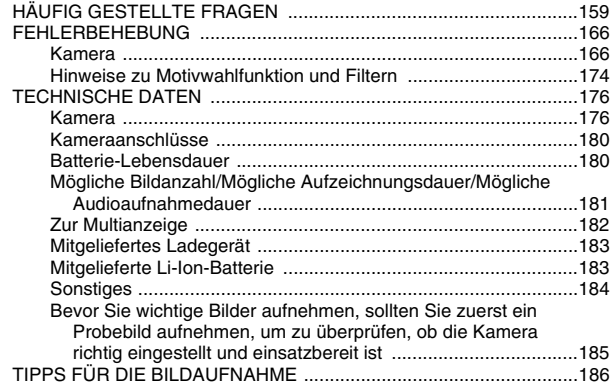

# <span id="page-20-0"></span>**SCHNELLSUCHE NACH BETRIEBSART**

Ihre Kamera verfügt über eine Vielzahl von nützlichen Merkmalen und Funktionen. In der folgenden Tabelle finden Sie genau die Funktion, die Sie für Ihre Zwecke brauchen - vom Erstellen exakt des Fotos, das Sie sich vorstellen, zum Anzeigen von Bildern mit verschiedenen Verfahren.

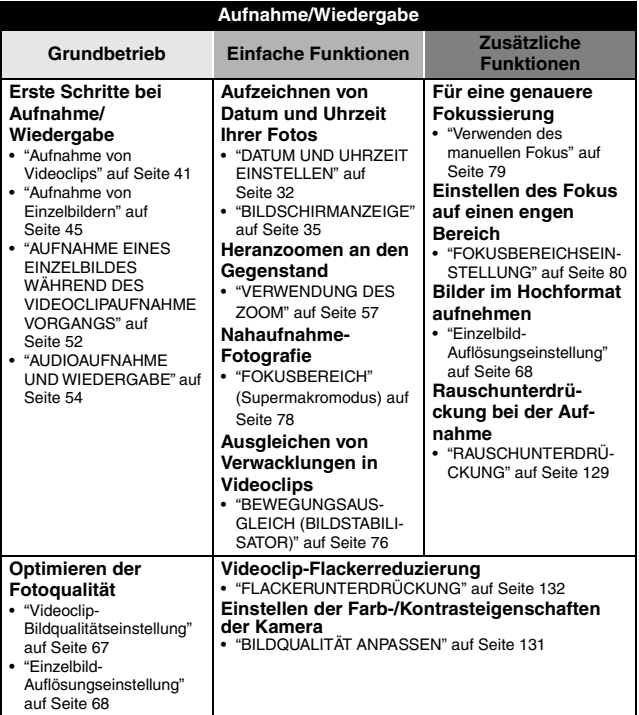

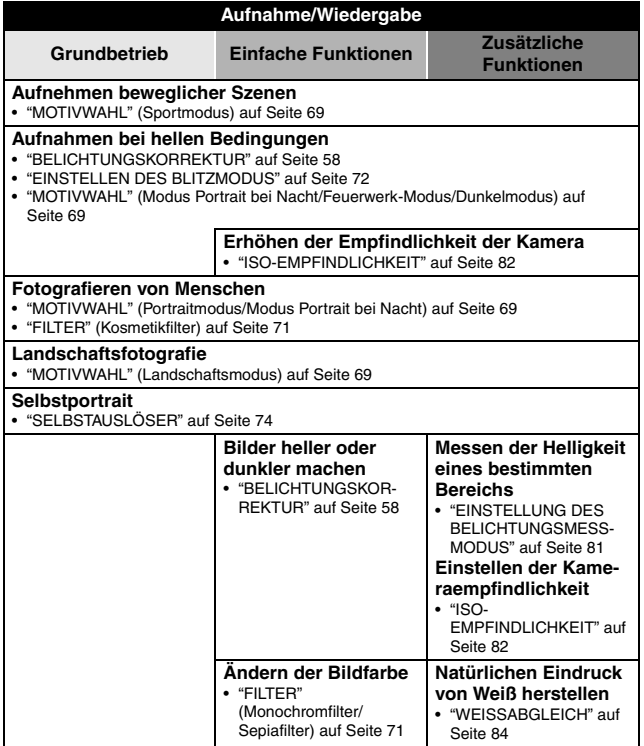

# **SCHNELLSUCHE NACH BETRIEBSART**

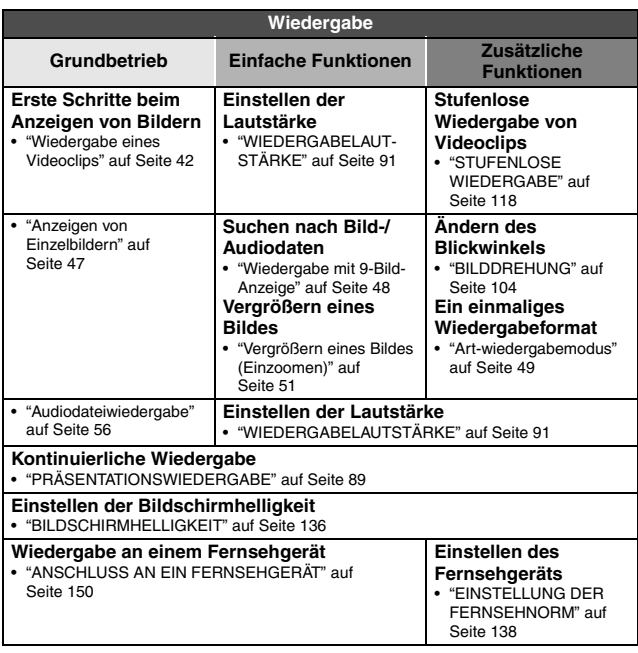

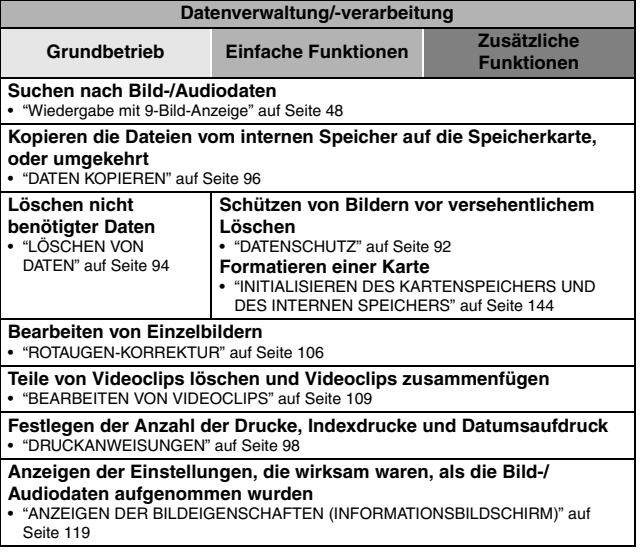

# <span id="page-24-0"></span>**ÜBERPRÜFUNG DES MITGELIEFERTEN ZUBEHÖRS**

i **Handschlaufe und Kameratasche (Seiten [11](#page-26-1) und [12\)](#page-27-0): 1 Satz**

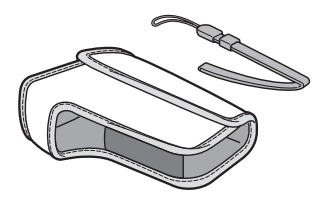

- i **Li-Ion Batterie (Seiten [21](#page-36-1) und [23](#page-38-2)): 1**
	-
- **Spezielles USB-Anschlusskabel [\(Seite 151](#page-166-2), Seiten 8 und 14 in der Xacti Software DVD BEDIENUNGSANLEITUNG): 1**

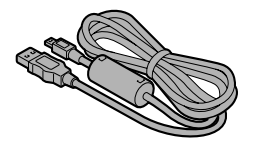

**• Xacti Software DVD (DVD-ROM) (Seite 4 in der Xacti Software DVD BEDIENUNGSANLEITUNG): 1**

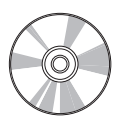

i **Li-Ion-Batterie-Ladegerät und Netzkabe[l \(Seite 21\)](#page-36-1): 1**

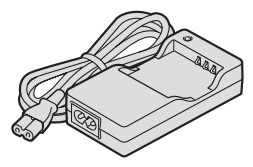

i **Spezielles AV-Anschlusskabel [\(Seite 150\):](#page-165-2) 1** 

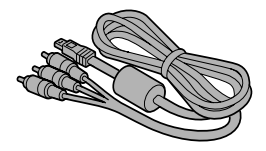

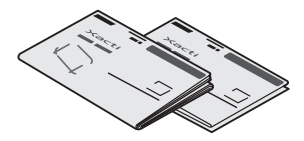

**EXURZANLEITUNG CONFIDERERHEITSANLEITUNG (Heft mit Sicherheitsanweisungen) Lesen Sie diese Anleitung vor Inbetriebnahme der Kamera bitte sorgfältig durch.**

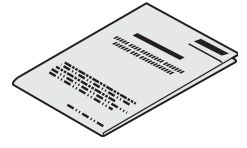

#### **ÜBERPRÜFUNG DES MITGELIEFERTEN ZUBEHÖRS**

### <span id="page-26-0"></span>**Benutzung des Zubehörs**

<span id="page-26-1"></span>**Handschlaufe** 

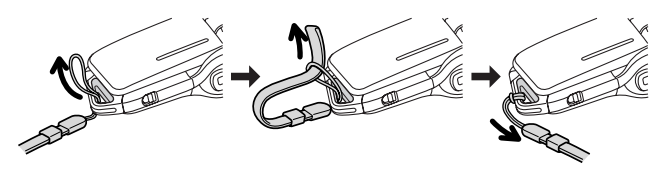

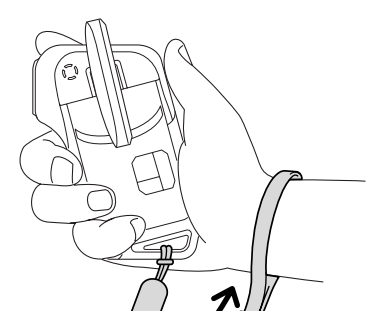

<span id="page-27-0"></span>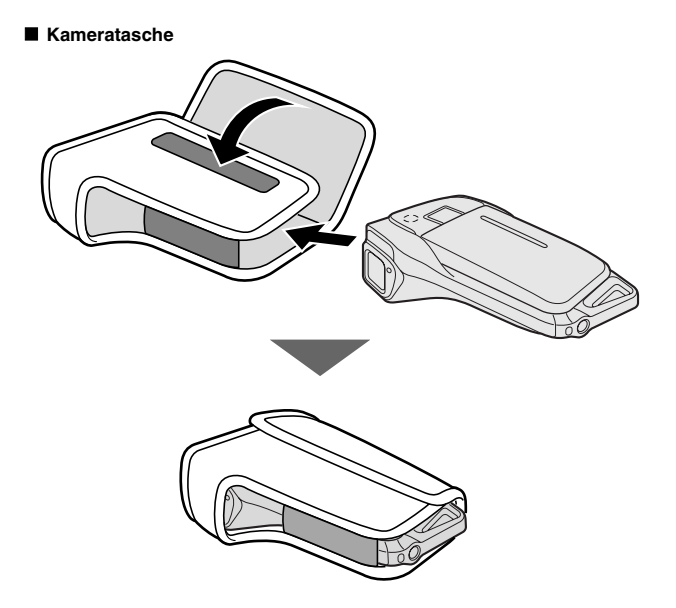

#### **ÜBERPRÜFUNG DES MITGELIEFERTEN ZUBEHÖRS**

#### <span id="page-28-0"></span>**In dieser Kamera verwendbare Medienkarten**

Der folgende Kartentyp lässt sich in die Kamera einsetzen und verwenden:

• SD-Speicherkarte

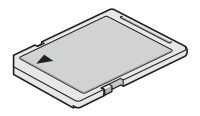

# <span id="page-29-0"></span>**SONDERFUNKTIONEN**

Ihre Filmkamera kann nicht nur Videoclips aufnehmen, sondern eignet sich auch für Einzelbilder und Audioaufnahmen. Sie können zum Beispiel während der Aufzeichnung eines Videoclips ein Einzelbild aufnehmen, oder einfach eine Audioaufnahme anfertigen.

## <span id="page-29-1"></span>**Wasserdichtheit**

**Die Kamera ist für den Einsatz unter Wasser bei einer Temperatur von weniger als 40 ºC, einer Tiefe von weniger als 1,5 m und für eine Dauer von bis zu ca. 60 Minuten ausgelegt. Sie können also ohne Probleme Bilder am Strand oder am Schwimmbecken machen.**

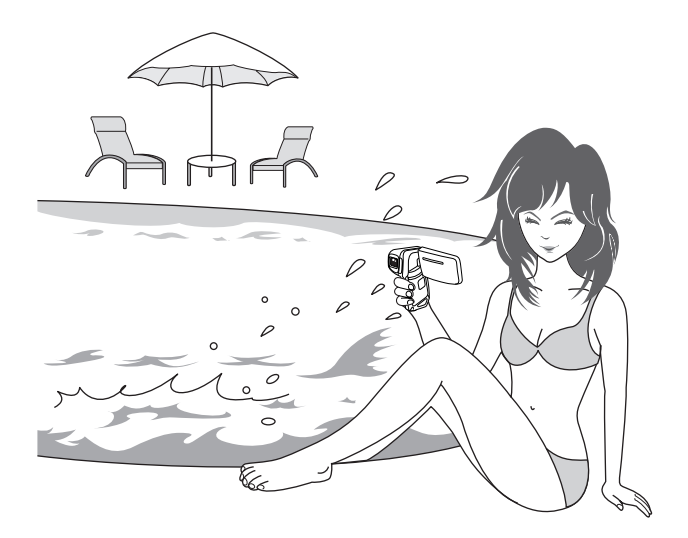

# **SONDERFUNKTIONEN**

#### <span id="page-30-0"></span>**Beweglicher Bildschirm für beliebige Aufnahmewinkel**

**Der bewegliche Bildschirm eignet sich für alle Aufnahmewinkel. Halten Sie Ihre Kamera hoch, um einen Umzug zu verfolgen, oder schwenken Sie den Bildschirm herum, um Aufnahmen von sich selbst zu machen.**

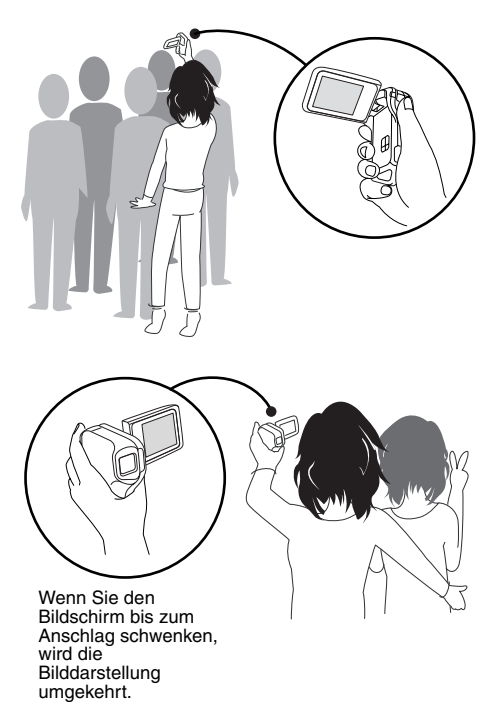

#### <span id="page-31-0"></span>**Erfassen von Einzelbildern während einer Videoclipaufnahme [\(Seite 52\)](#page-67-1)**

**Stellen Sie sich vor, Sie nehmen einen Videoclip auf und plötzlich sehen Sie eine Szene, die Sie gern als Einzelbild festhalten würden. Ihre Kamera macht es möglich, ein Einzelbild ohne Unterbrechen der Videoclipaufnahme zu erstellen.**

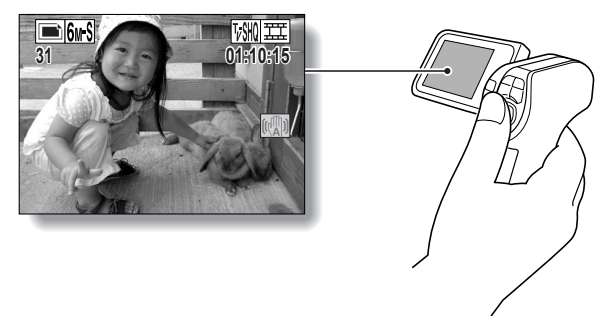

#### <span id="page-31-1"></span>**Einfache Aufnahme von vertikal ausgerichteten Foto[s \(Seite 68\)](#page-83-1)**

**Eine Grifftyp-Kamera ist kompakt und einfach und verwackelungsfrei zu halten. Das Verändern des Kamerawinkels bei vertikal ausgerichteten Fotos stellt unter normalen Umständen jedoch ein Problem dar. Da Ihre Kamera aber eine Vertikal-Aufnahmefunktion besitzt, um Portrait-Aufnahmen zu machen, ist es nicht erforderlich, den Kamerawinkel zu verändern.**

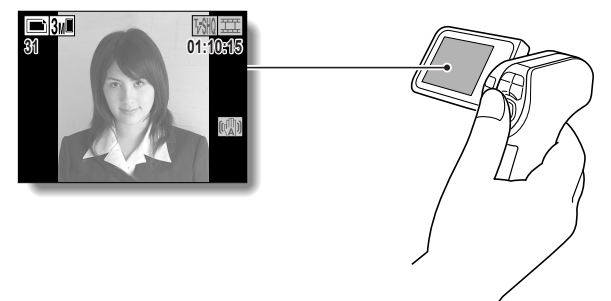

# **SONDERFUNKTIONEN**

#### <span id="page-32-0"></span>**Viel Zubehör für die optimale Nutzung Ihrer aufgenommenen Bilder [\(Seite 18\)](#page-33-0)**

**Nutzen Sie die mitgelieferten Kabel, um sich Bilder auf dem Fernsehgerät oder dem Computer anzusehen. Oder schließen Sie die Kamera direkt an einen Drucker an, um Ihre Fotos auszudrucken. Mit der Software auf der mitgelieferten DVD-ROM (Xacti Software DVD) können Sie Ihre eigenen DVDs und CDs erstellen.**

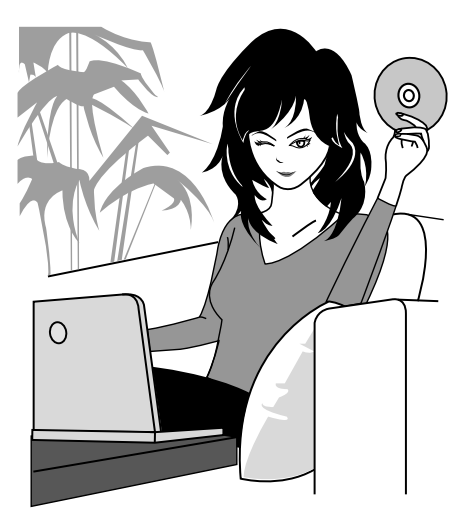

# <span id="page-33-0"></span>**SYSTEMDIAGRAMM**

Sie können die Kamera an verschiedene Geräte anschließen, um ihre Funktionen zu erweitern.

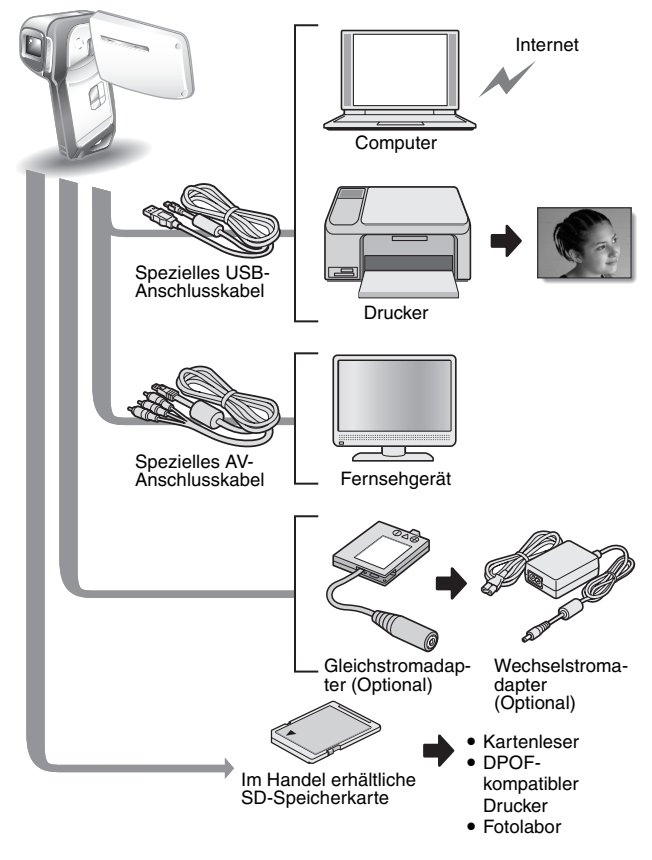

# <span id="page-34-1"></span><span id="page-34-0"></span>**BEZEICHNUNG DER TEILE**

# **Vorderseite**

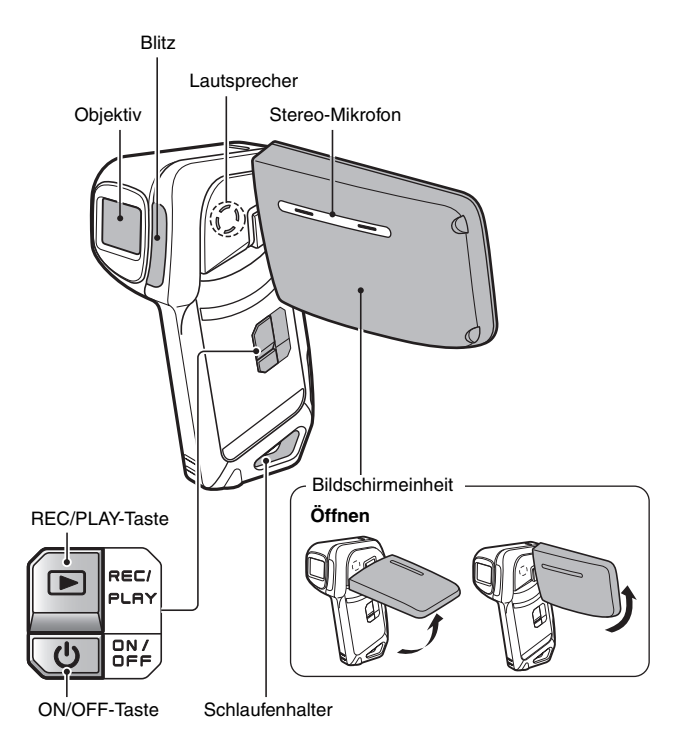

An bestimmten Stellen in der Kamera kann sich Wasser ansammeln. Dadurch wird die Wasserdichtigkeit der Kamera aber in keiner Weise beeinträchtigt.

Hinweise zu den Dränageöffnungen finden Sie auf [Seite 60.](#page-75-0)

## **19** Deutsch

## **Rückseite**

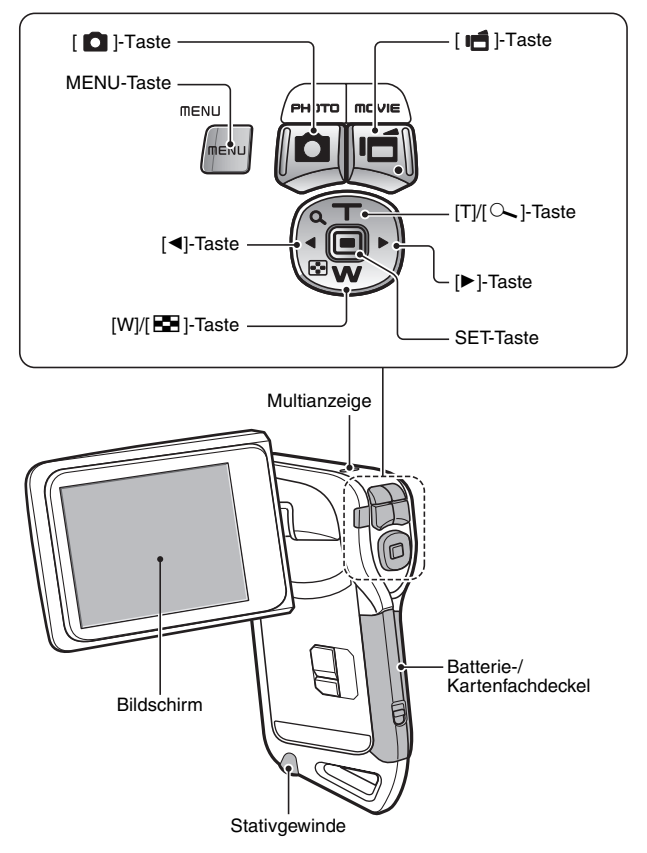
## <span id="page-36-0"></span>**AUFLADEN DER BATTERIE**

Bitte laden Sie die Batterie vor dem Gebrauch auf.

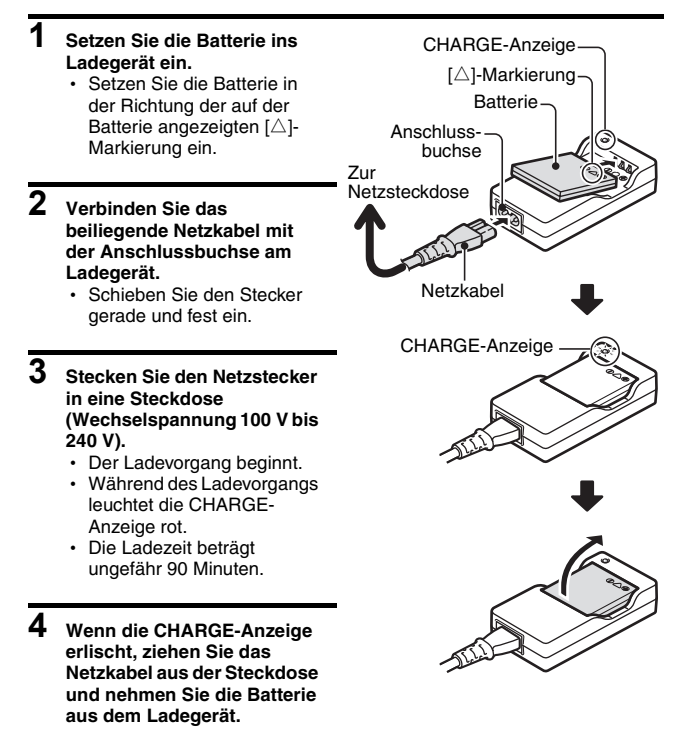

## **Aufladen der Batterie**

**Achten Sie darauf, die mitgelieferte oder separat gekaufte Batterie vollständig aufzuladen, bevor Sie sie mit der Kamera benutzen. Verwenden Sie zum Aufladen der Batterie das mitgelieferte Ladegerät. Laden Sie die Batterie vor dem ersten Gebrauch auf und danach, sobald die verbleibende Batterieladung zu niedrig ist (siehe ["ÜBERPRÜFEN](#page-163-0)  [DES BATTERIELADEZUSTANDS" auf Seite 148](#page-163-0)).**

#### **Falls es während des Aufladens zu Funkstörungen an Ihrem Fernsehoder Radiogerät kommt...**

• Platzieren Sie Batterie und Ladegerät in größerem Abstand zum Fernsehoder Radiogerät.

### **Umgebungstemperatur während des Aufladens**

- Ladegerät und Batterie erwärmen sich beim Aufladen. Das ist normal und kein Anzeichen einer Störung.
- i Die Umgebungstemperatur sollte während des Aufladens zwischen 0 °C und 40 °C liegen. Aufgrund der besonderen Eigenschaften der Batterie kann es sein, dass bei Temperaturen unter 0 °C ein ausreichendes Aufladen nicht möglich ist.
- Falls die Batterie stark erwärmt ist, kann der Aufladevorgang länger dauern als üblich.

### **Laden Sie eine Batterie in folgenden Fällen auf**

- Batterien, die lange nicht in Gebrauch waren
- Neu gekaufte Batterien

## **EINSETZEN DER BATTERIE UND KARTE**

Vergewissern Sie sich, dass Batterie und Karte korrekt eingelegt wurden.

## **Einsetzen der Batterie**

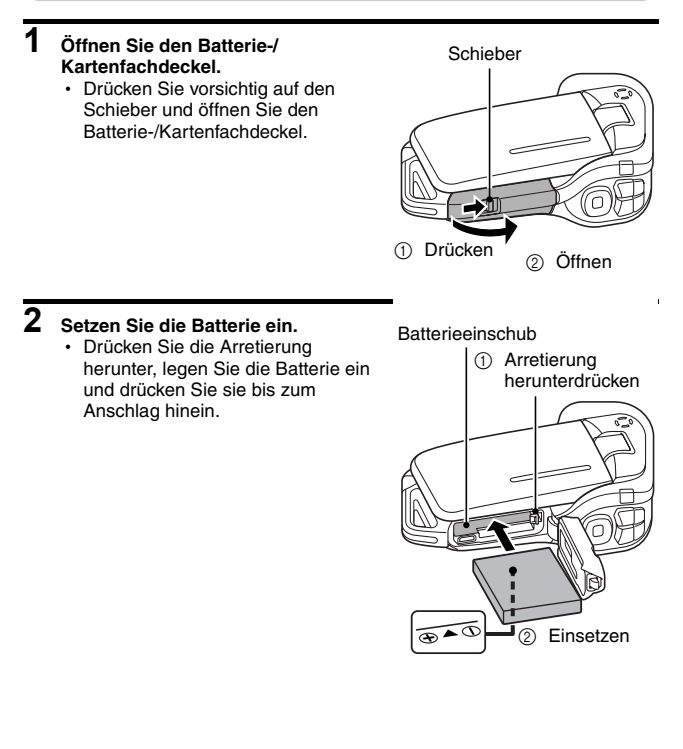

### **<Zum Entfernen der Batterie...>**

• Drücken Sie die Arretierung herunter, die die Batterie sichert, und nehmen Sie die Batterie heraus.

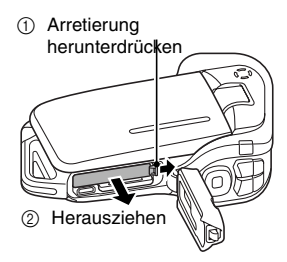

### **3 Schließen Sie den Batterie-/ Kartenfachdeckel.**

- Drücken Sie auf die mit [PUSH] LOCK] bezeichnete Stelle, um die Abdeckung fest zu verschließen.
- Überprüfen Sie, dass die Abdeckung geschlossen und mit dem Schieber verriegelt ist.
- Die Batterie ist zum Zeitpunkt des Erwerbs nicht aufgeladen. Achten Sie darauf, dass die Batterie vollständig aufgeladen is[t](#page-36-0)  [\(Seite 21\).](#page-36-0)

Drücken Sie auf die mit [PUSH LOCK] bezeichnete Stelle, um die Abdeckung fest zu verschließen.

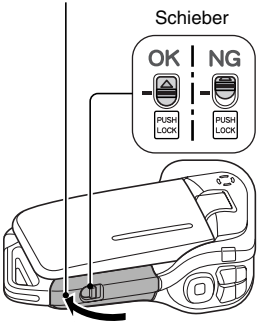

## **EINSETZEN DER BATTERIE UND KARTE**

### **VORSICHT**

### **Schließen Sie den Batterie-/Kartenfachdeckel sorgfältig**

• Wenn der Batterie-/Kartenfachabdeckung nicht oder nicht vollständig verschlossen wird, ist die Kamera nicht mehr wasserdicht. Achten Sie beim Schließen der Batterie-/Kartenfachabdeckung darauf, dass keine Fremdkörper wie Sand, Haare, Staub usw. auf die Dichtung gelangen.

#### **Laden Sie die Batterie nicht unmittelbar nach längerem Kamerabetrieb auf**

• Die Batterie wird bei längerem Kamerabetrieb heiß. Wenn der Versuch unternommen wird, die Batterie in diesem Zustand aufzuladen, blinkt die Ladeanzeige eventuell rot auf, und das Laden der Batterie kann nicht fortgesetzt werden. Warten Sie deshalb, bis sich die Batterie abgekühlt hat, und beginnen Sie mit dem Laden erst danach.

### **Sieht die Batterie geschwollen aus?**

• Die in der Kamera verwendete Li-Ion-Batterie kann sich bei Lagerung in warmer Umgebung oder bei wiederholter Nutzung leicht ausdehnen, jedoch ist dies kein Sicherheitsrisiko.

### **TIPP**

### **Info zur internen Sicherungsbatterie**

• Die interne Batterie dieser Kamera dient zur Sicherung der Zeiteinstellungen (Datum und Uhrzeit) sowie der Aufnahmeeinstellungen. Die Sicherungsbatterie wird vollständig geladen, wenn die Batterien für ca. 2 Tage in der Kamera eingesetzt bleiben. Im vollständig geladenen Zustand kann die Sicherungsbatterie die Kameraeinstellungen für ca. 7 Tage aufrechterhalten.

#### **Wird die Kamera über einen längeren Zeitraum nicht benutzt, nehmen Sie die Batterie heraus**

• Die Kamera verbraucht auch nach dem Ausschalten eine geringe Menge Strom. Deshalb ist es ratsam, die Batterien aus der Kamera zu entfernen, wenn sie über einen längeren Zeitraum nicht benutzt wird. Beachten Sie, dass die Zeiteinstellungen (Datum und Uhrzeit) verloren gehen, wenn die Batterien über einen längeren Zeitraum aus der Kamera entfernt werden. Stellen Sie deshalb vor erneutem Gebrauch der Kamera sicher, dass die Kameraeinstellungen richtig sind.

### **Zur Verlängerung der Lebensdauer der Batterie**

- · Obwohl die Batterie ein Verschleißteil ist, können Sie die Lebensdauer der Batterie durch Beachten folgender Hinweise verlängern.
	- Setzen Sie die Batterie im Sommer keiner direkten Sonneneinstrahlung aus bzw. anderen Umgebungen mit hohen Temperaturen.
	- Laden Sie die Batterie nicht weiter auf, wenn sie bereits voll geladen ist. Verwenden Sie zum Beispiel die Batterie nach dem Aufladen eine Weile, bis sie teilweise entladen ist, bevor Sie sie erneut aufladen.
	- Wenn Sie die Batterie über einen längeren Zeitraum nicht benutzen möchten, bewahren Sie die teilweise entladene (nicht voll aufgeladene) Batterie in kühler Umgebung auf.

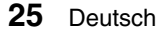

## **Einsetzen der Karte**

Vor Verwendung der Karte muss diese zuerst mit der Kamera formatiert werden [\(Seite 144\)](#page-159-0).

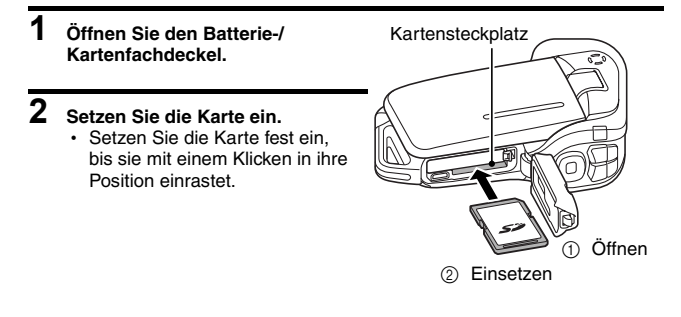

### **3 Schließen Sie den Batterie-/Kartenfachdeckel. <Zum Herausnehmen der Karte...>**

• Wenn Sie die Karte entfernen wollen, drücken Sie die Karte nach unten und lassen Sie dann los. Die Karte wird ein wenig aus dem Fach geschoben und Sie können dann die Karte herausnehmen.

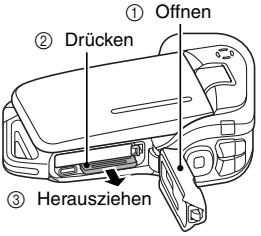

## **EINSETZEN DER BATTERIE UND KARTE**

### **VORSICHT**

#### **Versuchen Sie nicht, die Karte mit Gewalt zu entfernen**

• Entfernen Sie die Karte niemals, wenn die Multianzeige rot blinkt. Anderenfalls besteht das Risiko, dass die auf der Karte gespeicherten Daten verlorengehen.

### **TIPP**

### **Aufnahmen ohne Karte**

• Wenn eine Karte installiert ist, werden Bilder auf der Karte gespeichert und von der Karte wiedergegeben. Ist keine Karte installiert, werden die Bilder im internen Speicher der Kamera gespeichert und auch von diesem aus wiedergegeben. Wenn die Kamera ohne eingesetzte Speicherkarte eingeschaltet wird, erscheint auf der LCD-Anzeige das interne Speicherkartensymbol M. Das bedeutet, dass die aufgenommenen Bilder im internen Speicher der Kamera gespeichert werden.

## <span id="page-43-1"></span><span id="page-43-0"></span>**EIN- UND AUSSCHALTEN DER KAMERA**

### **Einschalten der Kamera**

### **1 Öffnen Sie die Bildschirmeinheit und drücken Sie die ON/OFF-Taste für mindestens 1 Sekunde.**

- Wenn Sie die REC/PLAY-Taste für mindestens 1 Sekunde drücken, schaltet sich die Kamera im Wiedergabemodus ein.
- Wenn Sie die ON/OFF-Taste einmal drücken, schaltet die Kamera zum Stromsparen-Modus.

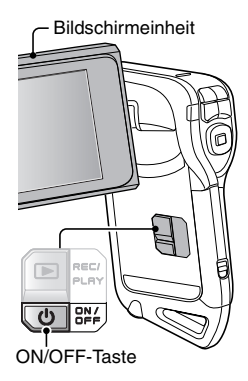

### **Einschalten der Kamera bei aktivierter Energiesparfunktion (Ruhezustand)**

**Um die Batterieladung zu schonen, wird die Kamera durch die Energiesparfunktion automatisch ausgeschaltet, wenn sie im Aufnahmemodus 1 Minute lang bzw. im Wiedergabemodus 5 Minuten lang nicht betätigt wird (werkseitige Voreinstellung).**

- i Wenn die Energiesparfunktion aktiviert ist, können Sie die Stromversorgung der Kamera mit Hilfe einer der folgenden Methoden wieder einschalten:
	- **Drücken Sie die ON/OFF-Taste.**
	- **Drücken Sie die [ <b>D** ]-oder [  $\mathbf{I}$  ]-Taste.
	- h **Öffnen Sie die Bildschirmeinheit.**
	- h **Drücken Sie die SET-Taste.**
- Die Kamera wechselt in den Ruhezustand, wenn die Energiesparfunktion länger als 1 Stunde aktiviert ist oder wenn Sie die Bildschirmeinheit zuklappen.
- Der Energiesparmodus schaltet sich nicht während des Aufnehmens ein.
- Sie könne[n](#page-154-0) den Zeitraum bis zum Einschalten der Energiesparfunktion einstellen [\(Seite 139\)](#page-154-0).
- Wird die Kamera mit Hilfe des speziellen USB-Kabels an einen Computer oder Drucker angeschlossen, bleibt die Energiesparfunktion deaktiviert, und die Kamera schaltet sich erst nach ca. 12 Stunden aus.

## **EIN- UND AUSSCHALTEN DER KAMERA**

### **Ausschalten der Kamera**

- **1 Drücken Sie die ON/OFF-Taste für mindestens 1 Sekunde.**
	- Die Kamera schaltet sich aus.
	- Um die Kamera im Aufnahmemodus oder Energiesparmodus auszuschalten, ist die ON/OFF-Taste für wenigstens 1 Sekunde zu drücken.

### **TIPP**

#### **Sofortige Aktivierung der Energiesparfunktion**

• Drücken Sie die ON/OFF-Taste kurz, um die Energiesparfunktion zu aktivieren.

#### **Wenn die Datums- und Uhrzeiteinstellung abgeschlossen ist [\(Seite 32\).](#page-47-0)..**

• Wenn die Kamera eingeschaltet ist, wird die aktuelle Uhrzeit auf dem Bildschirm eingeblendet.

### **VORSICHT**

### Wenn das <sup> $\circledcirc$ </sup>?-Symbol erscheint...

• Bei Aufnahme von Bildern werden Datum und Uhrzeit der Aufnahme mit dem entsprechenden Bild gespeichert. Wenn die Datums- und Uhrzeiteinstellung noch nicht abgeschlossen ist [\(Seite 32\),](#page-47-0) können Datum und Uhrzeit nicht mit den entsprechenden aufgenommenen Bildern gespeichert werden. Aus diesem Grund erscheint direkt nach dem Einschalten der Kamera kurz die Erinnerung "Datum und Uhrzeit einstellen", bevor das Symbol  $\boxed{0$  ? auf dem Aufnahmebildschirm angezeigt wird. Nehmen Sie bitte diese Einstellungen vor der Bildaufnahme vor, damit Datum und Uhrzeit mit den Bildern gespeichert werden können.

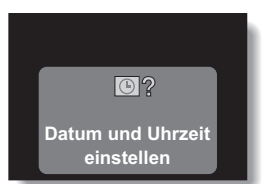

2007.12.24 19:02

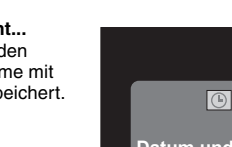

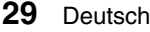

## **BEDIENUNGSTASTEN**

Die Verfahren zur Änderung der Kameraeinstellungen, Wahl der Bilder usw. werden auf dem Bildschirm mit Hilfe der Pfeiltasten ausgeführt. Da diese Abläufe sehr häufig verwendet werden, sollten Sie sich mit dem Verfahren in diesem Abschnitt vertraut machen.

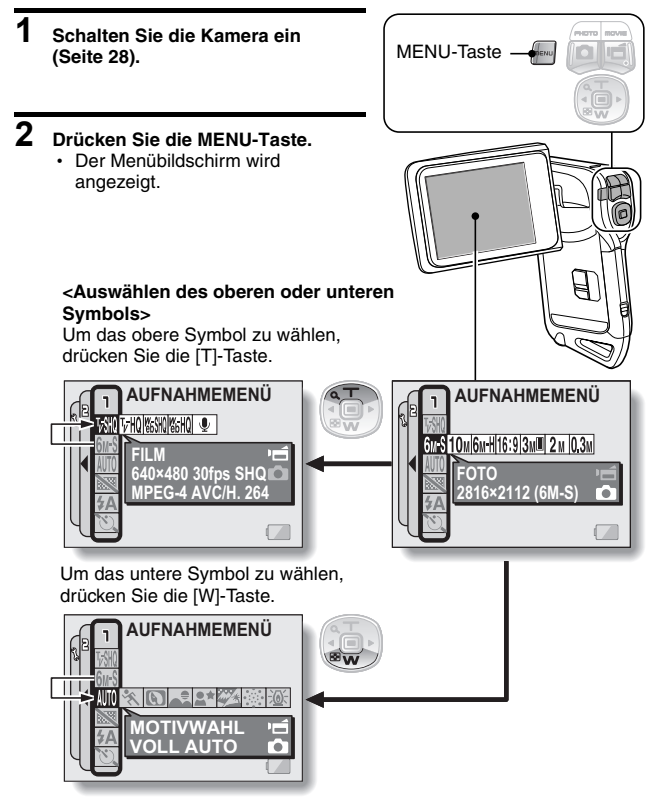

## **BEDIENUNGSTASTEN**

### **<Auswählen des rechten oder linken Symbols>**

Um das rechte Symbol zu wählen, drücken Sie die [▶]-Taste.

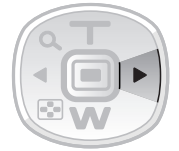

Um das linke Symbol zu wählen, drücken Sie die [G]-Taste.

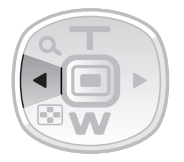

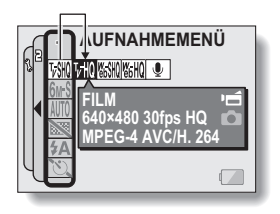

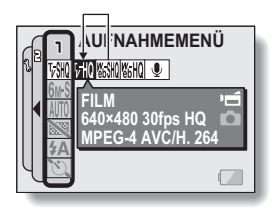

### **<Aktivieren des ausgewählten Symbols>**

Drücken Sie die SET-Taste. Das ausgewählte Symbol bewegt sich zum linken Zeilenende.

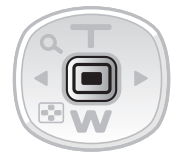

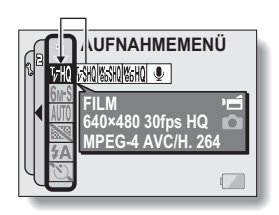

# <span id="page-47-0"></span>**DATUM UND UHRZEIT EINSTELLEN**

Die Kamera speichert das Aufnahmedatum und die Uhrzeit zusammen mit dem Bild oder der Audioaufnahme, sodass sich Datum und Uhrzeit bei der Wiedergabe anzeigen lassen. Achten Sie deshalb vor der Bildaufnahme darauf, dass Datum und Uhrzeit korrekt eingestellt sind.

Beispiel: Einstellen von Datum/Uhrzeit auf den 24.12.07 um 19:30 Uhr.

- **1 Schalten Sie die Kamera ei[n \(Seite 28\)](#page-43-0) und drücken Sie die MENU-Taste.**
	- h Das AUFNAHMEMENÜ oder WIEDERGABEMENÜ erscheint.
- **2 Drücken Sie die [**G**]-Taste zweimal, um das OPTIONMENÜ anzuzeigen.**
	- Das OPTIONMENÜ wird geschlossen, wenn die MENU-Taste gedrückt wird.

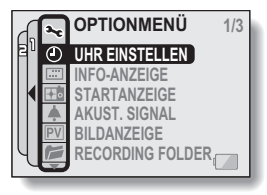

**<OPTIONMENÜ>**

**3 Wählen Sie das Uhreinstellsymbol**  C **und drücken Sie dann die SET-Taste.**

- Der Bildschirm zum Einstellen der Uhrzeit erscheint.
- Die gegenwärtigen Datums- und Uhrzeiteinstellungen werden angezeigt.
- Führen Sie die nachstehenden Schritte zur Aktivierung oder Deaktivierung der Datumsanzeige während der Wiedergabe, der Einstellung des Datumsanzeigeformats und der Einstellung von Datum und Uhrzeit durch.
- Um zum OPTIONMENÜ zurückzukehren, drücken Sie die MENU-Taste.

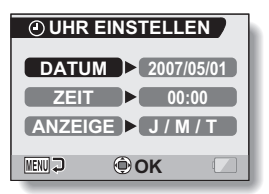

## **DATUM UND UHRZEIT EINSTELLEN**

### **4 Stellen Sie das Datum ein.** 1 Wählen Sie "DATUM".

- 2 Drücken Sie die SET-Taste.
	- Der Bildschirm zum Einstellen des Datums erscheint.
- 3 Stellen Sie das Datum auf "2007/12/24".
	- Das Datum wird in der folgenden Reihenfolge eingestellt: Jahr eingeben → Monat eingeben  $\rightarrow$  Tag eingeben.
	- Drücken Sie die [◀]- oder [▶]-Taste, um Jahr, Monat oder Tag zu wählen. Drücken Sie die [T] oder [W]-Taste, um die Zahl zu erhöhen oder zu verringern.
- 4 Drücken Sie die SET-Taste.

### **5 Stellen Sie die Uhrzeit ein.**

- 1 Wählen Sie "ZEIT".
- 2 Drücken Sie die SET-Taste.
	- Der Bildschirm zum Einstellen der Uhrzeit erscheint.
- 3 Stellen Sie die Zeit auf "19:30".
	- Die Uhrzeit wird in der folgenden Reihenfolge eingestellt: Stunden eingeben  $\rightarrow$  Minuten eingeben.
	- Die Uhrzeit wird im 24-Stunden-Format angezeigt.
- 4 Drücken Sie die SET-Taste.

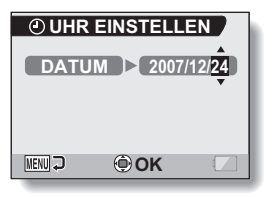

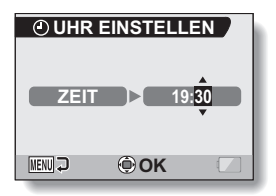

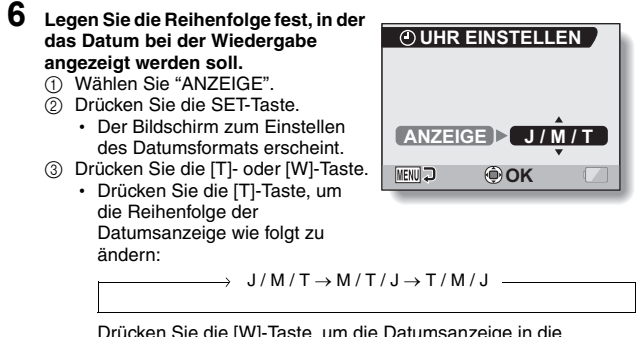

Drücken Sie die [W]-Taste, um die Datumsanzeige in die umgekehrte Reihenfolge zu ändern.

4 Drücken Sie die SET-Taste.

### **7 Drücken Sie die MENU-Taste.**

- Damit ist die Einstellung von Datum und Uhrzeit abgeschlossen und die Kamera schaltet zum OPTIONMENÜ zurück.
- Um zum Aufnahme- oder Wiedergabebildschirm zurückzukehren, drücken Sie die MENU-Taste.

### **TIPP**

### **Hinweise zur Sicherung von Datums- und Uhrzeiteinstellung**

• Unter normalen Bedingungen werden die Datums- und Uhrzeiteinstellungen durch eine interne Batterie gesichert, wenn die Hauptbatterie ausgewechselt wird. In seltenen Fällen kann es jedoch vorkommen, dass die Einstellungen verlorengehen. (Die Batterieladung reicht für ca. 7 Tage.) Es empfiehlt sich deshalb, die Datums- und Uhrzeiteinstellungen nach Auswechseln der Batterie und vor der Aufnahme von Bildern oder anderen Aufzeichnungen zu überprüfen (befolgen Sie die Schritte **1** bis **3**).

### **Um die Datums- und Uhrzeiteinstellungen zu ändern**

i Wählen Sie nach den Schritten **1** bis **3** die Zeile mit der Einstellung, die Sie ändern wollen.

## **BILDSCHIRMANZEIGE**

Legen Sie fest, welche Informationen auf dem Wiedergabebildschirm angezeigt werden sollen.

## **1 Rufen Sie das OPTIONMEN[Ü \(Seite 120\)](#page-135-0) auf.**

### **2 Wählen Sie das Anzeigesymbol** <sup>j</sup> **und drücken Sie die SET-Taste.**

h Der Bildschirm für die Bildschirmanzeige erscheint. **DATUM&UHRZ.:**

Schalten Sie die Anzeige des Aufnahmedatums auf EIN oder AUS.

### **ZÄHLER:**

Schalten Sie die Anzeige der Wiedergabezeit des Videoclips auf EIN oder AUS.

### **ALLE ZEIGEN:**

Anzeigen von Aufnahmedatum und Wiedergabezeit (für Videoclips). **AUS:**

Wiedergabedatum und Wiedergabezeit nicht anzeigen.

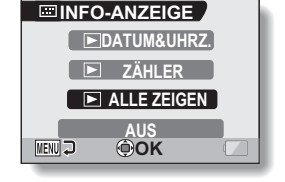

### **3 Wählen Sie die gewünschte Einstellung und drücken Sie dann die SET-Taste.**

• Damit ist die Einstellung der Bildschirmanzeige abgeschlossen.

## **VOR DER BILDAUFNAHME**

## **Für beste Ergebnisse**

**Halten Sie die Kamera mit beiden Händen fest und drücken Sie die Ellbogen fest an den Körper, um die Kamera möglichst stabil zu halten.**

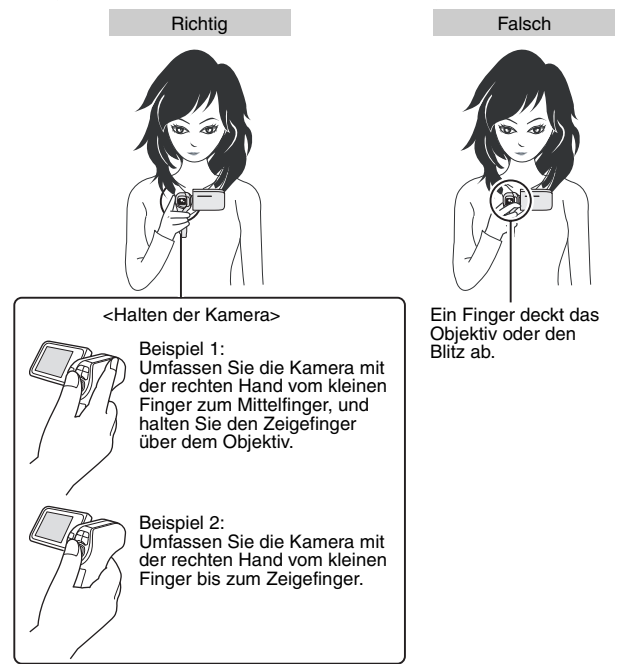

Achten Sie darauf, dass Objektiv und Blitz nicht durch Finger oder Handschlaufe abgedeckt werden.

Für Einzelbilder im Hochformat können Sie den Einzelbild-Aufnahmemodus auf Hochformat (Portrait) einstelle[n \(Seite 68\).](#page-83-0)

## **VOR DER BILDAUFNAHME**

## **Verwenden des Autofokus**

**Der Autofokus funktioniert in den meisten Fällen, es gibt jedoch bestimmte Bedingungen, unter denen eine automatische Fokuseinstellung nicht zu guten Ergebnissen führt. Wenn die automatische Fokuseinstellung nicht richtig funktioniert, stellen Sie für die Bildaufnahme den Fokusbereich ein [\(Seite 78\).](#page-93-0)**

k **Bedingungen, die eine falsche Fokuseinstellung verursachen können** Im Folgenden sind einige Beispiele aufgeführt, bei denen die automatische Fokuseinstellung zu unbefriedigenden Ergebnissen führt.

### **• Kontrastarme Gegenstände, Gegenstände mit sehr heller Bildmitte, dunkle Gegenstände oder dunkle Umgebungen**

Verwenden Sie die Fokussperre, um den Fokus auf einen kontrastreicheren Gegenstand in gleicher Entfernung zu fixieren.

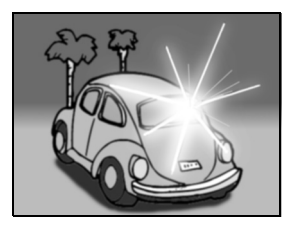

**• Gegenstände ohne vertikale Linien** Benutzen Sie die Fokussperre, um den Fokus zu fixieren, während das Objekt vertikal eingefangen wird. Drehen Sie danach die Kamera, um ein horizontal ausgerichtetes Bild zu erstellen.

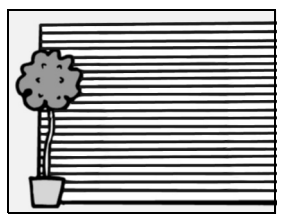

Deutsch **38**

Im Folgenden sind einige Beispiele aufgeführt, bei denen die automatische Fokuseinstellung funktioniert, jedoch möglicherweise nicht so wie gewünscht.

**• Gegenstände in verschiedenen Entfernungen**

Verwenden Sie die Fokussperre, um einen anderen Gegenstand in gleicher Entfernung scharf einzustellen, und visieren Sie dann das gewünschte Motiv an.

### **• Bewegliche Szenen**

Verwenden Sie die Fokussperre, um einen anderen Gegenstand in gleicher Entfernung scharf einzustellen, und visieren Sie dann das gewünschte Motiv an.

## **TIPP**

- i Bilder, die im Einzelbild-Aufnahmemodus erstellt wurden, können bei der Wiedergabe gedreht werden [\(Seite 104\).](#page-119-0)
- Wenn die [ $\bigcirc$ ]-Taste halb gedrückt wird, kann das Bild auf dem Bildschirm in Vertikalrichtung flackern. Dies ist auf die interne Bildverarbeitung zurückzuführen und ist keine Fehlfunktion der Kamera. Dieses Flackern wird aber weder aufgezeichnet noch werden Ihre Bilder auf irgendeine andere Weise beeinflusst.
- Bei Verwendung des optischen Zooms oder des Autofokus kann das Bild flackern, aber dies ist keine Fehlfunktion.

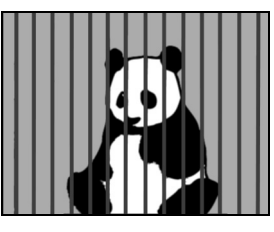

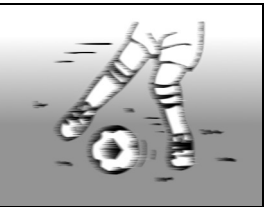

## **VOR DER BILDAUFNAHME**

### **Wechseln zwischen Aufnahmemodus und Wiedergabemodus**

**1 Drücken Sie die ON/OFF-Taste, um die Kamera einzuschalte[n](#page-43-1)  [\(Seite 28\).](#page-43-1)**

## **2 Drücken Sie die REC/PLAY-Taste.**

• Bei jedem Drücken der REC/PLAY-Taste wechselt die Kamera zwischen Aufnahmemodus und Wiedergabemodus hin und her.

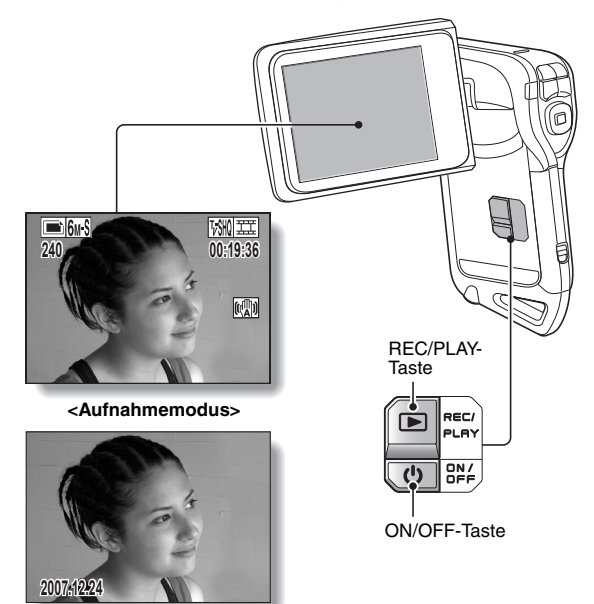

**<Wiedergabemodus>**

## **Tipps zur Aufnahme von Bildern**

### **Ausschalten der akustischen Bedienungssignale**

• Die akustischen Bedienungssignale beim Betätigen der [11]-Taste oder der MENU- bzw. SET-Taste sowie die Audio-Führung beim Umschalten des verwendeten Modus lassen sich ausschalte[n \(Seite 124\)](#page-139-0).

### **Wo werden die Bild- und Audiodaten gespeichert?**

- Alle Bild und Tondaten werden in den internen Speicher der Kamera oder auf die in der Kamera installierte Karte gespeichert.
- Wenn eine Karte in der Kamera installiert ist, werden die Daten auf die Karte gespeichert. Wenn keine Karte installiert ist, werden die Daten in den internen Speicher der Kamera gespeichert.

### **Aufnahmen bei Gegenlicht...**

i Bei der Aufnahme eines von hinten beleuchteten Gegenstands erscheinen im aufgezeichneten Bild aufgrund der Objektiveigenschaften helle Linien oder Geisterbilder. In solchen Situationen wird empfohlen, keine Gegenlichtaufnahmen zu machen.

### **Während der Bilddatenaufzeichnung...**

• Wenn die Multianzeige rot blinkt, werden Bilddaten gespeichert und es lassen sich keine weiteren Bilder aufnehmen. Sobald die rote Anzeige erlischt, können weitere Bilder aufgenommen werden. Je nach verbleibender interner Speicherkapazität lässt sich das nächste Bild in einigen Fällen bereits nach 2 Sekunden erstellen, auch wenn die Multianzeige noch rot blinkt.

## **VIDEOCLIP-AUFNAHME UND WIEDERGABE**

### **Aufnahme von Videoclips**

- **1 Schalten Sie die Kamera ei[n](#page-43-1)  [\(Seite 28\).](#page-43-1)**
- **2 Drücken Sie die [ ]- Taste.**
	- Der Aufnahmevorgang startet.
	- Es ist nicht notwendig, die [ $\blacksquare$ ]-Taste während der Aufnahme gedrückt zu halten.
	- Wenn die verfügbare Aufnahmezeit für den gegenwärtigen Videoclip abläuft, wird eine Anzeige eingeblendet, auf der die restliche Aufnahmezeit zurückgezählt wird.

## **3 Beenden Sie die Aufnahme.**

h Um die Aufnahme zu beenden, drücken Sie

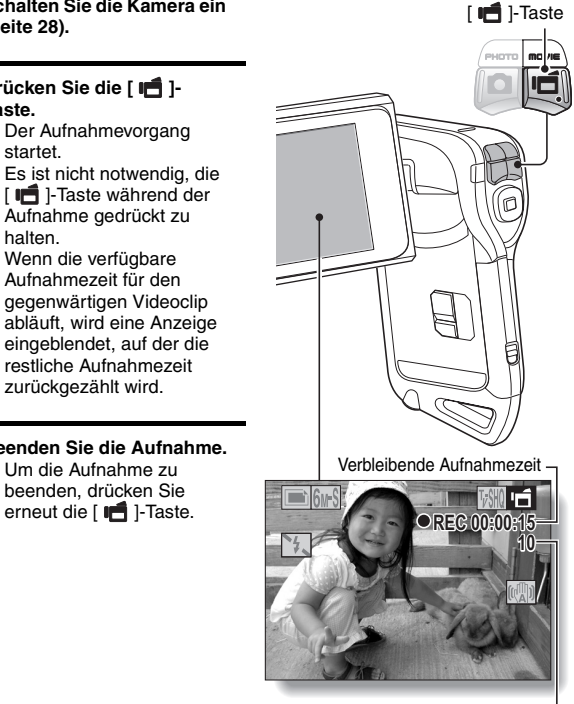

Noch vorhandene Aufnahmezeit

## <span id="page-57-0"></span>**Wiedergabe eines Videoclips**

## **4 Drücken Sie die REC/PLAY-Taste.**

• Der soeben aufgenommene Videoclip wird auf dem Bildschirm angezeigt.

## **5 Drücken Sie die SET-Taste.**

• Die Wiedergabe des Videoclips beginnt.

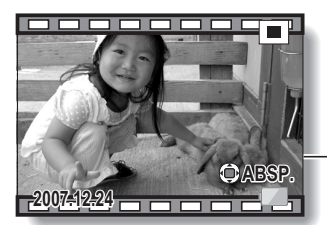

**<Zurückkehren zum Aufnahmebildschirm>** • Drücken Sie die REC/PLAY-Taste.

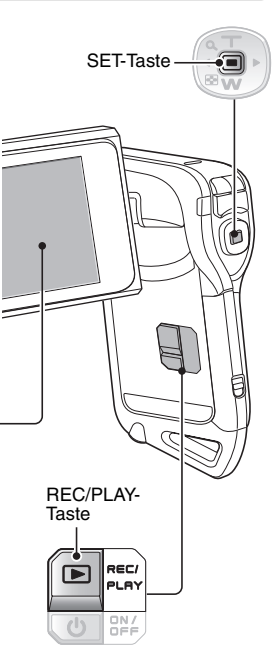

## **VIDEOCLIP-AUFNAHME UND WIEDERGABE**

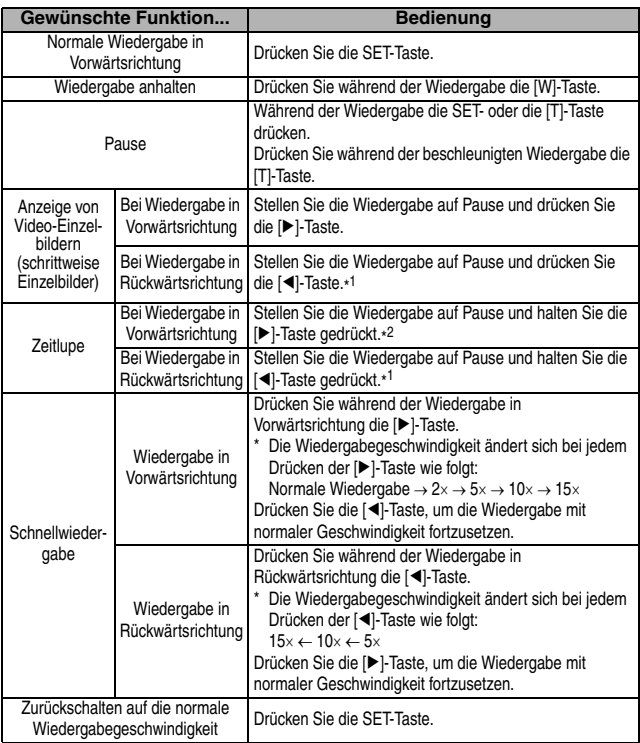

\* <sup>1</sup> Im Vergleich zur Wiedergabe in Vorwärtsrichtung sind die Bildsprünge bei Wiedergabe in

Rückwärtsrichtung größer. \* <sup>2</sup> Die langsame Wiedergabe beginnt ab einem Punkt kurz vor dem Anhaltepunkt.

## **Wenn Sie die Kamera nicht weiter benutzen möchten...**

i **Drücken Sie die ON/OFF-Taste für wenigstens 1 Sekunde, um die Kamera auszuschalten.**

### **TIPP**

### **Sie können Audioaufnahmen und Videoclips auf Ihrem iPod abspielen**

i Die mit Ihrer Kamera aufgenommenen Audiodateien und Videoclips lassen sich auf einem iPod abspielen. (Im **WW**- oder WW-Modus aufgenommene Videoclips müssen umgewandelt werden.)

### **Stellen Sie die Helligkeit des Bildschirms ein**

• Während der Aufnahmebildschirm aktiv ist, können Sie schnell auf den Bildschirm zur Einstellung der Helligkeit zugreifen, indem Sie die MENU-Taste für mindestens 1 Sekunde drücken.

### **Der Fokus lässt sich fixieren**

- •Indem Sie den Pfeiltasten eine Schnelltastenfunktion zuordnen [\(Seite 134\),](#page-149-0) können Sie den Autofokus auf einen fixierten Fokus umschalten. Nachdem der Fokus fixiert ist, erscheint das Symbol FFa auf dem Bildschirm.
- Wenn die Fokusbereichseinstellun[g \(Seite 78\)](#page-93-0) verändert wird, so wird die Fokussperre aufgehoben.

### **Der Datenumfang eines Videoclips ist sehr groß**

• Deshalb kann es nach Übertragung des Videoclips auf einen Computer vorkommen, dass der Computer den Videoclip nicht schnell genug wiedergeben kann, sodass die Wiedergabe ruckartig erfolgt. (Der Videoclip wird jedoch am Bildschirm oder einem Fernseher immer richtig wiedergegeben.)

### **Anzeige des Videoclip-Wiedergabepunkts**

- · Drücken Sie während der Videoclip-Wiedergabe die MENU-Taste mindestens 1 Sekunde lang, um einen Balken mit dem aktuellen Wiedergabepunkt im Videoclip anzuzeigen.
- · Drücken Sie die MENU-Taste ca. 1 Sekunde lang, um den Balken auszublenden.

### **VORSICHT**

### **Während der Videoclip-Wiedergabe ist ein Motorengeräusch hörbar...**

• Während der Aufnahme können die durch die Bewegung des optischen Zooms oder des Autofokus verursachten Geräusche mit aufgenommen werden. Dies ist keine Fehlfunktion.

### **Wenn kein Ton zu hören ist...**

• Der Ton wird nicht wiedergegeben, wenn ein Videoclip bildweise, beschleunigt oder rückwärts wiedergegeben wird.

## **AUFNAHME UND WIEDERGABE VON EINZELBILDERN**

## **Aufnahme von Einzelbildern**

- **1 Schalten Sie die Kamera ein [\(Seite 28\).](#page-43-1)**
- **2 Drücken Sie die [ ]-Taste.**
	- 1 **Drücken Sie die [ ]- Taste halb durch.**
		- Der Autofokus wird aktiviert und das Bild wird scharf eingestellt (Fokussperre).
	- 2 **Drücken Sie nun die [ ]- Taste langsam ganz durch.**
		- h Der Verschluss wird ausgelöst und das Bild wird aufgenommen.
		- Sie können das aufgenommene Bild auf dem Bildschirm ansehen, indem Sie die [<sup>1</sup>1-Taste bei der Aufnahme gedrückt halten gedruckt namen<br>(Bildanzeige [[Seite 127](#page-142-0)]). **AFO**

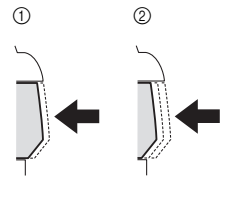

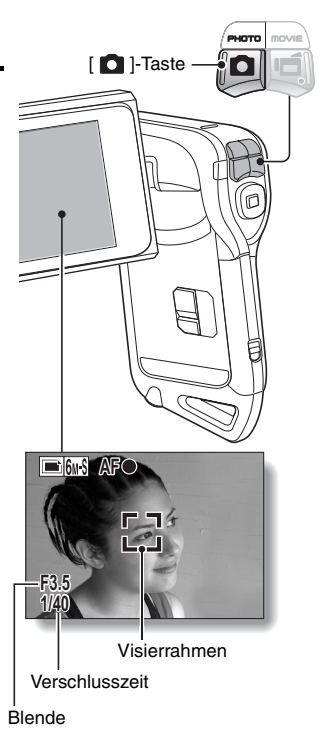

### **TIPP**

### **Worauf stellt die Kamera scharf?**

- Wenn der Fokusbereic[h \(Seite 78\)](#page-93-0) auf eine anders als manuelle Einstellung  $\sqrt{MF}$ eingestellt ist, zeigt ein Visierrahmen [] auf dem Bildschirm den Bereich an, auf den die Kamera scharf stellt.
- Die Kamera bestimmt die richtige Scharfstellung automatisch durch Messung von 9 verschiedenen Schärfepunkten im Bildfeld. Wenn der Visierrahmen an einer anderen Stelle sitzt als der, die Sie scharf stellen möchten können Sie erneut scharf stellen, indem Sie beispielsweise den Aufnahmewinkel ändern.
- Ein großer Visierrahmen erscheint, wenn sich die Kamera auf einen weiten Bereich in der Mitte des Bildschirms scharf stellt.

### **Info zur Fokus-Anzeige**

• Eine grüne Fokus-Anzeige wird angezeigt, wenn der Aufnahmegegenstand erfolgreich scharfgestellt werden konnte, eine rote Fokus-Anzeige, wenn die Kamera den Gegenstand nicht scharfstellen konnte.

### **Verschlusszeit und Blende werden angezeigt**

• Wenn die Kamera scharf stellt und der Visierrahmen angezeigt wird, werden zur selben Zeit auch Verschlusszeit und Blende scharf gestellt. Sie können diese bei der Aufnahme als Referenz verwenden.

#### **Wenn das Verwackelungssymbol**  $\mathbb{S}$ **erscheint…**

- Während der Einzelbildaufnahme kann das Verwackelungssymbol auf dem Bildschirm erscheinen, wenn die Verschlusszeit langsam ist und die Möglichkeit der Unschärfe durch Verwackelung besteht. In diesem Fall sollten Sie die Kamera stabilisieren oder den Blitz in den Automatikmodus stellen [\(Seite 72\).](#page-87-0)
- Wenn bei der Aufnahme die Einstellung für den Feuerwerk-Modus | siel gewählt wurde, erscheint das Verwackelungssymbol immer. Dies ist jedoch durchaus normal.

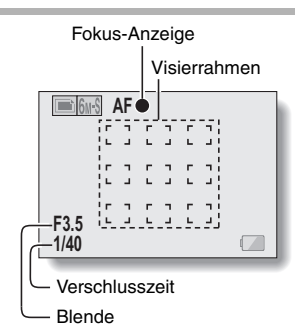

### Verwacklungssymbol

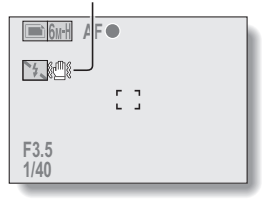

## **AUFNAHME UND WIEDERGABE VON EINZELBILDERN**

## <span id="page-62-0"></span>**Anzeigen von Einzelbildern**

- **3 Drücken Sie die REC/PLAY-Taste.**
	- Das zuletzt aufgenommene Bild erscheint auf dem Bildschirm.
- **4 Wählen Sie das Bild, das Sie sich ansehen wollen.**

Zur Anzeige des vorhergehenden Bildes drücken Sie die [<]-Taste. Zur Anzeige des nächsten Bildes drücken Sie die [▶]-Taste.

• Rufen Sie das gewünschte Bild auf.

### **<Zurückkehren zum Aufnahmebildschirm>**

• Drücken Sie die REC/PLAY-Taste.

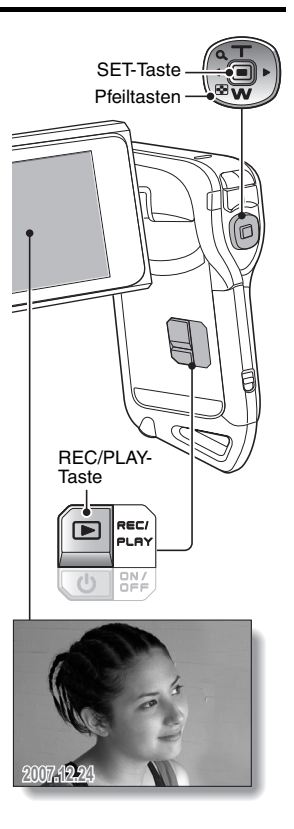

## <span id="page-63-0"></span>**Wiedergabe mit 9-Bild-Anzeige**

- **1 Drücken Sie die REC/PLAY-Taste, um den Wiedergabebildschirm aufzurufen.**
- **2 Drücken Sie die [W]-Taste.**
	- Eine 9-Bild-Anzeige erscheint auf dem Bildschirm.

### **3 Wählen Sie ein Bild für die Wiedergabe.**

- Drücken Sie die [◀]- oder [▶]-Taste, um den orangefarbenen Rahmen auf das gewünschte Bild zu bewegen, und drücken Sie dann die SET- oder [T]- Taste, um zur normalen Wiedergabe (gesamter Bildschirm) des ausgewählten Bildes umzuschalten.
- Wenn die [W]-Taste während der 9-Bild-Anzeige gedrückt wird, wechselt die Kamera in den Art-Wiedergabemodu[s](#page-64-0)  [\(Seite 49\).](#page-64-0)

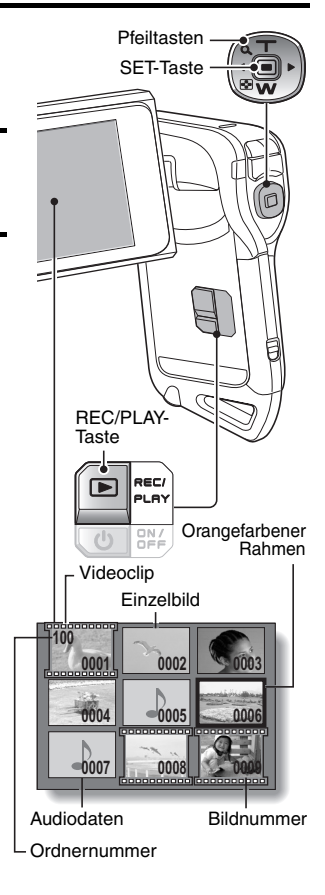

## **AUFNAHME UND WIEDERGABE VON EINZELBILDERN**

### <span id="page-64-0"></span>**Art-wiedergabemodus**

**Im Art-Wiedergabemodus werden alle 22 Bilder gezeigt, die dem Bild, das gerade bei normaler Wiedergabe zu sehen oder in der 9-Bild-Anzeige eingerahmt ist, folgen.**

- **1 Wählen Sie bei normaler Wiedergabe ein Bild au[s \(Seiten 42](#page-57-0) [und 47\),](#page-62-0) oder markieren Sie es in der 9-Bild-Anzeige, indem Sie den orangefarbenen Rahmen darauf bewegen [\(Seite 48\)](#page-63-0). Dieses ist dann das größte Bild in der Anzeige des Art-Wiedergabemodus.**
- **2 Zum Umschalten von der normalen Wiedergabe in den Art-Wiedergabemodus drücken Sie zweimal die [W]-Taste. Wenn von der 9-Bild-Wiedergabeanzeige umgeschaltet wird, braucht nur einmal gerückt zu werden.**
	- Der Bildschirm wechselt zum Art-Wiedergabemodus.
	- Wenn weniger als 22 Bildaufnahmen vorhanden sind, erscheinen die leeren Rahmen einfarbig.

**<Bedienung im Art-Wiedergabemodus> Drücken Sie die [T]-Taste:**

Der Bildschirm wechselt zur 9-Bild-Anzeige.

### **Drücken Sie die SET-Taste:**

Das Bild oben links wird auf dem Bildschirm als Vollbild dargestellt. **Drücken Sie die MENU-Taste:**

Das Bild oben links wird in Bildschirmgröße gezeigt und das WIEDERGABEMENÜ erscheint.

### **Drücken Sie die [**G**]- oder [**H**]-Taste:**

Die vorhergehenden und nachfolgenden Bilder erscheinen in zufälliger Reihenfolge.

### **Drücken Sie die [W]-Taste.**

Es erscheint der Bildschirm zur Auswahl des Wiedergabeordner[s \(Seite 50\)](#page-65-0). **Drücken Sie die [ ]-Taste.**

Der aktuelle Bildschirm des Art-Wiedergabemodus wird als Einzelbild gespeichert.

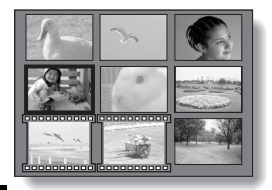

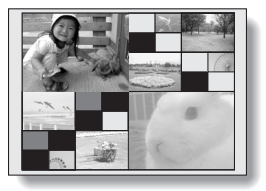

## <span id="page-65-0"></span>**Auswählen des Wiedergabeordners**

Enthält die Karte mehrere Ordner, so können Sie den wiederzugebenden Ordner auswählen.

**1 Drücken Sie die REC/PLAY-Taste, um den Wiedergabebildschirm aufzurufen.**

## **2 Drücken Sie dreimal die [W]-Taste.**

- h Es erscheint der Bildschirm zur Auswahl des Wiedergabeordners.
- Wenn die [T]-Taste gedrückt wird, wechselt die Kamera in den Art-Wiedergabemodu[s \(Seite 49\).](#page-64-0)

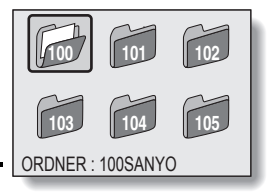

- **3 Drücken Sie die Tasten [**l**] oder [**m**], um den orangefarbenen Rahmen auf den gewünschten Ordner zu bewegen, und drücken Sie die SET-Taste.**
	- Die Daten im ausgewählten Ordner werden auf dem Wiedergabebildschirm wiedergegeben.

## **AUFNAHME UND WIEDERGABE VON EINZELBILDERN**

## **Vergrößern eines Bildes (Einzoomen)**

**1 Rufen Sie das Einzelbild auf.**

## **2 Drücken Sie die [T]-Taste.**

- Die Vergrößerung wird aktiviert.
- Das Bild wird vergrößert und der mittlere Bereich des Bildes wird angezeigt.

#### **Vergrößern:**

Der Vergrößerungsfaktor steigt bei jedem Druck auf die [T]-Taste. **Zurück zur normalen Größe:** Der Vergrößerungsfaktor sinkt bei jedem Druck auf die [W]-Taste.

- Sie können die SET-Taste drücken. um auf das Verschieben des Bildausschnitts umzuschalten. Verwenden Sie die Pfeiltasten, um andere Ausschnitte des Bildes zu sehen.
- Drücken Sie die SET-Taste erneut. um auf Vergrößern/Verkleinern umzuschalten.
- Drücken Sie die MENU-Taste, um zur normalen Größe (100 %) zurückzukehren.

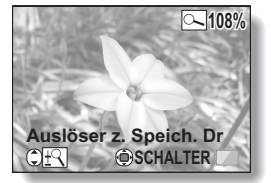

### **TIPP**

**Der vergrößerte Bildausschnitt kann als separates Bild abgespeichert werden**

• Drücken Sie die [  $\bigcirc$  ]-Taste. Der vergrößerte Bildteil wird als neues Einzelbild gespeichert.

## **AUFNAHME EINES EINZELBILDES WÄHREND DES VIDEOCLIPAUFNAHMEVORGANGS**

Sie können ein Einzelbild während eines Videoclipaufnahmevorgangs erfassen.

- **1 Schalten Sie die Kamera ei[n](#page-43-1)  [\(Seite 28\)](#page-43-1).**
- **2 Drücken Sie die [ ]-Taste.** • Der Aufnahmevorgang startet.
- **3 Wenn Sie eine Szene sehen, die Sie gern als ein Einzelbild erfassen möchten, drücken Sie die [ ]-Taste.**
	- $\cdot$  Fin Einzelbild wird aufgenommen.
- **4 Beenden Sie die Aufnahme.** • Drücken Sie die [  $\blacksquare$ ]-Taste, um die Aufnahme zu beenden.

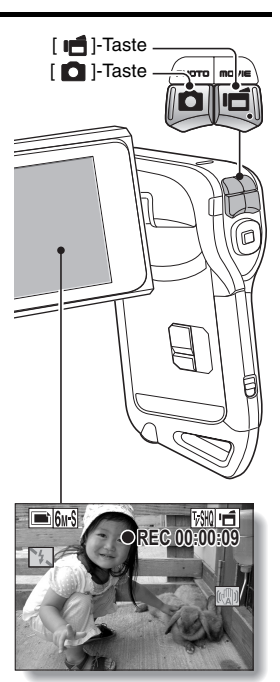

### **AUFNAHME EINES EINZELBILDES WÄHREND DES VIDEOCLIPAUFNAHMEVORGANGS**

### **TIPP**

• Wenn ein Einzelbild während der Aufnahme eines Videoclips erstellt wird, funktioniert der Blitz nicht.

### **Warum wird die Aufnahme beendet?**

- Wenn Sie während einer Videoclipaufnahme ein Einzelbild aufzeichnen, wird die Aufnahme während der Speicherung des Bildes kurz angehalten. Die Aufzeichnung des Videoclips wird nach dem Speichern des Einzelbildes fortgesetzt.
- Wenn die Einzelbildauflösung auf **10**m oder **3mil gesetzt ist, ändert sich die** Auflösung vor der Erfassung des Bildes automatisch auf  $6.8$ .
- Es kann kein Einzelbild aufgenommen werden, während ein Videoclip aufgezeichnet wird, wenn die verbleibende Videoclip-Aufzeichnungszeit ungefähr 50 Sekunden beträgt. Die genaue verbleibende Videoclip-Aufzeichnungszeit, zu der diese auftritt, unterscheidet sich abhängig vom Gegenstand und auf der Videoclipbildqualitätseinstellung [\(Seite 67\)](#page-82-0). Wenn Sie beabsichtigen, ein Einzelbild während der Aufzeichnung eines Videoclips festzuhalten, wird es vorgeschlagen, Sie beachten die verbleibende Videoclip-Aufzeichnungszeit.

## **AUDIOAUFNAHME UND WIEDERGABE**

Mit Ihrer Kamera können Sie Audioaufnahmen aufzeichnen und sie wiedergeben.

## **Audioaufnahme**

**1 Schalten Sie die Kamera ei[n \(Seite 28\)](#page-43-1).**

## **2 Drücken Sie die MENU-Taste.**

• Die Menüanzeige erscheint.

Audioaufnahmesymbol

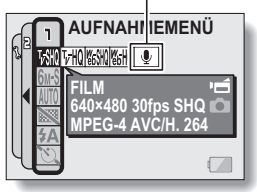

**3 Wählen Sie im Videoclipmodusmenü das Audioaufnahmesymbol** <**, und drücken Sie dann die SET-Taste.**

## **4 Drücken Sie die MENU-Taste.**

- Die Menüanzeige wird aufgehoben.
- Der Audioaufnahmemodus ist aktiviert.
- Während aktivierter Menüanzeige ist keine Audioaufzeichnung möglich.

Verbleibende AufnahmezeitE I≬l⊞ **12 00:10:15**  $\overline{(\mathbb{C}^{\mathbb{C}}_{A})}$ 

## **AUDIOAUFNAHME UND WIEDERGABE**

#### **5 Drücken Sie die [ ]-Taste.** Verbleibende• Die Audioaufnahme beginnt. Während der Aufnahme erscheint  $\Box$  6 $\mu$  S  $\mathbf{0}$ **REC00:09:45**  $das$  Symbol  $Q$  auf dem  $\sum$ Bildschirm. AF<sub>6</sub> Es ist nicht erforderlich, die  $\begin{bmatrix} \mathbf{u} \end{bmatrix}$ -Taste während der Aufnahme gedrückt zu halten.

## **6 Beenden Sie die Aufnahme.**

• Um die Aufnahme zu beenden, drücken Sie erneut die [  $\blacksquare$ ]-Taste.

### **TIPP**

### **Während einer Audioaufnahme kann ein Einzelbild erfasst werden**

• Beachten Sie aber, dass, wenn die Auflösung im Einzelbildmodus auf 10 oder **3M** gesetzt ist, die Auflösung bei der Erfassung des Bildes automatisch auf **6**<sup>6</sup> geändert wird.

## **Audiodateiwiedergabe**

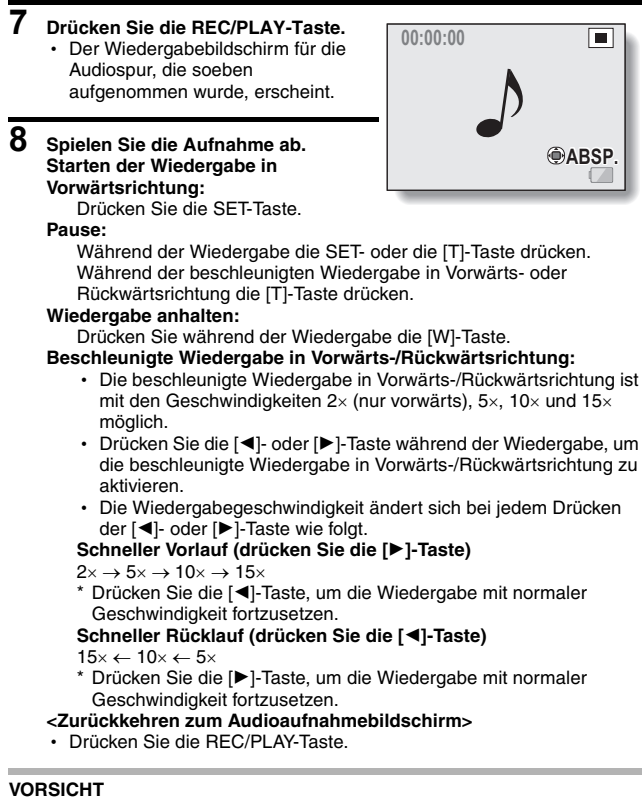

#### **Wenn kein Ton zu hören ist...**

• Der Ton wird nicht wiedergegeben, wenn die Aufnahme im beschleunigten Wiedergabemodus oder im beschleunigten Rückwärts-Wiedergabemodus abgespielt wird.
# **VERWENDUNG DES ZOOM**

Ihre Kamera verfügt über zwei Zoom-Funktionen: optischer Zoom und Digitalzoom.

Sie können festlegen, ob der Digitalzoom aktiviert wird oder nicht [\(Seite 133\).](#page-148-0)

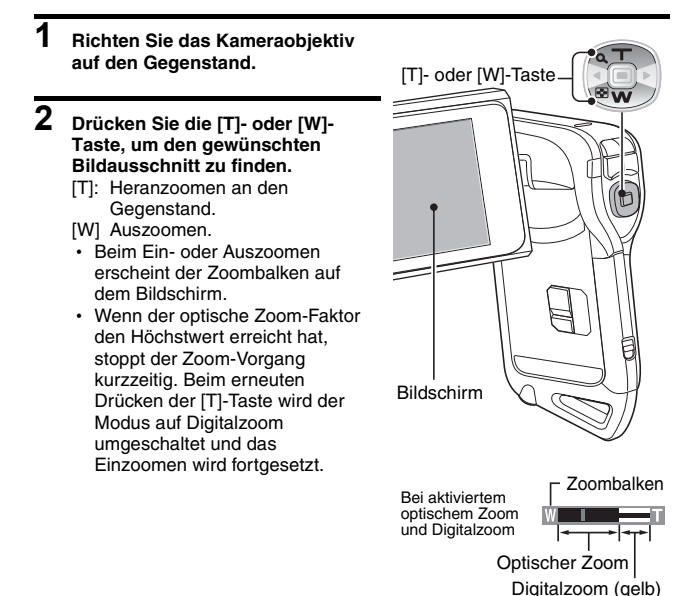

Bei aktiviertem optischem Zoom Zeiger

# **3 Nehmen Sie das Bild auf.**

Nähere Informationen zur Videoclipaufnahme finden Sie auf [Seite 41.](#page-56-0) Nähere Informationen zur Einzelbildaufnahme finden Sie auf [Seite 45](#page-60-0).

# **BELICHTUNGSKORREKTUR**

Indem Sie den Pfeiltasten die Belichtungskorrektur als Schnelltastenfunktion zuordne[n \(Seite 134\)](#page-149-0), können Sie bei der Aufnahme die Helligkeit der Bilder verändern.

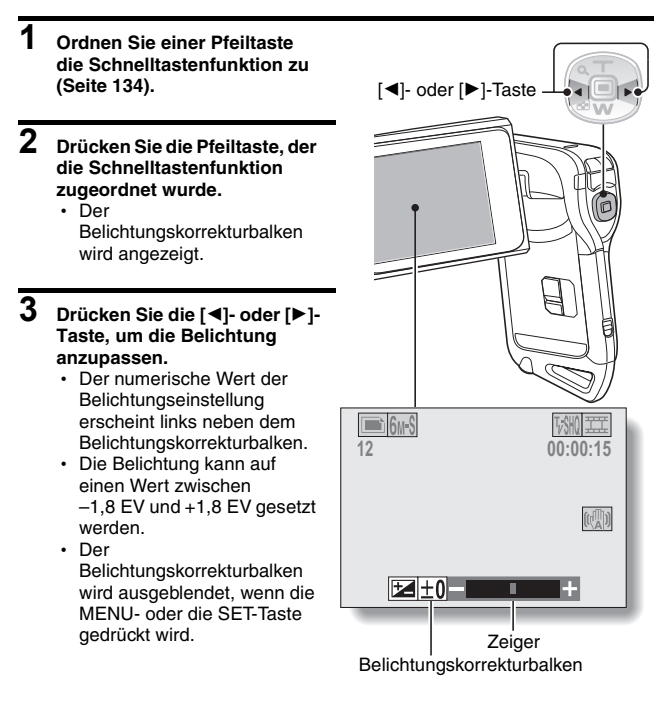

# **BELICHTUNGSKORREKTUR**

### **TIPP**

#### **Die Belichtungskorrektureinstellung wird in den folgenden Fällen gelöscht:**

- Wenn der Zeiger auf die Mittenposition gesetzt wird.
- i Wenn die Kamera in den Wiedergabemodus geschaltet wird.
- Wenn Bereitschaftsmodus oder Ruhezustand aktiviert sind.
- Wenn die Stromversorgung ausgeschaltet wird.

# **NACH DEM VERWENDEN DER KAMERA IM WASSER**

Nachdem die Kamera im Wasser verwendet wurde, waschen Sie die Kamera mit klarem Wasser ab und trocknen Sie sie vollständig.

- **1 Schalten Sie die Kamera aus und schließen Sie den Batterie-/Kartenfachdeckel sicher.**
- **2 Waschen Sie die Kamera mit klarem Wasser.**
	- Füllen Sie ein flaches Bassin mit klarem Wasser, und tauchen Sie die geschlossene Kamera ungefähr 5 Minuten ein. Drehen Sie die Bildshirmeinheit einige Male um sie vollständig zu säubern.
- **3 Lassen Sie das Wasser aus den Dränageöffnungen ablaufen.**
	- h Lassen Sie das Wasser aus den fünf Dränageöffnungen ablaufen.

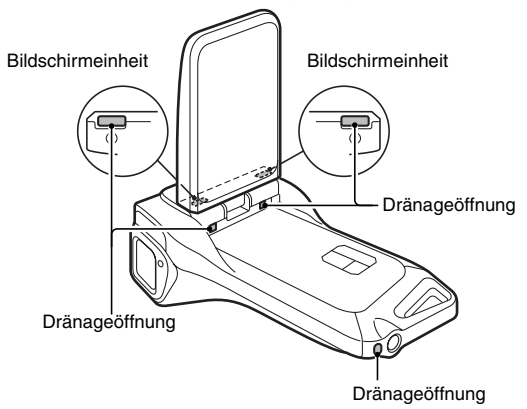

## **4 Trocknen Sie die Kamera.**

- Wischen Sie alle eventuell noch anhängenden Wassertropfen mit einem trockenen Tuch ab und lassen Sie die Kamera danach an einem gut gelüfteten Ort ohne direkte Sonneneinstrahlung vollständig trocken.
- Wasser kann von den Dränageöffnungen sickern, wenn das Innere der Kamera nicht völlig abgetrocknet wird. Üben Sie besondere Sorgfalt um zu verhindern, daß Wasser innerhalb des Batterie-/Kartenfachdeckels erhält.
- Deutsch **60** h Verwenden Sie zum Trocknen der Kamera keinen Haartrockner oder ähnliches. Wird die Kamera hohen Temperaturen ausgesetzt, können sich Kamera und/oder Wasserabdichtung verformen.

# <span id="page-76-0"></span>**AUFRUFEN DES AUFNAHMEMENÜS**

Das AUFNAHMEMENÜ wird verwendet, um die Aufnahmeeinstellungen Ihrer Kamera anzupassen. Das AUFNAHMEMENÜ ist in zwei Anzeigen unterteilt: **PAGE 1** und **PAGE 2**. Sie können das AUFNAHMEMENÜ auch vom Kamera-Einstellbildschirm (OPTIONMENÜ [\[Seite 120\]](#page-135-0)) aus erreichen.

> MENU-Taste

morro mouse

- **1 Schalten Sie die Kamera ein [\(Seite 28\).](#page-43-0)**
	- Schalten Sie die Kamera in den Aufnahmemodus.
- **2 Drücken Sie die MENU-Taste.**
	- Das AUFNAHMEMENÜ erscheint.
	- h Sie schließen das AUFNAHMEMENÜ, indem Sie die MENU-Taste erneut drücken.

# <span id="page-76-1"></span>**Über die HILFEANZEIGE**

Wenn im AUFNAHMEMENÜ ein Symbol ausgewählt wird, erscheint die HILFEANZEIGE und informiert über seine Funktion und für welchen Aufnahmemodus es wirksam ist.

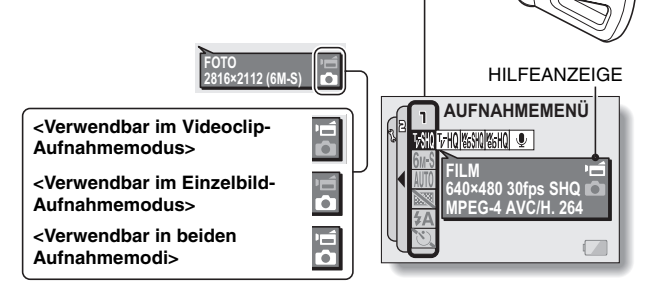

# <span id="page-77-0"></span>**Umschalten der Page**

Schalten Sie auf **PAGE 1** oder **PAGE 2**.

# **1 Rufen Sie das AUFNAHMEMENÜ [\(Seite 61\)](#page-76-0) auf.**

# **2 Drücken Sie die [**G**]-Taste.**

- h Die AUFNAHMEMENÜ PAGE wechselt.
- Bei jedem Drücken der [<]-Taste ändert sich die Anzeige wie folgt:

PAGE 2 → OPTIONMENÜ → PAGE 1

# **Brechen Sie das AUFNAHMEMENÜ ab.**

- · Drücken Sie die MENU-Taste.
- · Während das AUFNAHMEMENÜ angezeigt wird, sind keine Bildaufzeichnungen möglich.

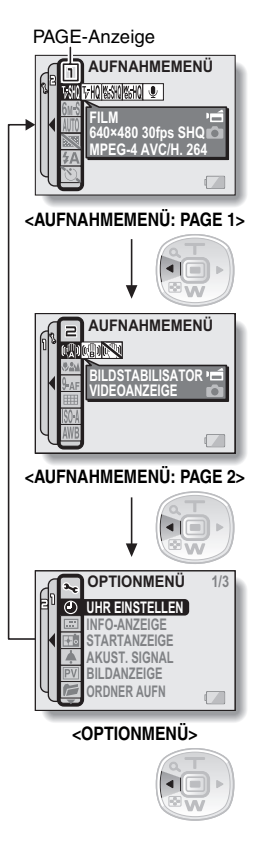

# **AUFRUFEN DES AUFNAHMEMENÜS**

## **Übersicht über das AUFNAHMEMENÜ**

# **PAGE 1**

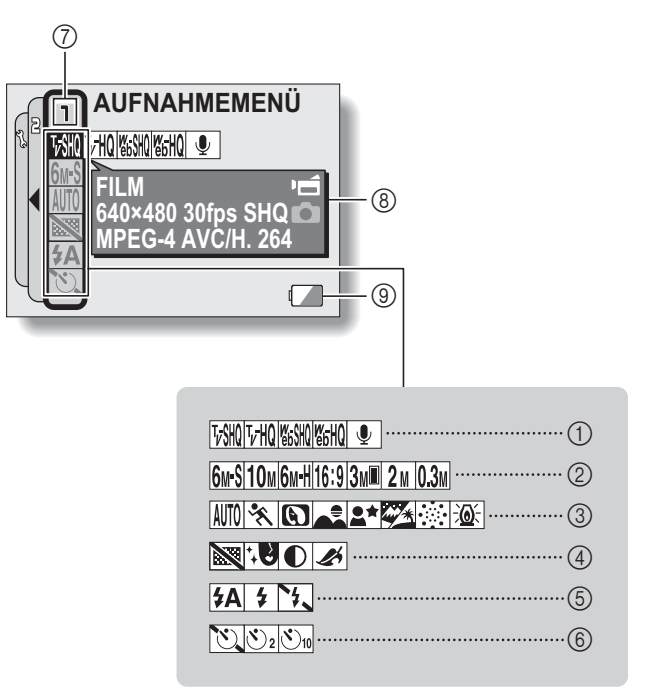

- 1 **Videoclipmenü [\(Seite 67\)](#page-82-0)**
	- $\sqrt{w}$ : Aufnahme mit 640  $\times$  480 Bildpunkten, 30 Bilder pro Sekunde, hohe Bitrate
	- $|V||0|$ : Aufnahme mit 640  $\times$  480 Bildpunkten, 30 Bilder pro Sekunde, Standardbitrate
	- $\sqrt{\frac{M_S M}{M_S}}$ . Aufnahme mit 320 × 240 Bildpunkten, 30 Bilder pro Sekunde
	- $\sqrt{\frac{w_{\text{off}}}{w_{\text{off}}}}$  Aufnahme mit 320  $\times$  240 Bildpunkten, 15 Bilder pro Sekunde
	- $\begin{array}{|c|c|c|}\n\hline\n\end{array}$  Audioaufnahme
- 2 **Einzelbild-Auflösungsmen[ü](#page-83-0)  [\(Seite 68\)](#page-83-0)**
	- 6<sub>M</sub>S: Aufnahme mit der Auflösung 2816 × 2112 (6 Millionen Bildpunkte), Standardkomprimierung
	- 10<sub>M</sub>: Aufnahme mit der Auflösung 3680 × 2760 (10 Millionen Bildpunkte)
	- **6M-H**: Aufnahme mit der Auflösung 2816 × 2112 (6 Millionen Bildpunkte), niedrige Komprimierung
	- 16:9: Aufnahme mit der Auflösung 2816 × 1584 (4,46 Millionen Bildpunkte)
	- **3M**: Aufnahme mit der Auflösung 1536 × 2048 (3 Millionen Bildpunkte, Hochformat)
	- t: Aufnahme mit der Auflösung 1600 × 1200 (2 Millionen Bildpunkte)
	- 0.3M: Aufnahme mit der Auflösung 640 × 480 (300.000 Bildpunkte)
- 3 **Motivwahlmenü [\(Seite 69\)](#page-84-0)**
	- AUTO: Voll-Auto-Modus
	- ि : Sport-Modus
	- $\boxed{\text{ }}$ : Portrait-Modus
	- $\sqrt{2}$  Landschaftsmodus
	- **2★: Modus Portrait bei Nacht**
	- $\mathbb{Z}$  Schnee- und Strand-Modus
	- $\sqrt{|\mathcal{F}_n|}$  Feuerwerk-Modus
	- Q: Dunkel-Modus
- 4 **Filtermen[ü \(Seite 71\)](#page-86-0)**
	- **XI** Ohne Filter
	- %: Kosmetikfilter
	- $\boxed{\bigcirc}$  Monochromfilter
	- $|\mathcal{A}|$ : Sepiafilter
- 5 **Blitzmenü [\(Seite 72\)](#page-87-0)**
	- **{£A**: Automatischer Blitzmodus
	- $\frac{1}{2}$ : Zwangszugeschalteter **Blitzmodus**
	- **19.** Unterdrückter Blitzmodus
- 6 **Selbstauslösermenü [\(Seite 74\)](#page-89-0)**
	- **N:** Selbstauslöser aus
	- $\mathcal{O}_2$ : Die Aufnahme beginnt 2 Sekunden, nachdem die  $\Box$ ]-Taste oder die  $\Box$ ]-Taste gedrückt wurde.
	- **\Sum**: Die Aufnahme beginnt 10 Sekunden, nachdem die  $\Box$ ]-Taste oder die  $\Box$ ]-Taste gedrückt wurde.
- 7 **PAGE-Anzeige [\(Seite 62\)](#page-77-0)**
- 8 **HILFEANZEIGE [\(Seite 61\)](#page-76-1)**
- 9 **Batteriezustand [\(Seite 148\)](#page-163-0)**
- Wenn Sie mehrere Funktionen wählen, die sich nicht gleichzeitig aktivieren lassen, wird die zuletzt gewählte Funktion aktiv und die anderen Einstellungen werden entsprechend dieser Funktion automatisch geändert.

# **AUFRUFEN DES AUFNAHMEMENÜS**

## **PAGE 2**

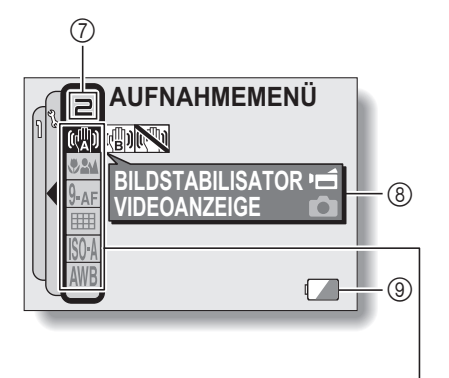

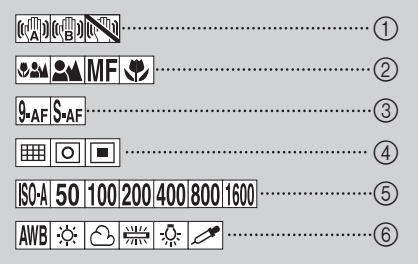

## 1 **Bildstabilisatormenü ([Seite 76](#page-91-0))**

- **[620]**: Bildaufnahmen mit der Sichtfeld-Anzeige für Videoclips.
- **[cal]**: Bildaufnahmen mit der Sichtfeld-Anzeige für Einzelbildaufnahmen.
- **NO**: Bildstabilisatorfunktion aus

## 2 **Fokusbereichsmen[ü](#page-93-0)  [\(Seite 78\)](#page-93-0)**

- 82M: Allbereich-Modus
- $24$   $\cdot$  Normalmodus
- MF: Manueller Modus
- **+**: Supermakromodus (Nahaufnahme)

## 3 **Fokusmodusmen[ü \(Seite 80\)](#page-95-0)**

- 9-AF: 9-Punkt-Sucherfokusbereich
- S-AF : Spotfokus

### 4 **Menü Belichtungsmessmodus (BELICHTUNG) [\(Seite 81\)](#page-96-0)**

- n: Mehrbereichs-Lichtmessung
- **Wittenbetonte Lichtmessung**
- Spotlichtmessung
- 5 **ISO-Empfindlichkeitsmen[ü](#page-97-0)  [\(Seite 82\)](#page-97-0)**
	- ISOA: Stellt die ISO-Empfindlichkeit automatisch ein (ISO 50 bis 400 [Videoclip-Aufnahmemodus: entspricht ISO 450 bis 3600]).
	- **50:** Stellt die Empfindlichkeit auf ISO 50 ein (Videoclip-Aufnahmemodus: entspricht ISO 450).
- 100: Stellt die Empfindlichkeit auf ISO 100 ein (Videoclip-Aufnahmemodus: entspricht ISO 900).
- 200: Stellt die Empfindlichkeit auf ISO 200 ein (Videoclip-Aufnahmemodus: entspricht ISO 1800).
- [400]: Stellt die Empfindlichkeit auf ISO 400 ein (Videoclip-Aufnahmemodus: entspricht ISO 3600).
- 800: Stellt die Empfindlichkeit auf ISO 800 ein (Videoclip-Aufnahmemodus: entspricht ISO 3600).
- 1600: Stellt die Empfindlichkeit auf ISO 1600 ein (Videoclip-Aufnahmemodus: entspricht ISO 3600).
- \* Der angegebene ISO-Wert entspricht der Standard-Ausgabe-Empfindlichkeit.

## 6 **Weißabgleichsmenü [\(Seite 84\)](#page-99-0)**

- >: Der Weißabgleich wird je nach Umgebungsbeleuchtung automatisch angepasst.
- **F#**: Für Aufnahmen bei schönem (sonnigem) Wetter
- o: Für Aufnahmen bei bewölktem Himmel
- **Fill:** Für Aufnahmen bei Leuchtstofflampenlicht
- **R:** Für Aufnahmen bei Glühlampenlicht
- $\mathbb{Z}$ : Einstellung des genauesten Weißabgleichs
- 7 **PAGE-Anzeige [\(Seite 62\)](#page-77-0)**
- 8 **HILFEANZEIGE [\(Seite 61\)](#page-76-1)**
- 9 **Batteriezustand [\(Seite 148\)](#page-163-0)**
- Wenn Sie mehrere Funktionen wählen, die sich nicht gleichzeitig aktivieren lassen, wird die zuletzt gewählte Funktion aktiv und die anderen Einstellungen werden entsprechend dieser Funktion automatisch geändert.

# **BILDQUALITÄT**

## <span id="page-82-0"></span>**Videoclip-Bildqualitätseinstellung**

**Bei Videoclipaufnahmen bedeutet eine größere Anzahl von Bildpunkten und eine höhere Bildfrequenz eine bessere Bildqualität und gleichmäßigere Wiedergabe. Auf der anderen Seite wird das Dateivolumen größer und der Speicherbedarf höher. Stellen Sie die Bildqualität auf einen Wert ein, der sich am besten für Ihre Zwecke eignet.**

**1 Rufen Sie PAGE 1 des AUFNAHMEMEN[Ü \(Seite 62\)](#page-77-0) auf.**

## **2 Wählen Sie das Videoclipmenü.**

- $\sqrt{10}$ : Aufnahme mit 640 × 480 Bildpunkten, 30 Bilder pro Sekunde, hohe Bitrate.
- $\overline{v}$ HQ: Aufnahme mit 640 × 480 Bildpunkten, 30 Bilder pro Sekunde, Standardbitrate.
- **WESHIN**: Aufnahme mit 320 × 240 Bildpunkten, 30 Bilder pro Sekunde.
- **WEHNO:** Aufnahme mit 320 × 240 Bildpunkten, 15 Bilder pro Sekunde.
- $\boxed{\mathbf{\Phi}}$ : Audioaufnahme.
- **3 Wählen Sie das gewünschte Symbol aus dem Videoclipmenü und drücken Sie dann die SET-Taste.**
	- Damit ist die Videoclip-Bildqualitätseinstellung abgeschlossen.

## **VORSICHT**

#### **Beim Bearbeiten von Videoclips...**

- Wenn Videoclips zusammengefügt werden solle[n \(Seiten 110](#page-125-0) und 115). müssen sie im gleichen Modus aufgenommen werden.
- Videoclips, die in unterschiedlichen Betriebsarten aufgenommen wurden, lassen sich nicht zusammenfügen.

# <span id="page-83-0"></span>**Einzelbild-Auflösungseinstellung**

**Wenn die Einzelbildauflösung (Bildpunkte) auf eine höhere Einstellung gesetzt wird, werden die Bildeinzelheiten deutlicher wiedergegeben, was zu einem reichhaltigeren und feiner gezeichneten Bild führt. Allerdings wird das Dateivolumen größer und der Speicherbedarf höher. Wählen Sie eine Auflösungseinstellung, die Ihren Zwecken entspricht.**

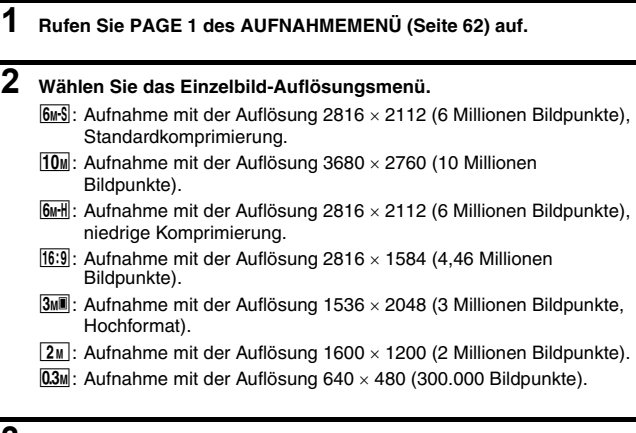

**3 Wählen Sie das gewünschte Symbol aus dem Einzelbild-Auflösungsmenü und drücken Sie dann die SET-Taste.**

• Damit ist die Einzelbild-Auflösungseinstellung abgeschlossen.

# <span id="page-84-0"></span>**MOTIVWAHL**

Sie können für spezielle Aufnahmebedingungen verschiedene Voreinstellungen wählen (Verschlussautomatik, Blendenautomatik usw.).

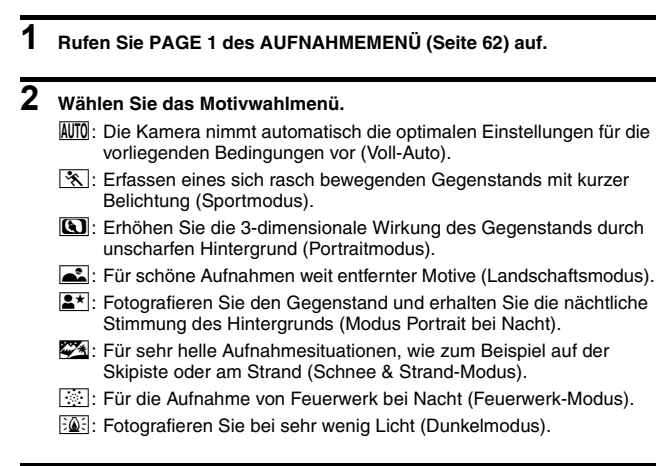

- **3 Wählen Sie das gewünschte Symbol aus dem Motivwahlmenü und drücken Sie dann die SET-Taste.**
	- Damit ist die Motivwahlfunktionseinstellung abgeschlossen.

# **4 Nehmen Sie das Bild auf.**

Nähere Informationen zur Videoclipaufnahme finden Sie auf [Seite 41](#page-56-1). Nähere Informationen zur Einzelbildaufnahme finden Sie auf [Seite 45.](#page-60-1)

• Um zu der normalen Fotografie zurückzukehren, wählen Sie **AUTO** im Motivwahlmenü und drücken Sie dann die SET-Taste.

#### **TIPP**

- Wenn Sie bei der Aufnahme die Einstellung der Motivwahlfunktion auf Feuerwerk  $\frac{1}{2}$ , Dunkel  $\frac{2}{2}$  oder Nachtportrait  $\mathbb{R}$  gewählt haben, stabilisieren Sie die Kamera.
- Eine Tabelle, in der Einschränkungen für die auf Motivwahlsymbole außer AUTO bezogenen Einstellungen aufgelistet sind, befindet sich auf Seite [Seite 174](#page-189-0).

# <span id="page-86-0"></span>**FILTER**

Die Filterfunktion ändert die Bildeigenschaften wie zum Beispiel Farbtöne, um dem erfassten Bild ein einzigartiges Aussehen zu verleihen.

## **1 Rufen Sie PAGE 1 des AUFNAHMEMEN[Ü \(Seite 62\)](#page-77-0) auf.**

## **2 Wählen Sie das Filtermenü.**

 $\mathbb{R}$ : Kein Filter verwendet (kein).

- %: Hautfarbtöne werden bei Nahaufnahmen verstärkt (Kosmetikfilter).
- W: Machen Sie Schwarzweißaufnahmen (Monochromfilter).
- $\boxed{\mathcal{A}}$ : Erstellen Sie ein Foto in Sepiatönen (Sepiafilter).

## **3 Wählen Sie das gewünschte Symbol aus dem Filtermenü und drücken Sie dann die SET-Taste.**

• Damit ist die Filtereinstellung abgeschlossen.

## **4 Nehmen Sie das Bild auf.**

Nähere Informationen zur Videoclipaufnahme finden Sie auf [Seite 41.](#page-56-1) Nähere Informationen zur Einzelbildaufnahme finden Sie auf [Seite 45](#page-60-1).

• Um zu der normalen Fotografie zurückzukehren, wählen Sie  $\boxtimes$  im Filtermenü und drücken Sie dann die SET-Taste.

#### **TIPP**

 $\bullet$  Eine Tabelle, in der Einschränkungen für die auf Filtersymbole außer  $\overline{\text{NS}}$ bezogenen Einstellungen aufgelistet sind, befindet sich auf Seite [Seite 175.](#page-190-0)

# <span id="page-87-0"></span>**EINSTELLEN DES BLITZMODUS**

Der Blitz wird nicht nur für Aufnahmen bei schwachen Lichtverhältnissen verwendet, sondern auch wenn sich der Aufnahmegegenstand im Schatten befindet oder bei Gegenlicht. Ihre Kamera verfügt über drei Blitzbetriebsarten (automatische Blitzzuschaltung, Blitzzwangszuschaltung und keine Blitzzuschaltung). Wählen Sie den Blitzmodus, der für die Aufnahmebedingungen am besten geeignet ist. Der Blitz kann nur für die Aufnahme von Einzelbildern aktiviert werden.

## **1 Rufen Sie PAGE 1 des AUFNAHMEMENÜ [\(Seite 62\)](#page-77-0) auf.**

# **2 Wählen Sie das Blitzmenü.**

- **[#A]**: Die Kamera erkennt die Helligkeit des Gegenstands und schaltet den Blitz nur bei Bedarf zu. Falls die Mitte des Aufnahmegegenstands bei Gegenlicht sehr dunkel ist, wird der Blitz (automatische Blitzzuschaltung) zur Kompensation der Lichtverhältnisse zugeschaltet.
- $\frac{1}{2}$ : Der Blitz wird bei jeder Aufnahme zugeschaltet, unabhängig von den Aufnahmebedingungen. Verwenden Sie diese Einstellung bei Gegenlicht, wenn sich der Aufnahmegegenstand im Schatten befindet, bei Leuchtstofflampenbeleuchtung usw. (Blitzzwangszuschaltung).
- **[74]**: Der Blitz wird auch bei sehr dunklen Lichtverhältnissen nicht zugeschaltet. Verwenden Sie diese Einstellung an Orten, an denen Blitzaufnahmen nicht erlaubt sind, oder für Nachtaufnahmen (Blitz aus).

## **3 Wählen Sie das gewünschte Symbol aus dem Blitzmenü und drücken Sie dann die SET-Taste.**

• Der ausgewählte Blitzmodus wird eingestellt.

## **4 Nehmen Sie das Bild auf.**

• Einzelbildaufnahme → [Seite 45](#page-60-2)

## **TIPP**

### **Vorsicht bei der Verwendung des Blitzes unter Wasser**

i Das Blitzlicht kann von Fremdkörpern im Wasser reflektiert werden, so dass das Bild möglicherweise nicht so klar ist, wie Sie erwarten.

# **EINSTELLEN DES BLITZMODUS**

### **VORSICHT**

### **Berühren Sie den Blitz bei der Aufnahme nicht**

• Die Blitzeinheit wird sehr heiß und kann Verbrennungen verursachen. Vermeiden Sie es, den Blitz während der Aufnahme zu berühren.

### **TIPP**

- Der Blitz kann während einer Videoclipaufnahme nicht genutzt werden.
- Indem Sie einer Pfeiltaste eine Schnelltastenfunktio[n](#page-149-0) zuordnen [\(Seite 134\)](#page-149-0), können Sie den Blitzmodus vom Aufnahmebildschirm aus verändern.

# <span id="page-89-0"></span>**SELBSTAUSLÖSER**

## **1 Rufen Sie PAGE 1 des AUFNAHMEMENÜ [\(Seite 62\)](#page-77-0) auf.**

# **2 Wählen Sie das Selbstauslösermenü.**

**N:** Schaltet die Selbstauslöserfunktion aus.

- $\boxed{\circlearrowright_2}$ : Das Bild wird etwa 2 Sekunden nach dem Drücken der [ $\Box$ ]-Taste oder der [  $\blacksquare$ ]-Taste aufgenommen.
- $\mathcal{D}_{10}$ : Das Bild wird etwa 10 Sekunden nach dem Drücken der [ $\Box$ ]-Taste oder der [  $\blacksquare$ ]-Taste aufgenommen.

## **3 Wählen Sie das gewünschte Symbol aus dem Selbstauslösermenü und drücken Sie dann die SET-Taste.**

• Damit sind die Selbstauslösereinstellungen abgeschlossen.

## **4 Nehmen Sie das Bild auf.**

Nähere Informationen zur Videoclipaufnahme finden Sie auf [Seite 41](#page-56-1). Nähere Informationen zur Einzelbildaufnahme finden Sie auf [Seite 45.](#page-60-1)

# **SELBSTAUSLÖSER**

## **TIPP**

• Indem Sie einer Pfeiltaste eine Schnelltastenfunktio[n](#page-149-0) zuordnen [\(Seite 134\)](#page-149-0), können Sie den Selbstauslöser vom Aufnahmebildschirm aus einstellen.

## **Unterbrechen oder Ausschalten des Selbstauslösers...**

- Die Selbstauslöserfunktion wird vorübergehend unterbrochen, wenn die [  $\Box$  ]-Taste oder die [  $\Box$  ]-Taste vor dem Auslösen des Verschlusses erneut gedrückt wird. Um den Selbstauslöser wieder zu starten, drücken Sie die [  $\Box$  ]-Taste oder die [  $\Box$  ]-Taste erneut.
- $\bullet$  Um die Selbstauslöserfunktion abzubrechen, wählen Sie das Symbol  $\lceil \circlearrowright \rceil$ aus dem Selbstauslösermenü und drücken Sie dann die SET-Taste.
- Der Selbstauslöser wird automatisch zu OFF N zurückgestellt, nachdem der Stromsparen-Modus nicht eingeschaltet wird, und die Kamera abgestellt.

## **Wenn**  $\circledcirc$  **gewählt wurde...**

 $\bullet$  Wenn die [ $\bullet$ ]-Taste oder die [ $\bullet$ ]-Taste gedrückt wird, blinkt die Multianzeige ca. 10 Sekunden lang, bevor das Bild erfasst wird. Ebenso wird das aufzunehmende Bild 4 Sekunden vor dem Auslösen des Verschlusses auf dem Bildschirm angezeigt.

∙290°

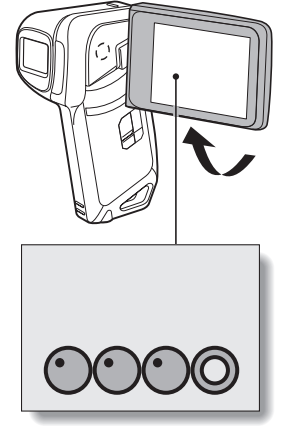

Wenn Sie den Bildschirm bis zum Anschlag schwenken, wird die Bilddarstellung umgekehrt.

# <span id="page-91-0"></span>**BEWEGUNGSAUSGLEICH (BILDSTABILISATOR)**

Ihre Kamera kann Bildverwacklungen durch Ausgleich der unbeabsichtigten Handbewegungen minimieren (nur Videoclips).

## **1 Rufen Sie PAGE 2 des AUFNAHMEMENÜ [\(Seite 62\)](#page-77-0) auf.**

# **2 Wählen Sie das Bildstabilisatormenü aus.**

- **[**( $\blacksquare$ ): Ausgleich von unbeabsichtigten Kamerabewegungen während der Aufnahme von Videoclips. Das Sichtfel[d \(siehe Seite 77\)](#page-92-0) verändert sich nicht, wenn die [  $\blacksquare$ ]-Taste gedrückt wird. Diese Einstellung ist sehr praktisch, wenn hauptsächlich Videoclips erstellt werden (Sichtfeld-Anzeige für Videoclips).
- ||1691||18||2010 kan von unbeabsichtigten Kamerabewegungen während der Aufnahme von Videoclips. Das Sichtfeld verändert sich nicht, wenn die [ ]-Taste gedrückt wird. Diese Einstellung ist sehr praktisch, wenn hauptsächlich Einzelbilder erstellt werden (Sichtfeld-Anzeige für Einzelbilder).

Schaltet die Bewegungsausgleichsfunktion aus (AUS).

## **3 Wählen Sie das gewünschte Symbol aus dem Bildstabilisatormenü und drücken Sie dann die SET-Taste.**

• Damit ist die Bildstabilisatoreinstellung abgeschlossen.

#### **TIPP**

### **Wenn es scheint, dass der Bewegungsausgleich nicht funktioniert...**

- Aufgrund der mechanischen Eigenschaften dieser Funktion ist die Kamera möglicherweise nicht in der Lage, zu heftige Bewegungen auszugleichen.
- Bei Verwendung des Digitalzoom[s \(Seite 133\)](#page-148-0) verhindert möglicherweise ein zu starker Vergrößerungsfaktor, dass die Bewegungsausgleichsfunktion korrekt arbeiten kann.
- Falls Sie die Kamera während der Aufnahme stabilisieren, schalten Sie bitte die Bewegungsausgleichsfunktion aus **Nau.** Wenn die Bewegungsaugleichsfunktion aktiviert ist, obwohl sie nicht erforderlich ist, führt dies möglicherweise zu Bildern, die unnatürlich aussehen.

# **BEWEGUNGSAUSGLEICH (BILDSTABILISATOR)**

#### <span id="page-92-0"></span>**<Zu Änderungen des Sichtfelds bei aktivierter Bewegungsausgleichsfunktion>**

- Bei aktivierter Bewegungsausgleichsfunktion unterscheidet sich das Sichtfeld während der Aufnahmebereitschaft vom Aufnahme-Sichtfeld wie unten gezeigt.
- Bei der Bewegungsausgleichseinstellung **que ist das aufgenommene** Sichtfeld für Videoclips gleich der Anzeige auf dem Bildschirm der Aufnahmebereitschaft.

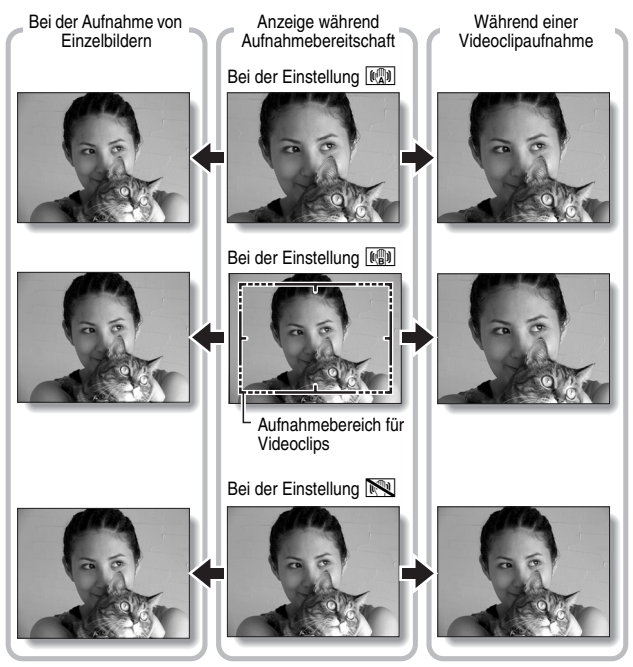

 $\bullet$  Ist die Auflösung für Einzelbildaufnahmen auf  $\overline{0.3M}$  eingestellt und die Motivwahlfunktion auf  $[UT0]$ ,  $[3, 10]$ ,  $[3, 10]$  oder  $[2, 4]$  [\(Seite 69\),](#page-84-0) dann entspricht das Sichtfeld eines Einzelbildes, das Sie während einer Videoclipaufnahme gemacht haben, dem Sichtfeld Ihres Videoclips.

# <span id="page-93-0"></span>**FOKUSBEREICH**

Wenn Sie den Fokusbereich entsprechend der Distanz zwischen Kamera und Motiv einstellen, ist es einfach, das Motiv scharf zu stellen.

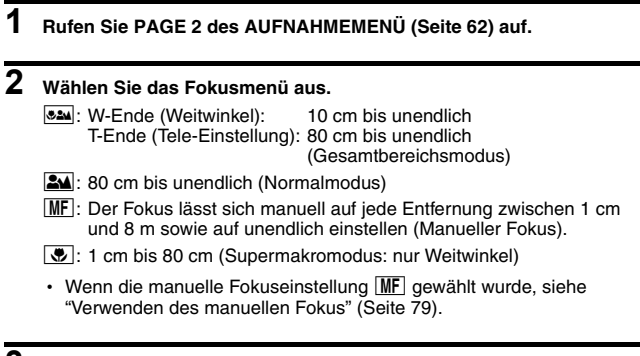

## **3 Wählen Sie das gewünschte Symbol aus dem Fokusmenü aus und drücken Sie dann die SET-Taste.**

• Die Einstellung des Fokusbereichs ist abgeschlossen.

## **4 Nehmen Sie das Bild auf.**

- Videoclipaufnahme  $\rightarrow$  [Seite 41](#page-56-1)
- Einzelbildaufnahme → [Seite 45](#page-60-1)

#### **TIPP**

- •Indem Sie einer Pfeiltaste eine Schnelltastenfunktion zuordnen [\(Seite 134\),](#page-149-0) können Sie die Fokusbereichseinstellung oder das Fixieren des Fokus vom Aufnahmebildschirm aus verändern.
- Wenn Sie den Fokusbereich auf Supermakro + einstellen, wird der Zoom vorübergehend auf Weitwinkel gesetzt.

# **FOKUSBEREICH**

## <span id="page-94-0"></span>**Verwenden des manuellen Fokus**

- **1**Wählen Sie das manuelle Fokussymbol  $\overline{\mathsf{MF}}$  im Fokus-Menü **[\(Seite 78\)](#page-93-0) und drücken Sie die SET-Taste zweimal.**
	- Der Einstellbalken für den Fokusbereich wird angezeigt.
- **2 Drücken Sie die [**G**]- oder [**H**]-Taste, um den gewünschten Fokusabstand auszuwählen, und drücken Sie dann die SET-Taste.**
	- Damit ist der Fokusabstand festgelegt und die Kamera schaltet zum Aufnahmebildschirm zurück.

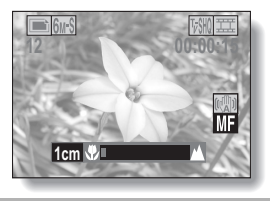

### **TIPP**

• Wenn Sie einen Gegenstand in mittlerer bis weiter Entfernung aufnehmen wollen, können Sie den Fokusbereich für eine einfachere und schnellere Fokussierung auf **AM** setzen.

### **Hinweise zum Fokusbereich**

- Die Fokusabstandsanzeige gibt die Entfernung des Gegenstands von der Objektivoberfläche an.
- In einigen Fällen kann sich eine geringfügige Abweichung zwischen der Entfernung (numerischer Wert), die Sie im manuellen Fokusmodus eingestellt haben, und der tatsächlichen Entfernung ergeben.

**Hinweise zur Zoombewegung, wenn der manuelle Fokus benutzt wird**

- Wenn der Fokusabstand auf 70 cm oder weniger eingestellt wird, ändert sich der Zoom auf die größtmögliche Einstellung, die für diesen Fokusabstand geeignet ist.
- Wenn der Fokusbereich auf 70 cm oder weniger eingestellt wird, funktioniert der Zoom nur innerhalb des Bereichs, in dem das Bild fokussiert wird.

# <span id="page-95-0"></span>**FOKUSBEREICHSEINSTELLUNG**

Sie können zwischen 2 Autofokustypen wählen (nur im Einzelbildmodus verfügbar):

## **9-Punkt-Sucherfokus:**

Bildschirms.

Der Abstand zum Motiv wird nach Messwerten aus mehreren Bereichen im gesamten Bildfeld ermittelt.

## **Spotfokussierung:**

Die Kamera fokussiert den Gegenstand in der Mitte des Bildschirms.

**1 Rufen Sie PAGE 2 des AUFNAHMEMENÜ [\(Seite 62\)](#page-77-0) auf. 2 Die gewünschte Fokusmethode aus dem Fokusmodus-Menü auswählen, dann die SET-Taste drücken. 9-AF**: 9-Punkt-Sucherfokus ist ausgewählt. S<sub>AF</sub>: Spotfokus ist ausgewählt. • Wenn die Einstellung Spotfokus ausgewählt ist, erscheint die Fokusmarkierung + in der Mitte des Fokusmarkierung

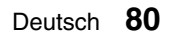

**12 00:00:52**

 $(\mathbb{C}^{\mathbb{C}}_{\Delta})$ 

# <span id="page-96-0"></span>**EINSTELLUNG DES BELICHTUNGSMESS-MODUS**

Sie können zwischen 3 Typen des Belichtungsmess-Modus wählen. **Mehrzonen-Belichtungsmessung:**

Die Belichtung wird nach Messwerten aus mehreren Bereichen im gesamten Bildfeld bestimmt.

## **Mittenbetonte Belichtungsmessung:**

Die Belichtung wird zwar durch Messungen im gesamten Bildbereich bestimmt, die Werte in der Bildmitte werden aber stärker berücksichtigt. **Spot-Belichtungsmessung:**

Sie können das Bild einrichten und aufnehmen, nachdem das Licht zuvor ausschließlich in der Mitte des Bildschirms gemessen wurde.

## **1 Rufen Sie PAGE 2 des AUFNAHMEMEN[Ü \(Seite 62\)](#page-77-0) auf.**

## **2 Wählen Sie die gewünschte Belichtungsmessmethode im Menü Belichtungsmessmodus (BELICHTUNG).**

**Em: Mehrzonen-Belichtungsmessung** 

- **Wittenbetonte Belichtungsmessung**
- $\boxed{\Box}$ : Spot-Belichtungsmessung

# **3 Drücken Sie die SET-Taste.**

- Damit ist die Einstellung der Belichtungsmessung abgeschlossen.
- Wenn Spot-Belichtungsmessung gewählt wurde, erscheint die Spotmarkierung Ifür die Belichtungsmessung in der Mitte des Bildschirms.

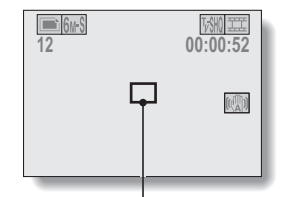

Spotmarkierung zur Belichtungsmessung

# <span id="page-97-0"></span>**ISO-EMPFINDLICHKEIT**

Bei Verwendung der Anfangseinstellungen wird die ISO-Empfindlichkeit entsprechend der Helligkeit des Aufnahmegegenstands automatisch eingestellt. Die ISO-Empfindlichkeit lässt sich aber auch fest einstellen.

# **1 Rufen Sie PAGE 2 des AUFNAHMEMENÜ [\(Seite 62\)](#page-77-0) auf.**

# **2 Wählen Sie das ISO-Empfindlichkeitsmenü.**

- **ISO-A:** Stellt die ISO-Empfindlichkeit automatisch ein (ISO 50 bis 400 [Videoclip-Aufnahmemodus: entspricht ISO 450 bis 3600]).
- [50]: Stellt die Empfindlichkeit auf ISO 50 (Videoclip-Aufnahmemodus: entspricht ISO 450).
- 100: Stellt die Empfindlichkeit auf ISO 100 (Videoclip-Aufnahmemodus: entspricht ISO 900).
- 200: Stellt die Empfindlichkeit auf ISO 200 (Videoclip-Aufnahmemodus: entspricht ISO 1800).
- 400: Stellt die Empfindlichkeit auf ISO 400 (Videoclip-Aufnahmemodus: entspricht ISO 3600).
- 800: Stellt die Empfindlichkeit auf ISO 800 (Videoclip-Aufnahmemodus: entspricht ISO 3600).
- 1600: Stellt die Empfindlichkeit auf ISO 1600 (Videoclip-Aufnahmemodus: entspricht ISO 3600).
- \* Der angegebene ISO-Wert bei der Aufnahme von Einzelbildern entspricht der Standard-Ausgabe-Empfindlichkeit.

## **3 Wählen Sie das gewünschte Symbol aus dem ISO-Empfindlichkeitsmenü und drücken Sie dann die SET-Taste.**

• Damit ist die ISO-Empfindlichkeitseinstellung abgeschlossen.

# **ISO-EMPFINDLICHKEIT**

### **TIPP**

- Durch Einstellen einer höheren ISO-Empfindlichkeit kann eine kürzere Verschlusszeit gewählt werden und es lassen sich Aufnahmen bei schlechteren Lichtverhältnissen machen.
- Indem Sie einer Pfeiltaste eine Schnelltastenfunktio[n](#page-149-0) zuordnen [\(Seite 134\)](#page-149-0), können Sie die ISO-Einstellung vom Aufnahmebildschirm aus verändern.

## **VORSICHT**

### **Scheint das Bild während der Videoclipaufnahme zu flackern?**

 $\bullet$  Während einer Videoclipaufnahme können Leuchtstofflampen bei der ISO-Einstellung 400 oder höher ein auffälliges Flackern erzeugen.

# <span id="page-99-0"></span>**WEISSABGLEICH**

Diese Kamera nimmt den Weißabgleich bei den meisten Lichtverhältnissen automatisch vor. Möchten Sie aber besondere Lichtverhältnisse vorgeben oder Ihren Aufnahmen spezielle Lichteffekte verleihen, können Sie den Weißabgleich manuell einstellen.

## **1 Rufen Sie PAGE 2 des AUFNAHMEMENÜ [\(Seite 62\)](#page-77-0) auf.**

# **2 Wählen Sie das Weißabgleichsmenü.**

- AWB: Die Kamera nimmt die Weißabgleichseinstellung bei natürlichen und künstlichen Lichtverhältnissen automatisch vor. Dies ist die Einstellung, die im Auto-Modus verwendet wird.
- **Robins**: Außenaufnahmen an einem sonnigen Tag.
- **b:** Außenaufnahmen bei bewölktem Himmel.
- **posential:** Innenaufnahmen bei Leuchtstofflampenlicht.
- **R:** Innenaufnahmen bei Glühlampenlicht.
- Einstellung dient genauerem Weißabgleich, wobei die vorhandene Lichtquelle verwendet wird (einmal drücken). Nehmen Sie diese Einstellung vor, wenn diese Lichtquelle z.B. nicht identifiziert werden kann.

#### **Einstellverfahren**

- 1 Wählen Sie das Symbol ] und drücken Sie die SET-Taste.
	- Das Symbol  $\mathbb{Z}$  bewegt sich zum linken Ende der Zeile.
- 2 Richten Sie die Kamera bildfüllend auf einen weißen Karton (oder ein Stück Papier etc.) und drücken Sie die SET-Taste.
	- Dies schließt die Weißabgleichseinstellung ab.
	- h Es ist nicht erforderlich, bis zu Schritt **3** fortzufahren.

## **3 Wählen Sie das gewünschte Symbol aus dem Weißabgleichsmenü und drücken Sie dann die SET-Taste.**

- Dies schließt die Weißabgleichseinstellung ab.
- Sobald der Weißabgleich für das Symbol  $\mathbb{Z}$  programmiert ist, wird dieser beibehalten, selbst wenn eine andere Weißabgleichseinstellung (**AWB**,  $\sqrt{3}$ , **3.**  $\boxed{6}$ ,  $\boxed{4}$  oder  $\boxed{6}$  gewählt wird. Wenn Sie zu einer anderen Einstellung gewechselt haben, wird immer, wenn Sie das Symbol  $\mathbb{Z}$  wählen und die SET-Taste drücken, die zuvor programmierte Einstellung wieder aufgerufen.

### **TIPP**

## **Wenn Sie die Weißabgleichseinstellung ausschalten möchten**

 $\bullet$  Wählen Sie in Schritt 1 das Symbol **AWB** und drücken Sie dann die SET-Taste.

# <span id="page-100-0"></span>**AUFRUFEN DES WIEDERGABEMENÜS**

Das WIEDERGABEMENÜ wird verwendet, um die Wiedergabeeinstellungen Ihrer Kamera anzupassen. Das WIEDERGABEMENÜ ist in zwei Anzeigen unterteilt: **PAGE 1** und **PAGE 2**. Sie können das WIEDERGABEMENÜ auch vom Kamera-Einstellbildschirm (OPTIONMENÜ [[Seite 120](#page-135-0)]) aus erreichen.

- **1 Schalten Sie die Kamera ein [\(Seite 28\).](#page-43-0)**
	- Schalten Sie die Kamera in den Wiedergabemodus.
- **2 Drücken Sie die MENU-Taste.**
	- Das WIEDERGABEMENÜ wird angezeigt.
	- h Sie schließen das WIEDERGABEMENÜ, indem Sie die MENU-Taste erneut drücken.

# <span id="page-100-1"></span>**Über die HILFEANZEIGE**

Wenn ein WIEDERGABEMENÜ-Symbol ausgewählt ist, erscheint die HILFEANZEIGE und beschreibt die Funktion des ausgewählten Symbols.

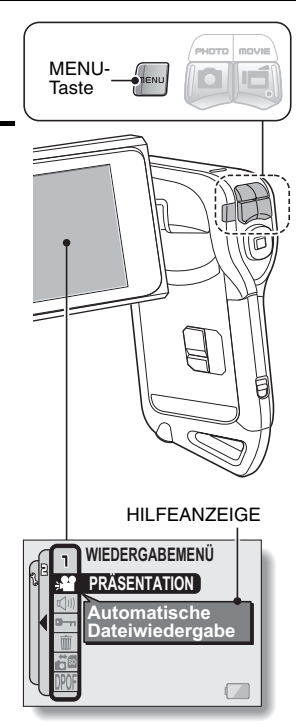

# <span id="page-101-0"></span>**Umschalten der Page**

Schalten Sie auf **PAGE 1** oder **PAGE 2**.

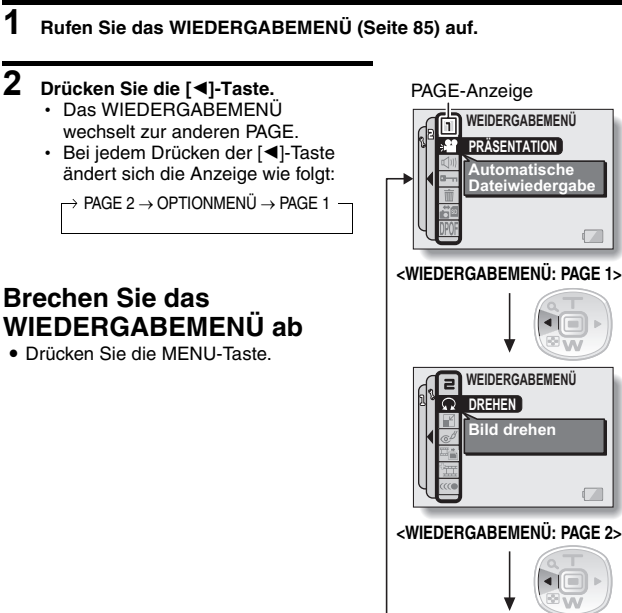

**INFO-ANZEIGE UHR EINSTELLEN 1/3 OPTIONMENÜ**

**CORDING FOLDER BILDANZEIGE AKUST. SIGNAL STARTANZEIGE**

**<OPTIONMENÜ>**

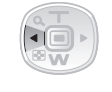

Deutsch **86**

# **AUFRUFEN DES WIEDERGABEMENÜS**

## **Überblick über das WIEDERGABEMENÜ**

# **PAGE 1**

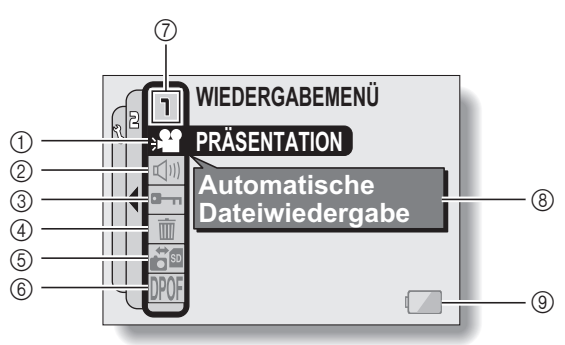

- 1 **Präsentatio[n \(Seite 89\)](#page-104-0)**
	- Wählen Sie die Einstellungen für die Präsentation und starten Sie die Wiedergabe.
- 2 **Lautstärkeregelung für die Wiedergab[e \(Seite 91\)](#page-106-0)**
	- h Einstellen der Wiedergabelautstärke für Videoclips und Audiodaten.
- 3 **Datenschutzeinstellun[g](#page-107-0)  [\(Seite 92\)](#page-107-0)**
	- h Schützt Daten vor versehentlichem Löschen.
- 4 **Löschen [\(Seite 94\)](#page-109-0)**
	- Löscht Bilder aus dem Kartenspeicher.
- 5 **Kopiere[n \(Seite 96\)](#page-111-0)**
	- Kopiert Dateien von der Karte auf den internen Speicher oder umgekehrt.
- 6 **Druckanweisunge[n \(Seite 98\)](#page-113-0)**
	- Festlegen der Druckanweisungen (DPOF-Einstellungen).
- 7 **PAGE-Anzeig[e \(Seite 86\)](#page-101-0)**
- 8 **HILFEANZEIG[E \(Seite 85\)](#page-100-1)**
- 9 **Batteriezustan[d \(Seite 148\)](#page-163-0)**

## **PAGE 2**

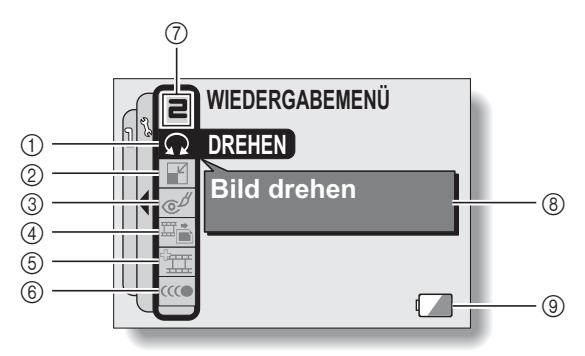

- 1 **Bilddrehun[g \(Seite 104\)](#page-119-0)** • Dreht Einzelbilder.
- 2 **Anpassen [\(Seite 105\)](#page-120-0)**
	- Vermindert die Auflösung eines Einzelbildes.
- 3 **Rotaugen-Korrektur [\(Seite 106\)](#page-121-0)**
	- Korrigiert den Rotaugen-Effekt, damit Augen natürlicher aussehen.
- 4 **Einzelbilder extrahiere[n](#page-123-0)  [\(Seite 108\)](#page-123-0)**
	- Extrahiert ein Einzelbild aus einem Videoclip.
- 5 **Videoclipbearbeitun[g](#page-124-0)  [\(Seite 109\)](#page-124-0)**
	- $\cdot$  Bearbeitet Videoclips.
- 6 **Stufenlose Wiedergabe [\(Seite 118\)](#page-133-0)**
	- h Gleicht die Bewegung bei der Wiedergabe von Videoclips aus.
- 7 **PAGE-Anzeige [\(Seite 86\)](#page-101-0)**
- 8 **HILFEANZEIGE [\(Seite 85\)](#page-100-1)**
- 9 **Batteriezustand [\(Seite 148\)](#page-163-0)**

# <span id="page-104-0"></span>**PRÄSENTATIONSWIEDERGABE**

Festlegen der Einstellungen für die kontinuierliche Wiedergabe von Einzelbildern und Videoclips in einem "Präsentationsformat". In einer Präsentation von Einzelbildern können Sie Anzeigedauer und Überblendungseffekte einstellen.

# **1 Rufen Sie PAGE 1 des WIEDERGABEMEN[Ü \(Seite 86\)](#page-101-0) auf.**

**2 Wählen Sie das Präsentationssymbol »** I und **drücken Sie die SET-Taste.**

• Der Präsentationsbildschirm wird angezeigt.

### **MODUS:**

Wählen Sie einen Dateityp für die Wiedergabe.

### **ALLE:**

Spielen Sie alle Dateien ab. **FILM:**

Spielen Sie Videoclips und Audiodateien ab.

## **FOTO:**

Spielen Sie Einzelbilder ab.

#### **ZEIT:**

Stellen Sie die Anzeigedauer ein (die Dauer, die ein Bild angezeigt wird, bevor zum nächsten Bild gewechselt wird).

#### **EFFEKT:**

Wählen Sie einen Überblendungseffekt, mit dem das vorherige Bild zum nächsten übergeht.

#### **BGM:**

Legen Sie die Einstellungen für die Wiedergabe von Hintergrundmusik während der Präsentation fest.

## **START:**

Beginnt die Wiedergabe der Präsentation.

### **<Einstellungen ändern>**

- 1 Wählen Sie den gewünschten Punkt und drücken Sie die SET-Taste.
- 2 Drücken Sie die [T]- oder [W]-Taste.
- 3 Drücken Sie die SET-Taste.

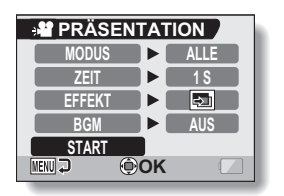

**89** Deutsch

# **3 Wählen Sie "START" und drücken Sie die SET-Taste.**

- Die Wiedergabe der Präsentation beginnt.
- Um die Wiedergabe der Präsentation anzuhalten, drücken Sie die SET-Taste oder die MENU-Taste.

## k **Über BGM-Audiodateien**

Neben den drei BGM-Melodien, die auf Ihrer Kamera gespeichert sind, können Sie auch Audiodateien von außerhalb in den Speicher der Kamera importieren und benutzen. Importierte Audiodateien können auf die gleiche Weise auf dem Präsentationsbildschirm ausgewählt werden wie die internen BGM-Melodien Ihrer Kamera.

### **TIPP**

### **Hintergrundmusik für Videoclips?**

• Wenn Videoclips in einer Präsentation wiedergegeben werden, wird die bespielte Audiospur wiedergegeben, nicht die Hintergrundmusik.

#### **Hat sich die Hintergrundmusik verändert?**

• Wenn Sie eine Audiodatei löschen, die als Hintergrundmusik abgespielt werden sollte, und dann eine neu aufgenommene Datei der gleichen Audionummer zuordnen, dann wird die neue Datei als Hintergrundmusik abgespielt.

### **Haben Sie eine BGM-Audiodatei von Ihrer Kamera gelöscht?**

• Die drei im internen Speicher der Kamera zum Kaufzeitpunkt gespeicherten BGM-Audiodateien können durch Formatierung des internen Speichers wiederhergestellt werden.

#### **Was für Audiodateien lassen sich für die Nutzung als Hintergrundmusik einstellen?**

• Mit der Kamera aufgenommene Audiodateien können als Hintergrundmusik eingestellt werden. Die maximale Wiedergabezeit beträgt ca. 30 Sekunden.

# <span id="page-106-0"></span>**WIEDERGABELAUTSTÄRKE**

Einstellen der Wiedergabelautstärke für Videoclips und Audiodaten.

- **1 Rufen Sie PAGE 1 des WIEDERGABEMEN[Ü \(Seite 86\)](#page-101-0) auf.**
- **2 Wählen Sie das Symbol für die Wiedergabelautstärke**  $\boxed{\triangleleft}$ , und **drücken Sie dann die SET-Taste.**
	- Der Lautstärkepegelbalken wird angezeigt.
- **3 Drücken Sie die [**G**]- oder [**H**]-Taste, um die gewünschte Lautstärke einzustellen, und drücken Sie dann die SET-Taste.**
	- Damit ist die Einstellung der Lautstärke abgeschlossen und die Kamera schaltet zum WIEDERGABEMENÜ zurück.

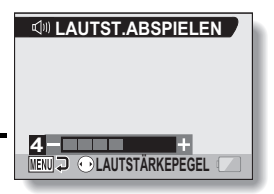

# <span id="page-107-0"></span>**DATENSCHUTZ**

Schützen Sie Bild- und Audiodaten vor unbeabsichtigtem Löschen.

- **1 Rufen Sie die Daten auf, die Sie vor unbeabsichtigtem Löschen schützen wollen, und wählen Sie PAGE 1 des WIEDERGABEMEN[Ü](#page-101-0)  [\(Seite 86\)](#page-101-0).**
- **2** Wählen Sie das Schutzsymbol **A und drücken Sie dann die SET-Taste.**
	- Der Schutzbildschirm erscheint.

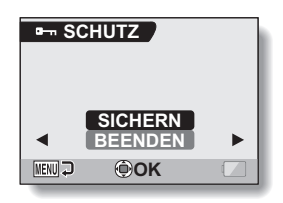

**3 Drücken Sie die [T]- oder [W]-Taste zur Auswahl von "SICHERN", und drücken Sie dann die SET-Taste.**

- h Damit ist der Schutzmodus für die Daten aktiviert.
- Das Schutzsymbol  $\boxed{\bullet}$  zeigt an, dass die Daten gesichert sind.
- Drücken Sie die MENU-Taste, um zum WIEDERGABEMENÜ zurückzugelangen.

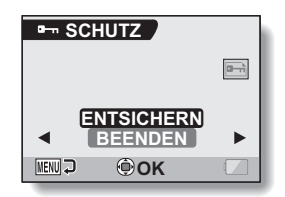
## **DATENSCHUTZ**

#### **VORSICHT**

• Auch wenn der Schutzmodus für bestimmte Dateien aktiviert wurde, werden diese beim Neuformatieren der Karte gelöscht [\(Seite 144\).](#page-159-0)

#### **TIPP**

**Zur Auswahl eines anderen Bildes in Schritten 2 und 3...**

• Drücken Sie die [◀]- oder [▶]-Taste:

#### **Um den Schutzmodus für eine Datei aufzuheben...**

i Rufen Sie die gewünschten Daten auf, wiederholen Sie die Schritte **1** und **2**, wählen Sie "ENTSICHERN" in Schritt **3** und drücken Sie die SET-Taste. Das Schutzsymbol  $\boxed{\longrightarrow}$  erlischt und der Schutzmodus ist aufgehoben.

# <span id="page-109-0"></span>**LÖSCHEN VON DATEN**

Sie können Daten, die auf der Karte gespeichert sind, löschen, wenn sie nicht mehr benötigt werden. Sie können die Daten einzeln oder alle Daten auf einmal löschen.

- **1 Zum Löschen von auf der Karte gespeicherten Daten muss sich die Karte während des Löschvorgangs in der Kamera befinden. Zum Löschen von Daten aus dem internen Speicher der Kamera jedoch entfernen Sie bitte die Karte vor dem Löschvorgang.**
- **2 Rufen Sie PAGE 1 des WIEDERGABEMENÜ [\(Seite 86\)](#page-101-0) auf.**

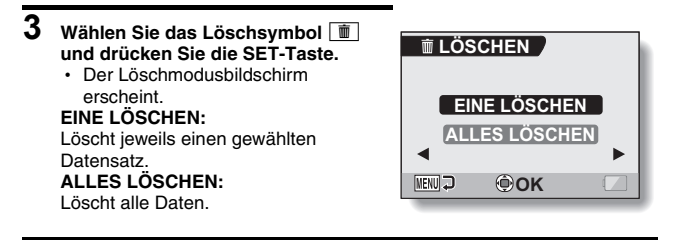

- **4 Drücken Sie die [T]- oder [W]-Taste zur Auswahl des gewünschten Löschmodus, und drücken Sie dann die SET-Taste.**
	- Der Löschbestätigungsbildschirm erscheint.

#### **<EINE LÖSCHEN>**

- Drücken Sie die [◀]- oder [▶]-Taste, um die Daten auszuwählen, die gelöscht werden sollen.
- Beim Löschen einzelner Dateien erscheint kein Bestätigungsbildschirm. Achten Sie darauf, dass das aufgerufene Bild auch tatsächlich eines ist, das Sie löschen möchten.

#### **<ALLES LÖSCHEN>**

• Drücken Sie die [◀]- oder [▶]-Taste, um das Löschen der Daten zu bestätigen.

## **LÖSCHEN VON DATEN**

#### **5 Drücken Sie die [T]-Taste zur Auswahl von "LÖSCHEN", und drücken Sie dann die SET-Taste. <EINE LÖSCHEN>**

- Das gegenwärtig angezeigte Bild wird gelöscht.
- Um andere Daten zu löschen, Daten auswählen, "LÖSCHEN" wählen und die SET-Taste drücken.

#### **<ALLES LÖSCHEN>**

• Der Löschbestätigungsbildschirm erscheint erneut. Um die Daten zu löschen, wählen Sie "JA" und drücken Sie die SET-Taste. Wenn die Daten vollständig gelöscht sind, wird "Kein Bild" angezeigt.

#### **VORSICHT**

• Daten, die vor einem versehentlichen Löschen geschützt sind, lassen sich nicht löschen. Um die geschützten Daten zu löschen, heben Sie die Datenschutzeinstellung auf [\(Seite 92\)](#page-107-0), und folgen Sie dann dem Ablauf zum Löschen der Daten.

## **DATEN KOPIEREN**

Daten kopieren.

Im internen Speicher der Kamera gespeicherte Bilder und Audiodateien können auf die Karte kopiert werden und umgekehrt.

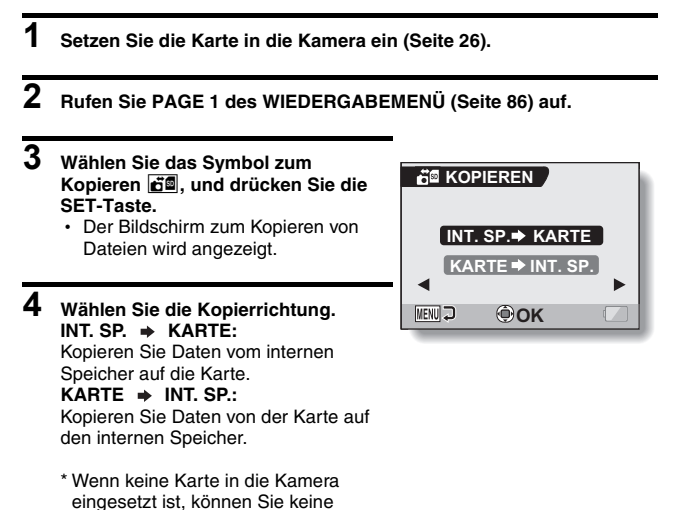

## **DATEN KOPIEREN**

## **5 Drücken Sie die SET-Taste.**

- Der Bildschirm zur Auswahl des Kopiervorgangs wird angezeigt.
- Das Bild der Kopierquelle wird im Hintergrund des Bildschirms angezeigt.

#### **EINZELB. KOPIEREN:**

Kopiert die Daten eines Bildes. **ALLES KOPIEREN:**

Kopiert alle Daten von der Kopierquelle zum Kopierziel.

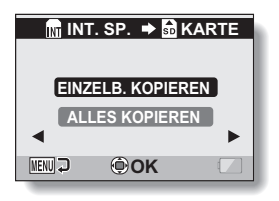

## **6 Wählen Sie den gewünschten Kopiervorgang aus.**

#### **<Um "EINZELB. KOPIEREN" auszuwählen>**

- 1 Drücken Sie die [G]- oder [H]-Taste, um das Bild anzuzeigen, das kopiert werden soll.
- 2 Drücken Sie die [T]- oder [W]-Taste zur Auswahl von "EINZELB. KOPIEREN".

#### **<Um "ALLES KOPIEREN" auszuwählen>**

1 Drücken Sie die [T]- oder [W]-Taste zur Auswahl von "ALLES KOPIEREN".

#### **7 Drücken Sie die SET-Taste.**

• Die Dateien werden kopiert.

## **DRUCKANWEISUNGEN**

Neben dem Ausdruck der mit der Kamera aufgenommenen Einzelbilder auf Ihrem Drucker können Sie in Fotogeschäften, die einen Digitaldruckservice anbieten, Abzüge wie bei herkömmlichen Filmen anfertigen lassen. Da diese Kamera DPOF-kompatibel ist, können Sie mit Hilfe der Kamera die Anzahl der Drucke, den Aufdruck des Datums sowie einen Indexdruck festlegen.

## <span id="page-113-0"></span>**Rufen Sie den Druckanweisungenbildschirm auf**

## **1 Rufen Sie PAGE 1 des WIEDERGABEMENÜ [\(Seite 86\)](#page-101-0) auf.**

### **2 Wählen Sie das Druckanweisungensymbol <b>DPOF** und

**drücken Sie die SET-Taste.**

• Der Druckanweisungenbildschirm wird angezeigt.

#### **ALLE BILDER:**

Die festgelegten Druckanweisungen gelten für alle Bilder.

#### **JEDES BILD:**

Die Druckanweisungen werden für jedes einzelne Bild festgelegt.

#### **INDEX:**

Alle Einzelbilder werden als Miniaturbilder (Piktogramme), d.h. mehrere Bilder auf einem Blatt, ausgedruckt.

#### **ALLES LÖSCHEN:**

Alle Druckanweisungen löschen. Dies kann nicht gewählt werden, wenn keine Druckanweisungen für das Bild festgelegt wurden.

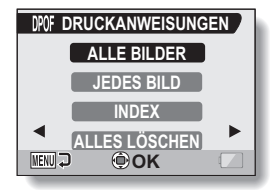

## **DRUCKANWEISUNGEN**

#### **TIPP**

#### **Drucken eines Einzelbildes aus einem Videoclip**

• Um ein Einzelbild aus einem Videoclip auf einem Drucker oder in einem Fotogeschäft mit Digitalausdruckservice auszudrucken, müssen Sie es zuerst als Einzelbild (Einzelbild extrahieren) speicher[n \(Seite 108\)](#page-123-0).

#### **Hinweis zum DPOF-Format**

• DPOF (Digital Print Order Format) ist ein Druckauftragsformat. Sie können Ihre Kamera an einen DPOF-kompatiblen Drucker anschließen und drucken. Darüber hinaus können Sie Druckanweisungen für die gewünschten Bilder vornehmen und diese dann automatisch ausdrucken lasse[n \(Seite 156\)](#page-171-0).

#### **Hinweise zu erstellten Ausdrucken**

- Gedrehte Bilder [\(Seite 104\)](#page-119-0) werden in ihrer ursprünglichen Ausrichtung gedruckt.
- Die Qualität der Drucke kann je nach angebotenem Druckservice und verwendetem Drucker variieren.

### **Festlegen von Datumsaufdruck und Druckanzahl**

**Sie können die Druckanweisungen für jedes einzelne Bild (JEDES BILD) oder für alle Bilder (ALLE BILDER) festlegen.**

**1 Rufen Sie den Druckanweisungenbildschirm auf [\(Seite 98\).](#page-113-0)**

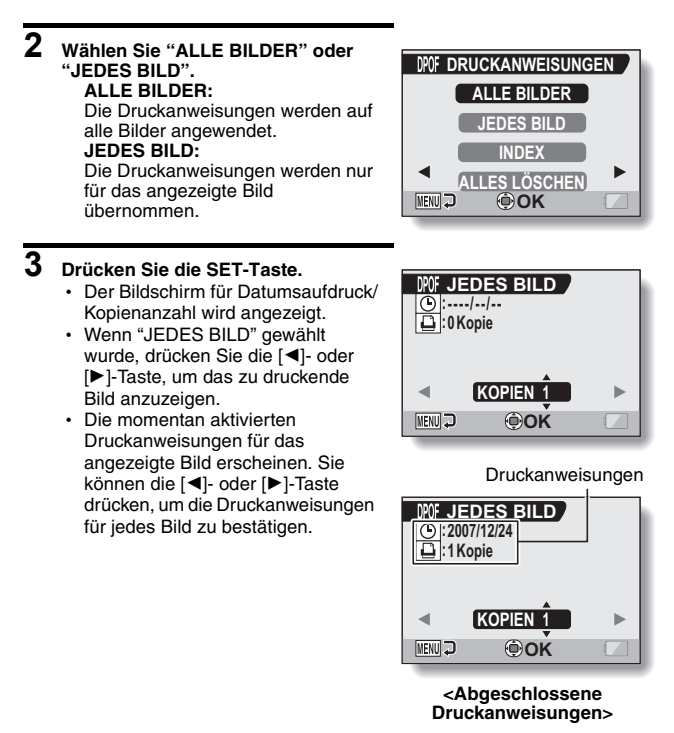

## **DRUCKANWEISUNGEN**

**4 Legen Sie fest, ob das Datum auf dem Druck erscheinen soll, und geben Sie die Druckanzahl an. <Geben Sie die Anzahl der Drucke ein.>**

- Drücken Sie die [T]- oder [W]-Taste.
	- Die angezeigte Anzahl verändert sich.
	- Rufen Sie die Anzahl der gewünschten Drucke auf.
- Drücken Sie die SET-Taste.
	- Die Druckanzahl ist eingestellt.

#### **<Legen Sie datierte Drucke fest>**

- Drücken Sie im Bildschirm zum Einstellen der Druckanzahl die MENU-Taste.
	- Der Bildschirm zum Bestätigen der datierten Drucke erscheint.<br>JA: Das Datum wird auf das
		- **JA:** Das Datum wird auf das Foto gedruckt.
		- **NEIN:** Das Datum wird nicht gedruckt.
- Drücken Sie die [T]- oder [W]-Taste zur Auswahl.

## **5 Drücken Sie die SET-Taste.**

- Die Druckanweisungen für die angeforderte Anzahl an Drucken und datierten Drucken werden gespeichert.
- Die Anzeige kehrt zum Druckanweisungenbildschirm zurück.

#### **TIPP**

#### **Wenn die Meldung "Datum für Foto nicht eingestellt" erscheint...**

- Datierte Drucke können nicht erstellt werden, wenn die betreffenden Fotos aufgenommen wurden, bevor die Einstellungen für Datum und Uhrzeit der Kamera abgeschlossen waren.
- Nachdem die Meldung "Datum für Foto nicht eingestellt" erscheint, schaltet die Kamera zurück zum WIEDERGABEMENÜ.

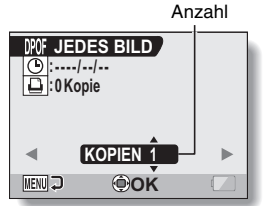

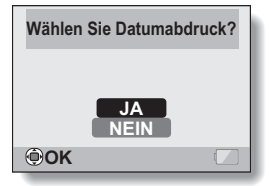

## **Indexdruck**

**Das Drucken von mehreren kleinen Bildern auf einem Blatt wird als "Indexdruck" bezeichnet. Dies ist praktisch für einen Überblick über die aufgezeichneten Bilder.**

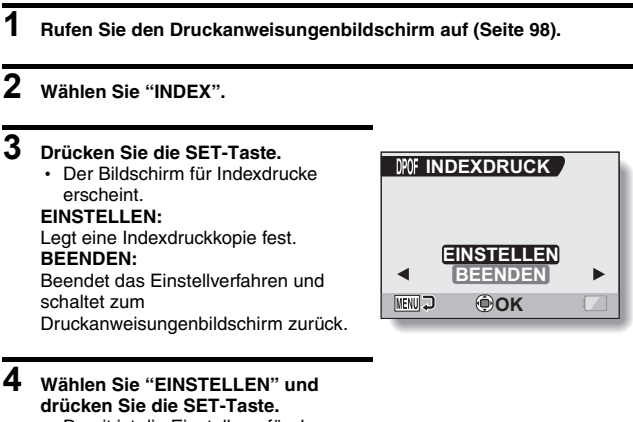

• Damit ist die Einstellung für den Indexdruck abgeschlossen. Die Kamera schaltet zum Druckanweisungenbildschirm zurück.

#### **TIPP**

#### **Abbrechen der Indexdruckeinstellung**

i Folgen Sie den Schritten **1** und **2**, wählen Sie "LÖSCHEN" in Schritt **3**, und drücken Sie die SET-Taste.

## **DRUCKANWEISUNGEN**

## **Alle Druckanweisungen löschen**

Löschen Sie die Druckanweisungen für alle Bilder.

### **1 Rufen Sie den Druckanweisungenbildschirm au[f \(Seite 98\)](#page-113-0).**

**2 Wählen Sie "ALLES LÖSCHEN".**

## **3 Drücken Sie die SET-Taste.**

• Der Bildschirm für Alles löschen wird zur Bestätigung angezeigt.

#### **ABBRECHEN:**

Druckanweisungen für alle Bilder löschen.

#### **BEENDEN:**

Beendet den Löschvorgang und schaltet zum Druckanweisungenbildschirm zurück.

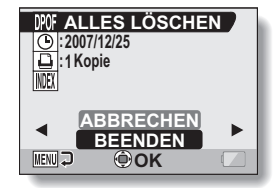

### **4 Wählen Sie "ABBRECHEN" und drücken Sie die SET-Taste.**

• Alle Druckanweisungen werden gelöscht und die Kamera schaltet zum Druckanweisungenbildschirm zurück.

## <span id="page-119-0"></span>**BILDDREHUNG**

Die aufgezeichneten Einzelbilder lassen sich für die Betrachtung in die korrekte Richtung drehen.

**1 Rufen Sie das Einzelbild auf, das Sie drehen möchten, und rufen Sie PAGE 2 des WIEDERGABEMEN[Ü \(Seite 86\)](#page-101-0) auf.**

#### **2 Wählen Sie das Drehungssymbol**  L **und drücken Sie die SET-Taste.**

• Der Drehungsbildschirm wird angezeigt.

#### **RECHTS:**

Dreht das Bild um 90 Grad im Uhrzeigersinn.

#### **LINKS:**

Dreht das Bild um 90 Grad gegen den Uhrzeigersinn.

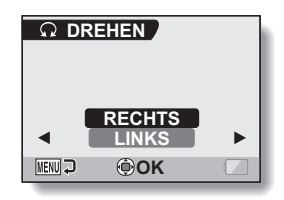

#### **3 Wählen Sie "RECHTS" oder "LINKS" und drücken Sie die SET-Taste.**

• Bei jedem Drücken der SET-Taste wird das Bild um weitere 90 Grad gedreht.

## **ÄNDERN DER BILDGRÖSSE (ANPASSEN)**

Die Größe eines Einzelbildes, das mit einer Auflösung von mehr als 2m aufgenommen wurde, kann in 1600  $\times$  1200 oder 640  $\times$  480 Bildpunkte umgewandelt werden. Das geänderte Bild wird als separates Bild gespeichert.

- **1 Rufen Sie das Bild auf, dessen Größe Sie ändern möchten, und dann PAGE 2 des WIEDERGABEMENÜ [\(Seite 86\)](#page-101-0).**
- **2 Wählen Sie das Anpassungssymbol**  I **und drücken Sie die SET-Taste.**
	- Der Anpassungsbildschirm wird angezeigt.

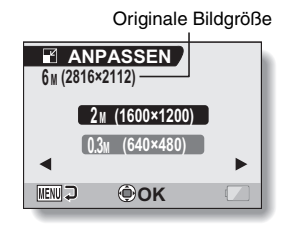

**3 Drücken Sie die [T]- oder [W]-Taste zur Auswahl der neuen Bildgröße.**

**2M (1600** × **1200):** Das gespeicherte Bild wird sich aus 1600 × 1200 Bildpunkten zusammensetzen.

**0.3M (640** × **480):** Das gespeicherte Bild wird sich aus 640 × 480 Bildpunkten zusammensetzen.

## **4 Drücken Sie die SET-Taste.**

• Die Anpassung beginnt.

#### **TIPP**

#### **Warum lässt sich die Bildgröße nicht anpassen?**

- Bildgrößen können nur auf ein kleineres (oder das gleiche) Format geändert werden, nicht auf ein größeres.
- Die Bildgröße eines mit einer Bildauflösung von [16:9] aufgenommenen Einzelbildes kann nicht verändert werden.

## **ROTAUGEN-KORREKTUR**

Wenn Sie Personen nachts mit Blitz fotografieren, erscheinen diese unter Umständen mit leuchtend roten Augen im Bild (Rotaugen-Phänomen). Jetzt können Sie das Bild so verbessern, dass die Augen dieser Personen natürlicher erscheinen (Rotaugen-Korrektur).

### **1 Rufen Sie das zu ändernde Bild auf und dann PAGE 2 des WIEDERGABEMENÜ [\(Seite 86\).](#page-101-0)**

- **2 Wählen Sie das Rotaugen-Korrektursymbol**  $\boxed{\infty}$  **und drücken Sie dann die SET-Taste.**
	- Der Bildschirm zur Rotaugen-Korrektur erscheint.

#### **ROTAUGEN-KORR.:**

Mit der Rotaugen-Korrektur fortfahren. **BEENDEN:** Schaltet die Kamera zum

WIEDERGABEMENÜ zurück.

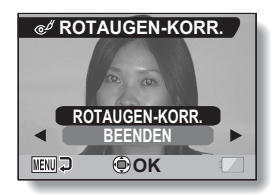

**3 Wählen Sie "ROTAUGEN-KORR." und drücken Sie die SET-Taste.**

- Die Rotaugen-Korrektur wird ausgeführt.
- Während der Durchführung der Rotaugen-Korrektur erscheint auf dem Bildschirm die Anzeige "Verarbeiten".
- h Nach Abschluss der Korrektur wird das veränderte Bild angezeigt. Überprüfen Sie, ob das Ergebnis der Nachbearbeitung zufriedenstellend ist.

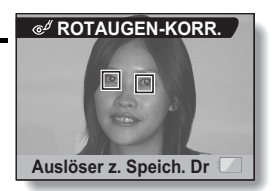

## **ROTAUGEN-KORREKTUR**

## **4** Drücken Sie die [ **0** ]-Taste.

• Ein Bildschirm wird angezeigt, auf dem Sie angeben können, ob das Originalbild gespeichert werden soll.

#### **NEU SPEICHERN:**

Das korrigierte Bild wird als separates Bild gespeichert und das Originalbild bleibt erhalten.

#### **ÜBERSCHREIBEN:**

Die Originaldatei wird gelöscht, und ausschließlich das korrigierte Bild wird gespeichert.

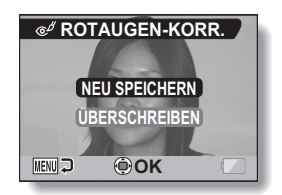

### **5 Wählen Sie die gewünschte Methode zum Speichern des korrigierten Bilds und drücken Sie die SET-Taste.**

• Das korrigierte Bild wird gespeichert, und die Kamera schaltet zum Bildschirm für die Rotaugen-Korrektur zurück.

#### **TIPP**

#### **Wenn die Meldung "Rotaugen-Korrektur nicht erfolgreich" erscheint…**

- Die Kamera konnte das Rotaugen-Phänomen nicht erfolgreich korrigieren.
- Die Rotaugen-Korrekturfunktion arbeitet in der Weise, dass automatisch Rotaugen-Phänomene bearbeitet werden, die die Kamera im Bild ausfindig macht. In einigen Fällen kann es sein, dass die Kamera ein Rotaugen-Phänomen nicht entdeckt oder fälschlicherweise ein Rotaugen-Phänomen feststellt, wo keines existiert.

#### **Information hinsichtlich des Datums und der Uhrzeit für das gespeicherte Bild**

• Wenn das Bild korrigiert und gespeichert wird, bleibt das Datum und die Uhrzeit der ursprünglichen Aufnahme unberührt. Das Datum und die Uhrzeit der Datei verändern sich jedoch zum Zeitpunkt der Dateiveränderung.

## <span id="page-123-0"></span>**EXTRAHIEREN EINES EINZELBILDES AUS EINEM VIDEOCLIP**

Sie können ein Bild (Szene) eines Videoclips auswählen und dieses als Einzelbild speichern (die Originaldaten bleiben unverändert).

- **1 Spielen Sie einen Videoclip ab und halten Sie ihn an dem Punkt an, an dem Sie ein Bild kopieren und speichern möchten.**
- **2 Rufen Sie PAGE 2 des WIEDERGABEMENÜ [\(Seite 86\)](#page-101-0) auf.**
- **3 Wählen Sie das Symbol Einzelbilder extrahieren** 7 **und drücken Sie dann die SET-Taste.**
	- Der Bildschirm zum Extrahieren eines Bildes wird angezeigt.

#### **SICHERN:**

Das Bild wird kopiert und als Einzelbild gespeichert (die Originaldaten bleiben unverändert). **BEENDEN:** Die Kamera schaltet zum WIEDERGABEMENÜ zurück.

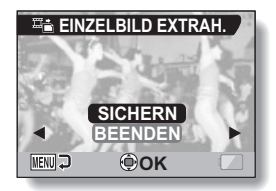

## **4 Wählen Sie "SICHERN" und drücken Sie die SET-Taste.**

**• Das Bild wird extrahiert.** 

#### **TIPP**

#### **Um in Schritt 3 ein anderes Bild (Einzelbild) zu wählen...**

• Drücken Sie zweimal die MENU-Taste, um die Wiedergabe auf Pause zu schalten, und verwenden Sie die [<]- und [▶]-Tasten zur Auswahl eines anderen Bildes.

# **BEARBEITEN VON VIDEOCLIPS**

Sie können unerwünschte Abschnitte aus einem Videoclip entfernen und als neuen Videoclip speichern (Schneiden von Videoclips [Extrahieren]). Sie können auch zwei Videoclips zusammenfügen und das Ergebnis als neue Videoclipdatei speichern.

### **Vorgehensweise für das Ausschneiden (Extrahieren) eines Teils aus einem Videoclip**

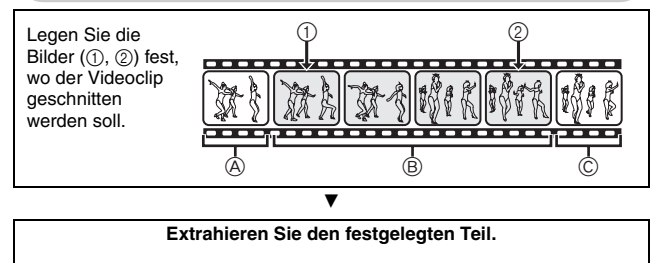

#### **[Zwei Möglichkeiten, um den Videoclip zu schneiden]**

- i Entfernen Sie die Ausschnitte **A** und C, und sichern Sie Ausschnitt (B).
- $\bullet$  Löschen Sie Ausschnitt B, und fügen Sie Ausschnitte A und C zusammen.
- 
- i Der ursprüngliche Videoclip bleibt unverändert.

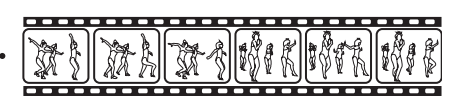

(Sie können aber nach dem Speichern des neuen Videoclips bestimmen, ob der ursprüngliche Videoclip gelöscht wird oder nicht.)

### **Vorgehensweise beim Zusammenfügen von Videoclips**

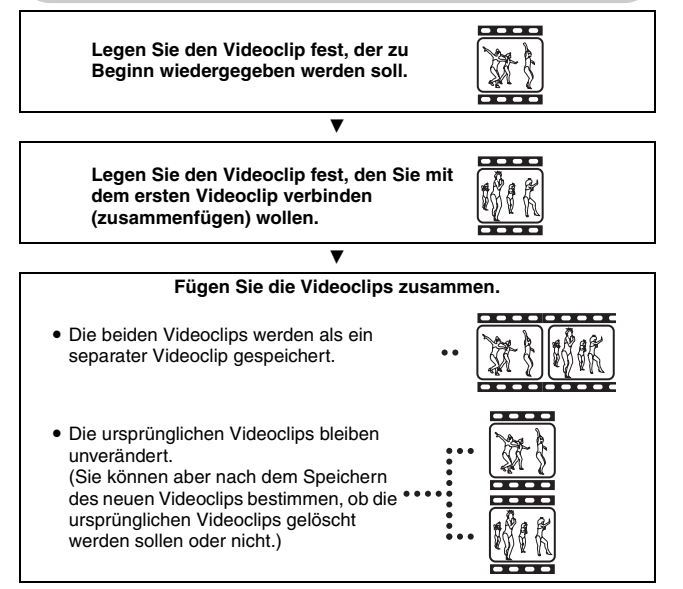

## **BEARBEITEN VON VIDEOCLIPS**

#### **VORSICHT**

#### **Vorsicht beim Bearbeiten von Videoclips**

- Schalten Sie die Kamera nicht aus, während Videoclips bearbeitet werden. Wenn Sie während des Bearbeitens von Videoclips die Kamera ausschalten, kann der Bearbeitungsvorgang nicht ordnungsgemäß abgeschlossen werden und es besteht darüber hinaus die Gefahr, dass der ursprüngliche Videoclip gelöscht wird.
- $\bullet$  Mit zunehmender Anzahl und Größe der Videoclips kann der verfügbare Speicherplatz auf der Karte aufgebraucht werden und eine weitere Bearbeitung der Videoclips eventuell nicht mehr möglich sein. In diesem Fall müssen Sie Speicherplatz auf der Karte freigeben, indem Sie nicht mehr benötigte Daten lösche[n \(Seite 94\)](#page-109-0) oder indem Sie "ÜBERSCHREIBEN" wählen, wenn Sie bearbeitete Videoclips speichern [\(Seiten 114](#page-129-0) [und 116\)](#page-131-0).
- Die akustischen Bedienungssignale für die Kameratasten sind während der Videoclip-Bearbeitung deaktiviert.

## **Schneiden von Videoclips (Extrahieren)**

- **1 Rufen Sie den Videoclip auf, aus dem ein Segment extrahiert werden soll.**
- **2 Rufen Sie PAGE 2 des WIEDERGABEMENÜ [\(Seite 86\)](#page-101-0) auf.**

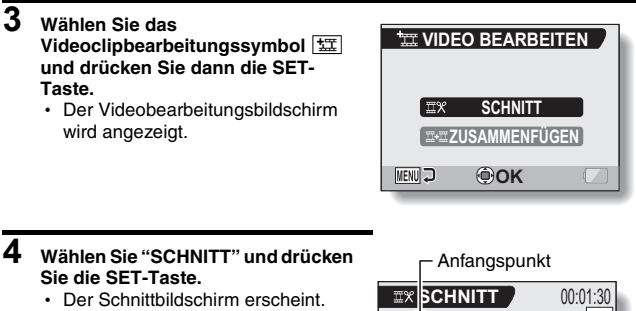

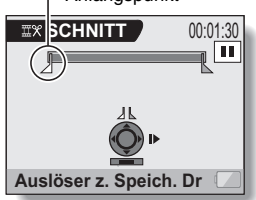

## **BEARBEITEN VON VIDEOCLIPS**

## **5 Legen Sie den Anfangspunkt des Segments fest.**

- Gehen Sie nach der unten beschriebenen Vorgehensweise vor, um das Bild festzulegen, bei dem das Videoclipsegment beginnen soll.
- Spielen Sie den Videoclip bis zu ungefähr der gewünschten Stelle ab, gehen Sie dann Bild für Bild weiter und stoppen Sie beim Anfangspunkt des Segments. Dieses ist das erste Bild des auszuschneidenden Segments.
- Wenn der Anfangspunkt des Segments auf dem Anfangspunkt des gesamten Videoclips liegt, fahren Sie mit Schritt **6** fort.

#### **<Vorgehensweise>**

#### **Abspielen:**

Stellen Sie die Wiedergabe auf Pause und drücken Sie die [ $\blacktriangleright$ ]-Taste für etwa 2 Sekunden, um bei der Wiedergabe vorzuspulen, oder die [<]-Taste, um bei der Wiedergabe zurückzuspulen.

#### **Pause:**

Drücken Sie während der Wiedergabe die SET-Taste.

#### **Beschleunigte Wiedergabe:**

Drücken Sie während der Wiedergabe die [◀]- oder [▶]-Taste, um die Wiedergabegeschwindigkeit zu ändern.

#### **Bild für Bild:**

Stellen Sie die Wiedergabe auf Pause, und drücken Sie die [D]-Taste, um zum nächsten Bild zu gelangen, oder die [G]-Taste, um sich ein Bild zurück zu bewegen.

## **6 Drücken Sie die [T]-Taste.**

- Der Anfangspunkt des Videoclipsegments ist festgelegt, und der Bildschirm, auf dem der Endpunkt bestimmt werden kann, erscheint.
- Legen Sie den Endpunkt des Segments mit derselben Vorgehensweise wie in Schritt **5** fest.

#### **<Zusammenfügen von vorderen und hinteren Segmenten>**

- 1 Drücken Sie die [W]-Taste.
	- Jedes Mal, wenn die [W]-Taste gedrückt wird, kehrt sich die Auswahl für die zu löschenden und zu speichernden Abschnitte um.
- 2 Legen Sie den Endpunkt des Segments fest. Das Bild, das dem Endpunkt des auszuschneidenden Segments folgt, ist der Anfangspunkt des hinteren Segments, das anschließend mit dem vorderen zusammengefügt werden soll.

Ungefähre Wiedergabezeit**EX SCHNITT** 00:01:10 Œ W Ausli<sub>ser z. Speich. D</sub> **Endpunkt** 

Segment, das gelöscht werden soll

### **7 Drücken Sie die [ ]-Taste.**

• Es erscheint ein Bildschirm, auf dem Sie entweder den bearbeiteten Videoclip als neue (separate) Datei speichern oder den originalen Videoclip löschen und durch den bearbeiteten ersetzen können.

#### **NEU SPEICHERN:**

Der bearbeitete Videoclip wird als neue Datei gespeichert. Der originale Videoclip bleibt unverändert.

#### <span id="page-129-0"></span>**ÜBERSCHREIBEN:**

Der originale Videoclip wird gelöscht. Nur der bearbeitete Videoclip wird gespeichert.

#### **CLIP ÜBERPRÜFEN:**

Spielen Sie den bearbeiteten Videoclip ab, bevor Sie ihn speichern.

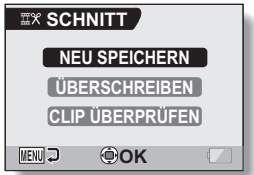

#### **8 Wählen Sie die gewünschte Option und drücken Sie dann die SET-Taste.**

- Die Bearbeitung beginnt.
- Nach abgeschlossener Bearbeitung schaltet die Kamera zum WIEDERGABEMENÜ zurück.

#### **TIPP**

- Wenn der ursprüngliche Videoclip geschützt ist, wird er nicht gelöscht, auch wenn Sie "ÜBERSCHREIBEN" in Schritt **8** wählen und die SET-Taste drücken. Wenn Sie ihn löschen wollen, müssen Sie zuvor den Schutz aufheben [\(Seite 92\).](#page-107-0)
- Wenn die Meldung "Karte voll" erscheint, müssen Sie Speicherplatz freigeben, indem Sie Daten löschen, die Sie nicht mehr brauchen.

#### **VORSICHT**

#### **Warnhinweis zu der verbleibenden Batterieladung**

- Das Bearbeiten von langen Videoclips kann wegen des großen Datenumfangs sehr viel Zeit in Anspruch nehmen. Um zu vermeiden, dass sich die Batterieladung bei der Bearbeitung eines Videoclips erschöpft, müssen Sie vor Beginn des Vorgangs sicherstellen, dass eine vollständig aufgeladene Batterie in die Kamera eingesetzt ist.
- Es wird empfohlen, einen Computer für die Bearbeitung von langen Videoclips zu verwenden.

## **BEARBEITEN VON VIDEOCLIPS**

### **Zusammenfügen zweier Videoclips**

#### **VORSICHT**

- Videoclips, die in unterschiedlichen Betriebsarten aufgenommen wurden, lassen sich nicht zusammenfügen.
- **1 Rufen Sie PAGE 2 des WIEDERGABEMEN[Ü \(Seite 86\)](#page-101-0) auf.**
- **2 Wählen Sie das Videoclipbearbeitungssymbol und drücken Sie dann die SET-Taste.**
	- Der Videobearbeitungsbildschirm wird angezeigt.

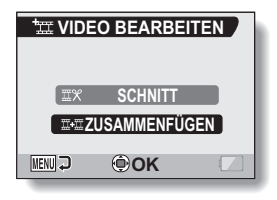

### **3 Wählen Sie "ZUSAMMENFÜGEN" und drücken Sie die SET-Taste.**

• Die 6-Bild-Wiedergabeanzeige für Videoclips erscheint.

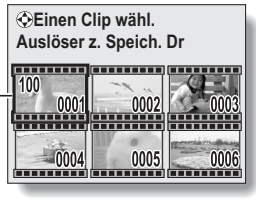

Orangefarbener Rahmen

**4 Bewegen Sie den orangefarbenen Rahmen auf den Videoclip, den Sie anfügen möchten, und drücken Sie die SET-Taste.**

- Die einzelnen Videoclips sind mit unterschiedlichen Nummern versehen.
- Bis zu 9 Videoclips können gewählt werden.
- Wenn Sie eine Auswahl und die Nummerierung eines Videoclips aufheben möchten, wählen Sie den Videoclip aus und drücken Sie die SET-Taste.

Ungefähre Wiedergabezeit

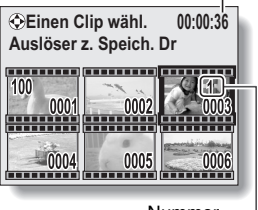

Nummer

## **5** Drücken Sie die [ **0** ]-Taste.

• Es erscheint ein Bildschirm, auf dem Sie entweder den zusammengefügten Videoclip als neue (separate) Datei speichern oder den originalen Videoclip löschen und durch den zusammengefügten ersetzen können.

#### **NEU SPEICHERN:**

Der zusammengefügte Videoclip wird als neue Datei gespeichert. Der originale Videoclip bleibt unverändert. **ÜBERSCHREIBEN:**

<span id="page-131-0"></span>Die originalen Videoclips werden gelöscht. Nur der zusammengefügte Videoclip wird gespeichert.

#### **CLIP ÜBERPRÜFEN:**

Spielen Sie den zusammengefügten Videoclip einmal ab, bevor Sie ihn speichern.

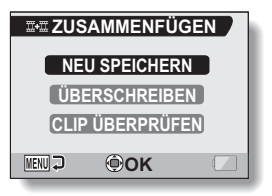

## **BEARBEITEN VON VIDEOCLIPS**

### <span id="page-132-0"></span>**6 Wählen Sie die gewünschte Option und drücken Sie dann die SET-Taste.**

- Die Bearbeitung beginnt.
- Nach abgeschlossener Bearbeitung schaltet die Kamera zum WIEDERGABEMENÜ zurück.

#### **TIPP**

- Wenn der ursprüngliche Videoclip geschützt ist, wird er nicht gelöscht, auch wenn Sie "ÜBERSCHREIBEN" in Schritt **[6](#page-132-0)** wählen und die SET-Taste drücken. Wenn Sie ihn löschen wollen, müssen Sie zuvor den Schutz aufhebe[n \(Seite 92\)](#page-107-0).
- Wenn die Meldung "Karte voll" erscheint, müssen Sie Speicherplatz freigeben, indem Sie Daten löschen, die Sie nicht mehr brauchen.

#### **VORSICHT**

#### **Warnhinweis zu der verbleibenden Batterieladung**

- Das Bearbeiten von langen Videoclips kann wegen des großen Datenumfangs sehr viel Zeit in Anspruch nehmen. Um zu vermeiden, dass sich die Batterieladung bei der Bearbeitung eines Videoclips erschöpft, müssen Sie vor Beginn des Vorgangs sicherstellen, dass eine vollständig aufgeladene Batterie in die Kamera eingesetzt ist.
- Es wird empfohlen, einen Computer für die Bearbeitung von langen Videoclips zu verwenden.

## **STUFENLOSE WIEDERGABE**

Unterdrücken Sie das Bildflackern, das auftritt, wenn Videoclips bei sich schnell bewegender Kamera aufgenommen wurden.

## **1 Rufen Sie PAGE 2 des WIEDERGABEMENÜ [\(Seite 86\)](#page-101-0) auf.**

- **2 Wählen Sie das Symbol für die**  stufenlose Wiedergabe **<b>CO** und **drücken Sie die SET-Taste.**
	- **· Der Bildschirm Stufenlose** Wiedergabe wird angezeigt.

#### **EIN:**

Aktiviert die stufenlose Wiedergabe. **AUS:** Deaktiviert die stufenlose

Wiedergabe.

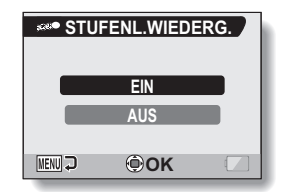

### **3 Wählen Sie "EIN" und drücken Sie die SET-Taste.**

• Damit ist die stufenlose Wiedergabe eingestellt.

#### **TIPP**

• Je nach den Aufnahmebedingungen kann eine stabile Wiedergabe in bestimmen Fällen unmöglich sein.

## **ANZEIGEN DER BILDEIGENSCHAFTEN (INFORMATIONSBILDSCHIRM)**

Mit Hilfe des Informationsbildschirms können Sie überprüfen, welche Einstellungen beim Aufzeichnen des Bildes verwendet wurden.

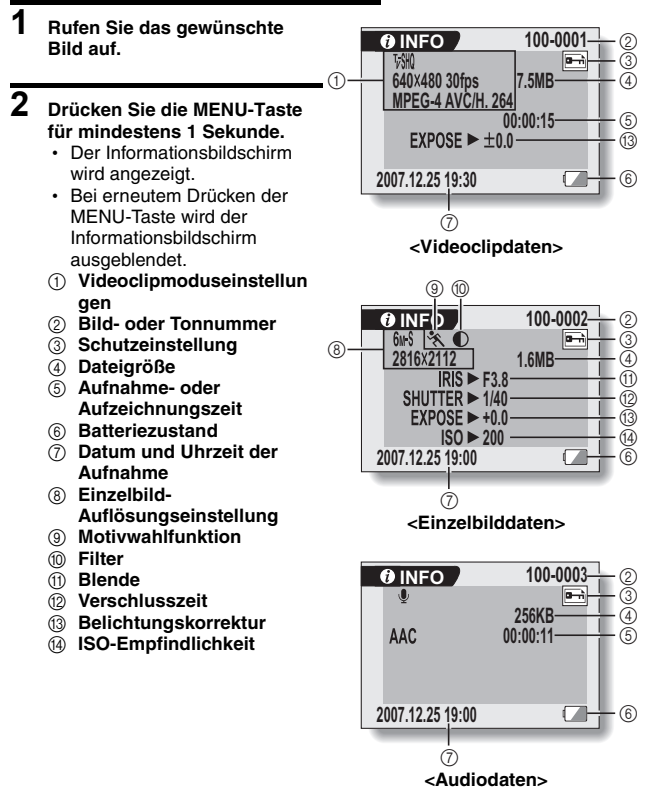

# <span id="page-135-0"></span>**AUFRUFEN DES OPTIONMENÜS**

Das OPTIONMENÜ wird verwendet, um verschiedene Kameraeinstellungen vorzunehmen.

- **1 Schalten Sie die Kamera ei[n \(Seite 28\)](#page-43-0) und drücken Sie die MENU-Taste.**
	- h Das AUFNAHMEMENÜ oder WIEDERGABEMENÜ erscheint.
- **2 Drücken Sie die [**G**]-Taste zweimal, um das OPTIONMENÜ anzuzeigen.**

### **Brechen Sie das OPTIONMENÜ ab**

i Drücken Sie die MENU-Taste.

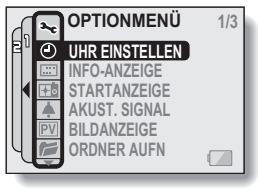

**<OPTIONMENÜ>**

## **AUFRUFEN DES OPTIONMENÜS**

## **Überblick über das OPTIONMENÜ**

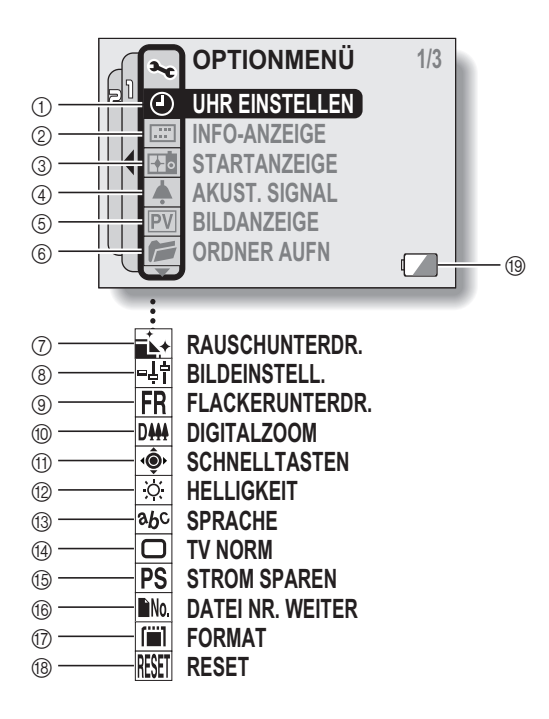

- 1 **Einstellung von Datum und Uhrzei[t \(Seite 32\)](#page-47-0)**
	- Stellt die interne Uhr der Kamera ein.
- 2 **Bildschirmanzeig[e \(Seite 35\)](#page-50-0)**
	- Legen Sie fest, ob Uhrzeit/ Datum zum Bild angezeigt werden soll.
	- Legen Sie fest, welche Informationen auf dem Wiedergabebildschirm angezeigt werden sollen.
- 3 **Startbildschirm [\(Seite 123\)](#page-138-0)**
	- Wählt die Bildschirmanzeige. die beim Einschalten der Kamera angezeigt wird.
- 4 **Einstellung der akustischen Bedienungssignal[e](#page-139-0)  [\(Seite 124\)](#page-139-0)**
	- Wählen Sie den Ton aus, der bei Tastendruck ertönen soll, und stellen Sie die Lautstärke des Tons ein.
- 5 **Bildanzeig[e \(Seite 127\)](#page-142-0)**
	- Bestimmen Sie, wie lange ein aufgenommenes Bild auf dem Bildschirm angezeigt werden soll, nachdem die [<sup>1</sup>1]-Taste gedrückt wurde.
- 6 **Aufnahmeordne[r \(Seite 128\)](#page-143-0)**
	- Erzeugen/wählen Sie einen Ordner zum Speichern der aufgezeichneten Dateien.
- 7 **Rauschunterdrückungsmen[ü](#page-144-0)  [\(Seite 129\)](#page-144-0)**
	- $\cdot$  Wählen Sie die Einstellungen zum Unterdrücken der Störgeräusche, die bei der Aufnahme von Audio oder Einzelbildern entstehen.
- 8 **Anpassung der Bildqualitä[t](#page-146-0)  [\(Seite 131\)](#page-146-0)**
	- Passt die Bildqualität während der Aufnahme an.
- 9 **Flackerunterdrückungsmenü ([Seite 132](#page-147-0))**
	- h Schaltet die Flackerunterdrückungsfunktio n ein oder aus.
- 0 **Einstellung des Digitalzooms ([Seite 133](#page-148-0))**
	- Aktiviert oder deaktiviert den Digitalzoom.
- A **Schnelltasten [\(Seite 134\)](#page-149-0)**
	- Ordnen Sie der [◀]- und [▶]-Taste Funktionen zur Bedienung vom Aufnahmebildschirm aus zu.
- B **Bildschirmhelligkeit [\(Seite 136\)](#page-151-0)**
	- Stellt die Helligkeit des Bildschirms ein.
- C **Bildschirmsprach[e \(Seite 137\)](#page-152-0)**
	- Wählt die Sprache, in der die Bildschirmmeldungen angezeigt werden.
- $\omega$ Einstellung der Fernsehnorm **[\(Seite 138\)](#page-153-0)**
	- Wählt den Typ des Videosignals, das die Kamera über den AV-Anschluss ausgibt.
- E **Energiesparfunktio[n](#page-154-0)  [\(Seite 139\)](#page-154-0)**
- **66 Dateinummern-Speicherfunktion [\(Seite 141\)](#page-156-0)**
	- Ruft die Dateinummern-Speicherfunktion auf.
- G **Forma[t \(Seite 144\)](#page-159-1)**
	- Formatiert den internen Speicher der Kamera oder die in die Kamera eingesetzte Karte neu.
- H **Rückstellung der Einstellwerte ([Seite 146](#page-161-0))**
	- Setzt die Kamera auf die werksseitigen Voreinstellungen zurück.
- I **Batteriezustand [\(Seite 148\)](#page-163-0)**
- \* Die Symbole (7) bis (8) werden angezeigt, wenn Sie die [T]- oder [W]-Taste zum Blättern drücken.

## <span id="page-138-0"></span>**WAHL DES STARTBILDSCHIRMS**

Der Startbildschirm ist der Bildschirm, der auf dem LCD-Bildschirm erscheint, wenn die Kamera eingeschaltet wird.

**1 Rufen Sie das OPTIONMEN[Ü \(Seite 120\)](#page-135-0) auf.**

**2 Wählen Sie das Startbildschirmsymbol** + **und drücken Sie die SET-Taste.** • Der Startbildschirm-Einstellbildschirm wird angezeigt. **DATUM&UHRZ.:** Datums- und Uhrzeiteinstellung der Kamera werden angezeigt. **Xacti:** Das Xacti-Logo wird angezeigt. **PENGUIN:** Ein animiertes Zeichen wird angezeigt. **AUS:**

Kein Startbildschirm.

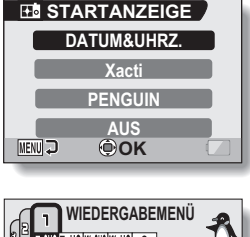

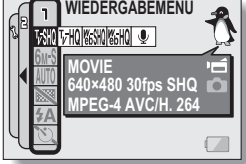

**<Wenn "PENGUIN" ausgewählt ist>** Ein animiertes Zeichen erscheint auf dem Menübildschirm, um die Funktionen vorzustellen.

- **3 Wählen Sie die gewünschte Einstellung und drücken Sie dann die SET-Taste.**
	- Der gewählte Startbildschirm ist eingestellt.

## <span id="page-139-0"></span>**AKUSTISCHE BEDIENUNGSSIGNALE**

In diesem Menü können Sie den Ton einstellen, der zur Bestätigung ertönen soll, wenn die Kamera ein- oder ausgeschaltet wird oder wenn die Funktionstasten ([ ]-Taste, die SET-Taste, MENU-Taste usw.) betätigt werden. Darüber hinaus können Sie die Lautstärke des Tons einstellen und den Audio Guide ein- oder ausschalten.

## **1 Rufen Sie das OPTIONMENÜ [\(Seite 120\)](#page-135-0) auf.**

#### **2 Wählen Sie das Akustiksignalsymbol** ? **und drücken Sie dann die SET-Taste.**

- h Der Bildschirm zum Einstellen der akustischen Signale wird angezeigt.
- Die aktuellen Einstellungen werden auf dem Bildschirm angezeigt.
- Wenn "ALLE AUS" gewählt ist und die SET-Taste gedrückt wird, werden alle akustischen Signale stumm geschaltet.
- Wenn "ALLE AUS" gewählt ist, wechselt die Anzeige "EINST.ÄNDERN" auf "EIN". Wenn "EIN" gewählt ist und die SET-Taste gedrückt wird, wechselt die Anzeige "EIN" auf "EINST.ÄNDERN".

#### **EIN/AUS:**

Schaltet stumm oder aktiviert das Signal, das beim Ein- bzw. Ausschalten der Stromversorgung ertönt.

#### **VERSCHLUSS:**

Einstellung des Signals, das beim Drücken der [<sup>1</sup>]-Taste ertönt.

#### **TASTEN:**

Wählt einen Ton aus, der beim Drücken der SET-Taste, MENU-Taste usw. ertönt.

#### **AUDIO GUIDE:**

Schaltet stumm oder aktiviert die akustische Kamera-Bedienerführung.

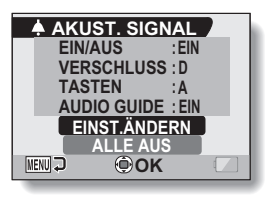

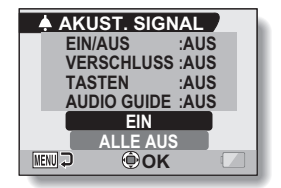

**<"ALLE AUS" ist ausgewählt>**

## **AKUSTISCHE BEDIENUNGSSIGNALE**

#### **3 Wählen Sie "EINST. ÄNDERN" und drücken Sie die SET-Taste.**

• Der Bildschirm zur Änderung der Einstellungen wird angezeigt.

**4 Drücken Sie die [T]- oder [W]-Taste zur Auswahl der gewünschten Einstellung, und drücken Sie dann die SET-Taste.**

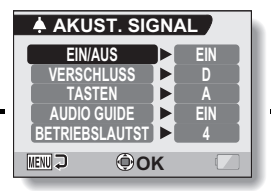

• Der Bildschirm zur Auswahl der akustischen Bedienungssignale erscheint.

#### **<Wenn "EIN/AUS" oder "AUDIO GUIDE" gewählt wird>**

- Der entsprechende Bildschirm zum Aktivieren oder Deaktivieren der akustischen Signale wird angezeigt.
- Drücken Sie die [T]- oder [W]-Taste zur Auswahl der gewünschten Einstellung, und drücken Sie dann die SET-Taste. **EIN:** Schaltet den Ton ein.

**AUS:** Schaltet den Ton aus.

#### **<Wenn "VERSCHLUSS" oder "TASTEN" gewählt wird>**

- Der Bildschirm zur Auswahl der akustischen Bedienungssignale erscheint.
- Wählen Sie eines der 8 verschiedenen Tonsignale (A bis H).
- Um sich die gewählten Betriebssignaltöne testweise anzuhören, können Sie die [▶]-Taste drücken.
- Wenn "AUS" gewählt ist, wird kein Ton erzeugt.
- Drücken Sie die [T]- oder [W]-Taste zur Auswahl der gewünschten Einstellung, und drücken Sie dann die SET-Taste.

#### **<Wenn "BETRIEBSLAUTST" gewählt ist>**

- Der Bildschirm zur Auswahl der Lautstärke für die akustischen Bedienungssignale wird angezeigt.
- Sie können eine Bedienungssignallautstärke von 1 (Minimum) bis 7 (Maximum) wählen.
- Drücken Sie die [T]- oder [W]-Taste zur Auswahl der gewünschten Lautstärke, und drücken Sie dann die SET-Taste.

## **5 Drücken Sie die MENU-Taste.**

• Die Einstellung der Bedienungssignaltöne ist abgeschlossen.

#### **TIPP**

• Wenn Sie beim Einschalten der Kamera die MENU-Taste gedrückt halten, erscheint sofort der Bildschirm, mit dem Sie den Ton ein- oder ausschalten können (EIN/AUS). Diese Funktion erweist sich zu solchen Gelegenheiten und an solchen Orten als nützlich, an denen der Ton nicht (also auch nicht beim Einschalten) ertönen soll.

## <span id="page-142-0"></span>**BILDANZEIGEEINSTELLUNG**

Geben Sie an, wie lange das aufgenommene Bild auf dem Bildschirm angezeigt werden soll (Bildanzeige), nachdem die [ **Q** ]-Taste gedrückt wurde.

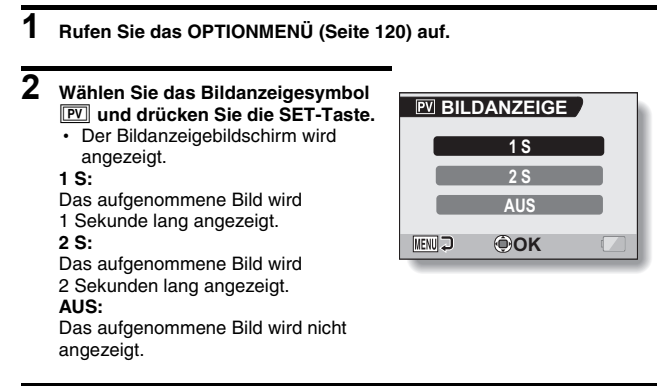

- **3 Wählen Sie die gewünschte Einstellung und drücken Sie dann die SET-Taste.**
	- Damit ist die Einstellung der Bildanzeige abgeschlossen.

## <span id="page-143-0"></span>**ERZEUGEN/WÄHLEN SIE EINEN AUFZEICHNUNGSORDNER**

Erzeugen oder wählen Sie einen Ordner zum Speichern der aufgezeichneten Dateien.

## **1 Rufen Sie das OPTIONMENÜ [\(Seite 120\)](#page-135-0) auf.**

## **2 Wählen Sie das**

**Aufzeichnungsordnersymbol und drücken Sie dann die SET-Taste.**

• Der Aufzeichnungsordner-Bildschirm erscheint.

#### **<Erzeugen Sie einen neuen Ordner>**

• Verwenden Sie die Pfeiltasten zur Auswahl von NEU.

#### **<Wählen Sie einen vorhandenen Ordner>**

• Verwenden Sie die Pfeiltaste zur Auswahl der gewünschten Ordnernummer.

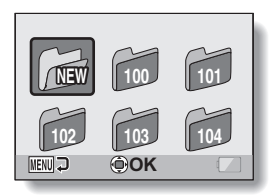

## **3 Drücken Sie die SET-Taste.**

- Damit ist die Einstellung zum Erzeugen/Auswählen eines Ordners abgeschlossen.
- Wenn Sie einen neuen Ordner erzeugt haben, wird dieser automatisch als Aufzeichnungsordner gewählt.

#### **VORSICHT**

#### **Wenn ein vorhandener Ordner nicht gewählt oder ein neuer nicht erzeugt werden kann...**

- Ein Ordner kann nicht gewählt werden, wenn er mit einem anderen Gerät erzeugt wurde oder wenn er bereits die maximal mögliche Anzahl Dateien enthält.
- Sie können keine Ordner wählen und keine neuen Ordner erzeugen, während der interne Speicher für Aufnahme und Wiedergabe verwendet wird.
# **RAUSCHUNTERDRÜCKUNG**

Verwenden Sie diese Einstellung zur Minimierung der Windgeräusche, die bei der Aufzeichnung von Videoclips oder Audioaufnahmen entstehen (WIND-RAUSCHUNT), sowie des Bildrauschens bei der Aufzeichnung von Einzelbildern (EINZELBILD-RU).

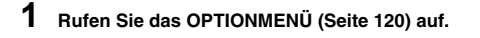

- **2 Wählen Sie das Rauschunterdrückungssymbol** ^ **und drücken Sie die SET-Taste.**
	- Der Bildschirm Rauschunterdrückung erscheint.

### **WIND-RAUSCHUNT:**

Schalten Sie die Funktion zur Reduzierung der Windgeräusche bei der Aufzeichnung von Video-/ Audioclips EIN/AUS.

#### **EINZELBILD-RU:**

Schalten Sie die Funktion zur Reduzierung des Bildrauschens bei der Aufzeichnung von Einzelbildern EIN/ AUS.

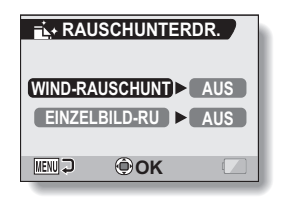

### **3 Wählen Sie die gewünschte Funktion und drücken Sie dann die SET-Taste.**

• Der Bildschirm zur Auswahl von EIN oder AUS wird angezeigt.

#### **EIN:**

Rauschen wird reduziert.

#### **AUS:**

Rauschen wird nicht reduziert.

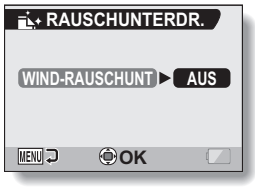

**<"WIND-RAUSCHUNT" ist ausgewählt>**

### **4 Drücken Sie die [T]- oder [W]-Taste zur Auswahl der gewünschten Einstellung, und drücken Sie dann die SET-Taste.**

• Damit ist die Rauschunterdrückungseinstellung abgeschlossen.

### **TIPP**

- · Die Unterdrückung für Windgeräusche sollte nur EIN eingestellt sein, wenn es erforderlich ist. Wenn Sie diese Einstellung zur Aufnahme von Video-/ Audioclips in einer Umgebung ohne Störgeräusche verwenden, klingt die Aufzeichnung unnatürlich.
- Die Rauschunterdrückungsfunktion für Einzelbilder ist wirksam bei einer Verschlussgeschwindigkeit von 1/4 Sekunde oder weniger.
- Im Vergleich mit der normalen Aufnahme dauert der Bildverarbeitungsvorgang nach der Bildaufnahme in diesem Modus geringfügig länger.

# **BILDQUALITÄT ANPASSEN**

Die Kamera kann direkt bei der Aufnahme die Bildqualität anpassen.

### **1 Rufen Sie das OPTIONMEN[Ü \(Seite 120\)](#page-135-0) auf.**

### **2 Wählen Sie das Symbol Bildqualität**  P **und drücken Sie die SET-Taste.**

• Der Bildeinstellbildschirm wird angezeigt.

#### **NORMAL:**

Aufnahmen erfolgen mit normaler Bildqualität.

### **LEBHAFT:**

Die Farbsättigung wird erhöht. **WEICH:**

Die Schärfe wird für ein weicher gezeichnetes Bild verringert.

### **WEICH LEBHAFT:**

Die Schärfe wird abgeschwächt und die Farbsättigung erhöht.

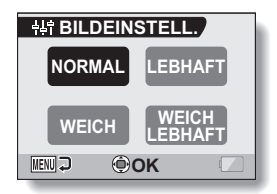

### **3 Wählen Sie die gewünschte Einstellung und drücken Sie dann die SET-Taste.**

• Damit ist die Bildqualitätseinstellung abgeschlossen.

# **FLACKERUNTERDRÜCKUNG**

Mit Hilfe der Flackerunterdrückungseinstellung kann das durch Leuchtstofflampen und ähnliche Beleuchtung hervorgerufene Flackern bei Aufnahmen von Videoclips verringert werden. Das Flackern wird durch das mit der Netzfrequenz mitschwingende Lampenlicht im Bildhintergrund verursacht. Die Flackerunterdrückungseinstellung ist auf eine Netzfrequenz von 50 Hz gesetzt.

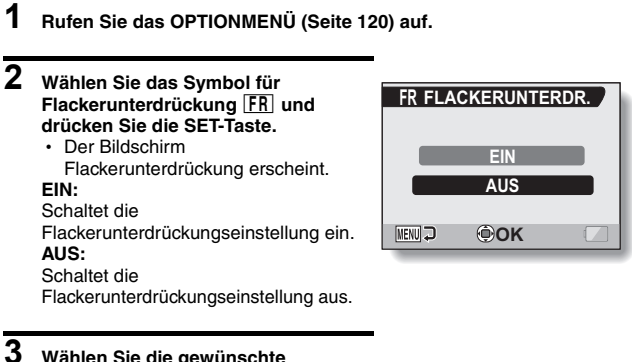

- **3 Wählen Sie die gewünschte Einstellung und drücken Sie dann die SET-Taste.**
	- Damit ist die Rauschunterdrückungseinstellung abgeschlossen.

### **TIPP**

• Wird die Flackerunterdrückungseinstellung bei Außenaufnahmen an einem sehr hellen Tag verwendet, kann sich ein Lichthof (gestreute Lichtkreise um die hellen Bildstellen) bilden.

# **DIGITALZOOM-EINSTELLUNG**

Mit Hilfe dieser Einstellung können Sie festlegen, ob der Digitalzoom bei Zoom-Aufnahmen aktiviert wird oder nicht.

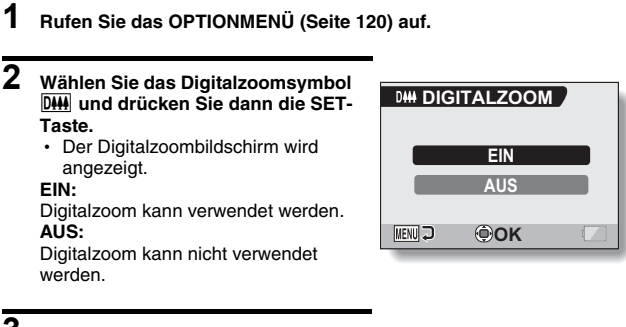

**3 Wählen Sie die gewünschte Einstellung und drücken Sie dann die SET-Taste.**

• Damit ist die Einstellung des Digitalzooms abgeschlossen.

### **TIPP**

### **Wenn es scheint, dass der Digitalzoom nicht funktioniert...**

• Der Digitalzoom ist deaktiviert, wenn der Einzelbild-Aufnahmemodus auf **10**<sub>M</sub> gestellt ist.

# **PFEILTASTEN-FUNKTIONEN ZUORDNEN**

Ordnen Sie der [G]- und [H]-Taste Funktionen zu, die bei Anzeige des Aufnahmebildschirm aufgerufen werden können.

### **1 Rufen Sie das OPTIONMENÜ [\(Seite 120\)](#page-135-0) auf.**

### **2 Wählen Sie das Schnelltastensymbol**  $\boxed{\Phi}$  und **drücken Sie die SET-Taste.**

- Der Schnelltastenbildschirm erscheint.
- : Ordnen Sie die Funktion für die gedrückte [G]-Taste zu.
- : Ordnen Sie die Funktion für die gedrückte [H]-Taste zu.

#### **EMPFOHLENE EINSTELLUNGEN:** Die gebräuchlichsten Einstellungen werden automatisch zugewiesen.

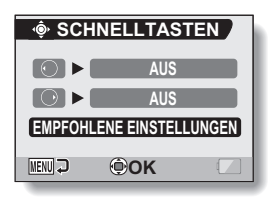

#### **3 Wählen Sie die Taste aus, der Sie**   $\hat{\Phi}$  **SCHNELLTASTEN eine Funktion zuordnen möchten, und drücken Sie die SET-Taste. AUS** • Der Bildschirm für die Funktionszuordnung zu der Taste erscheint. **[AUS]:** Der Taste wurde keine **MENUL OK** Bedienungs-Schnellfunktion **<Wenn gewählt ist>**zugewiesen. **AF& AF SICHERN: Fokus** festeinstelle[n](#page-59-0)  [\(Seite 44\).](#page-59-0) **EX FOKUS:** Fokusbereich einstelle[n \(Seite 78\)](#page-93-0)   $(Au$ ßer bei  $|\mathbf{MF}|)$ . **7 BLITZ:** Einstellen der Blitzfunktion [\(Seite 72\)](#page-87-0).<br>**Einstellen der Belichtungskorrektur (Seiter ⊠ BELICHTUNG:** Einstellen der Belichtungskorrektu[r \(Seite 58\).](#page-73-0)<br>ISO ISO: Einstellen der ISO-Empfindlichkeit (Seite 82). Einstellen der ISO-Empfindlichkei[t \(Seite 82\).](#page-97-0) SELBSTAUSLÖSER: Einstellen der Selbstauslöserfunktio[n \(Seite 74\).](#page-89-0) Deutsch **134**

## **PFEILTASTEN-FUNKTIONEN ZUORDNEN**

## **4 Drücken Sie die [T]- oder [W]-Taste.**

• Rufen Sie die Funktion auf, die Sie der Taste zuordnen möchten.

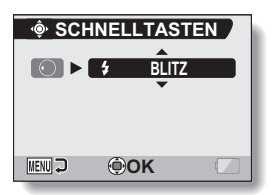

# **5 Drücken Sie die SET-Taste.**

- Die gewählte Funktion wird der Taste zugeordnet, und die Kamera schaltet zurück zum Schnelltastenfunktionsbildschirm.
- Um der anderen Taste Funktionen zuzuordnen, wiederholen Sie die Schritte **3** bis **5**.

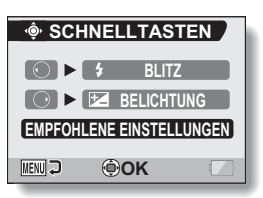

#### **<Wenn "EMPFOHLENE EINSTELLUNGEN" gewählt werden>**

## **6 Drücken Sie die MENU-Taste.**

- Der Bildschirm zur Bestätigung der Schnelltasten-Einstellungen erscheint und die Kamera schaltet zum OPTIONMENÜ zurück.
- Damit ist die Schnelltasten-Einstellung abgeschlossen.

#### **<Bestätigen der zugeordneten Schnelltastenfunktionen>**

• Drücken Sie die MENU-Taste auf dem Bildschirm in Schritt **2**, und der Bildschirm, auf dem die Schnelltastenfunktionen bestätigt werden müssen, erscheint.

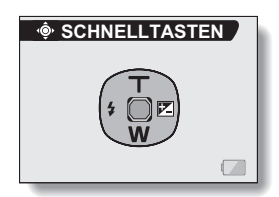

## **135** Deutsch

# **BILDSCHIRMHELLIGKEIT**

Stellen Sie die Bildschirmhelligkeit der Kamera ein. Verwenden Sie diese Einstellung, wenn das Bild auf dem Bildschirm aufgrund der Lichtverhältnisse nur schwierig zu erkennen ist.

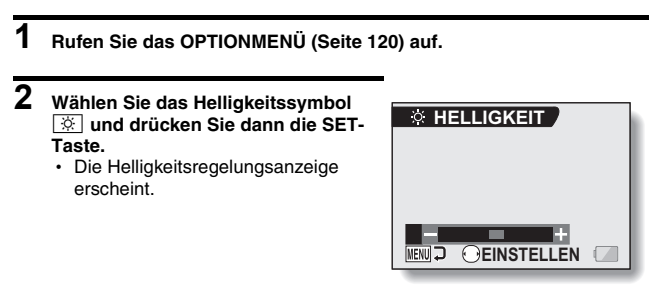

**3 Drücken Sie die [**G**]- oder [**H**]-Taste, um die gewünschte Helligkeit einzustellen, und drücken Sie dann die SET-Taste.**

• Die Bildschirmhelligkeit ist eingestellt.

#### **TIPP**

i Die Anzeige in Schritt **2** kann auch vom Aufnahmebildschirm aus aufgerufen werden. Drücken Sie die MENU-Taste für mindestens 1 Sekunde; die Helligkeitsregelungsanzeige erscheint und Sie können die Bildschirmhelligkeit einstellen.

# **BILDSCHIRMSPRACHE**

Sie können für die Meldungen auf dem Bildschirm der Kamera eine der verfügbaren Sprachen auswählen.

- **1 Rufen Sie das OPTIONMEN[Ü \(Seite 120\)](#page-135-0) auf. 2 Wählen Sie das Sprachensymbol BOSPRACHE**  $\overline{a}$ <sub>b</sub>C und drücken Sie dann die SET-**РУССКИЙ Taste.** TÜRKCE **ENGLISH** • Der Sprachenbildschirm wird **ESPANOL** 日本語 angezeigt. **FRANCAIS** 학국어 **DEUTSCH:** Deutsch AI IANO **ENGLISH:** Englisch NEDERLANDS Ÿ. **ESPAÑOL:** Spanisch **PORTUGUËS MENU DOOK FRANCAIS:** Französisch<br>**ITALIANO:** Italienisch **ITALIANO: NEDERLANDS:** Niederländisch **PORTUGUÊS:** Portugiesisch **PYCCKИЙ:** Russisch<br>TÜRKCE: Türkisch **TÜRKCE: 日本語: Japanisch :** Koreanisch **:** Chinesisch (traditionell)
- **3 Wählen Sie die gewünschte Sprache und drücken Sie dann die SET-Taste.**
	- Die Spracheinstellung ist abgeschlossen.

**:** Chinesisch (vereinfacht)

# **EINSTELLUNG DER FERNSEHNORM**

Legen Sie den Typ für das Bildsignal fest, den die Kamera über den AV-Anschluss ausgibt.

**1 Rufen Sie das OPTIONMENÜ [\(Seite 120\)](#page-135-0) auf.**

**2 Wählen Sie das Fernsehnormsymbol**  $\boxed{\Box}$  und **drücken Sie die SET-Taste.** • Der Bildschirm zur Einstellung der Fernsehnorm wird angezeigt. **NTSC:** Gibt NTSC-Videosignale aus. **PAL:** Gibt PAL-Videosignale aus.

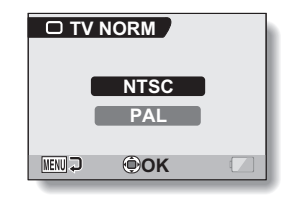

### **3 Wählen Sie die gewünschte Einstellung und drücken Sie dann die SET-Taste.**

• Die gewählte Fernsehnorm ist eingestellt.

### **TIPP**

### **Wenn kein Bild auf dem Fernsehgerät angezeigt wird...**

• Wenn die Einstellung der Fernsehnorm für das angeschlossene Gerät nicht korrekt ist, wird kein Bild auf dem Fernsehgerät angezeigt.

#### **Bei Auswahl der Einstellung "PAL" und Anschluss an ein Fernsehgerät mit Hilfe des mitgelieferten AV-Anschlusskabel[s \(Seite 150\)](#page-165-0)**

- Aufnahme: Die Bilder werden nur auf dem Bildschirm und nicht auf dem Fernsehgerät angezeigt.
- Wiedergabe: Die Bilder erscheinen nur auf dem Fernsehgerät und nicht auf dem Bildschirm.

# **ENERGIESPARFUNKTION**

Ihre Kamera verfügt über eine "Strom sparen"-Funktion, die die Kamera nach Ablauf einer bestimmten Inaktivitätszeit automatisch ausschaltet. Die Energiesparfunktion hilft Batterieladung zu sparen, wenn die Kamera nicht verwendet wird, und verhindert ein vollständiges Entladen der Batterie, falls Sie vergessen sollten, die Kamera auszuschalten. Sie können die Inaktivitätszeit (Bereitschaftszeit) bis zur Aktivierung der Energiesparfunktion festlegen.

### **1 Rufen Sie das OPTIONMEN[Ü \(Seite 120\)](#page-135-0) auf.**

### **2 Wählen Sie das Energiesparsymbol**  ? **und drücken Sie dann die SET-Taste.**

• Der Energiespareinstellbildschirm wird angezeigt.

### **AUFNAHME:**

Stellen Sie die Bereitschaftszeit für die Aufnahmemodi ein.

#### **WIEDERGABE:**

Stellen Sie die Bereitschaftszeit für die Wiedergabemodi ein.

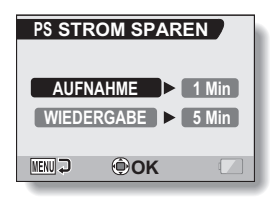

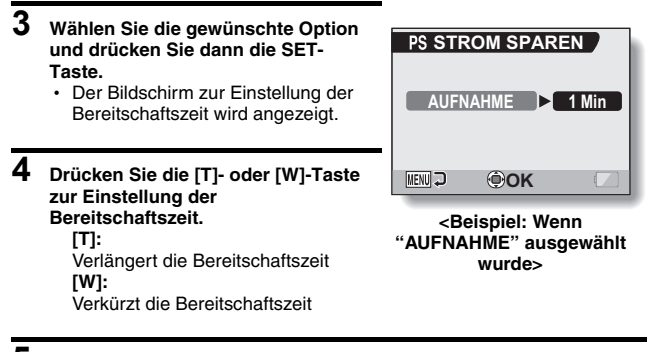

- **5 Drücken Sie die SET-Taste.**
	- Damit ist die Einstellung der Bereitschaftszeit abgeschlossen und die Kamera schaltet zum Energiespareinstellbildschirm zurück.

# **SPEICHERFUNKTION FÜR DATEINUMMERN**

Wenn eine neu formatierte Karte verwendet wird, beginnt der Dateiname (die Bildnummer) der aufgezeichneten Bilder automatisch mit 0001. Wird die Karte nach einiger Zeit erneut formatiert oder eine andere formatierte Karte benutzt, beginnt der Dateiname erneut mit 0001. Diese Vorgehensweise wird durch die Speicherfunktion für Dateinummern gesteuert. Ist sie auf "AUS" geschaltet, kann es vorkommen, dass mehrere Karten gleich nummerierte Bilder enthalten. Wird die Speicherfunktion für Dateinummern auf "EIN" geschaltet, sorgt die Kamera selbst nach Neuformatieren oder Auswechseln der Karte für eine fortlaufende Nummerierung der Dateinamen.

### **<Speicherfunktion für Dateinummern "AUS">**

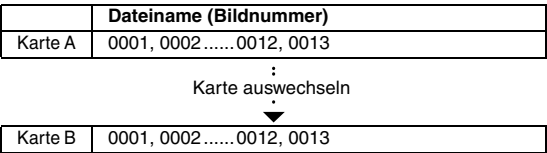

### **<Speicherfunktion für Dateinummern "EIN">**

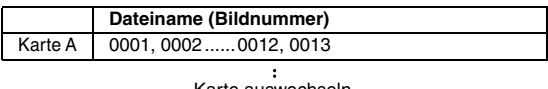

Karte auswechseln

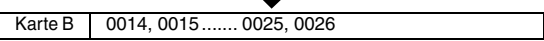

i Wenn die Karte B bereits Bilddaten enthält und anstelle der Karte A eingesetzt wird, werden die Dateinamen wie folgt zugewiesen.

**Ist die höchste Bildnummer auf der Karte B (vor dem Auswechseln) niedriger als die höchste Bildnummer auf der Karte A:** orientiert sich der Dateiname des nächsten aufgezeichneten Bildes am letzten auf der Karte A aufgezeichneten Dateinamen und wird fortgesetzt.

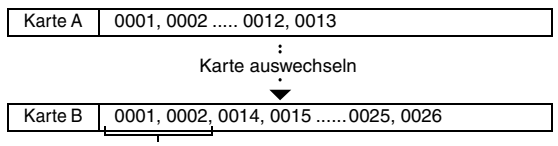

Zuvor aufgezeichnete Bilder

**Ist die höchste Bildnummer auf der Karte B (vor dem Auswechseln) höher als die höchste Bildnummer auf der Karte A:** orientiert sich der Dateiname des nächsten aufgezeichneten Bildes am letzten auf der Karte B aufgezeichneten Dateinamen und wird fortgesetzt.

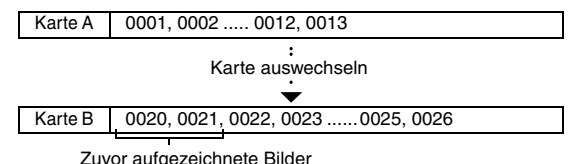

#### **TIPP**

### **Der interne Speicher**

• Die Dateinummern-Speicherfunktion steht immer auf "AUS" für den internen Speicher und sie kann nicht auf "EIN" gestellt werden.

## **SPEICHERFUNKTION FÜR DATEINUMMERN**

- **1 Rufen Sie das OPTIONMEN[Ü \(Seite 120\)](#page-135-0) auf.**
- **2 Wählen Sie das Speichersymbol für die Dateinummer** i**.**

# **3 Drücken Sie die SET-Taste.**

• Der Bildschirm für die Speicherung der Dateinummer wird angezeigt.

#### **EIN:**

Schaltet die Dateinummern-Speicherfunktion ein. **AUS:** Schaltet die Dateinummern-Speicherfunktion aus.

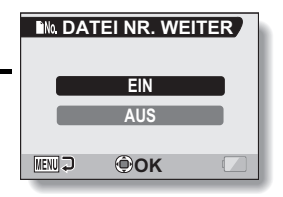

## **4 Wählen Sie mit [T] oder [W] aus, und drücken Sie die SET-Taste.**

• Die ausgewählte Dateinummern-Speicherfunktion wird festgelegt.

#### **TIPP**

• Bis die Dateinummern-Speicherfunktion auf "AUS" gestellt wird, werden fortlaufende Dateinamen zugewiesen. Es wird empfohlen, die Dateinummern-Speicherfunktion nach Beendigung einer Aufnahmeserie wieder auf "AUS" zu stellen.

# **INITIALISIEREN DES KARTENSPEICHERS UND DES INTERNEN SPEICHERS**

Die Speicherkarte muss mit dieser Kamera formatiert werden:

- Vor dem ersten Gebrauch (neu gekaufte Karte) oder
- Wenn die Karte mit einem Computer oder einer anderen Digitalkamera formatiert wurde.

Die Karte kann nicht formatiert werden, wenn der Verriegelungsschalter in die Stellung "SICHERN" gestellt ist. Entriegeln Sie den Verriegelungsschalter, bevor Sie mit der Formatierung fortfahren.

- **1 Um eine Karte zu formatieren, setzen Sie diese in die Kamera ein. Um den internen Speicher der Kamera zu formatieren, nehmen Sie die Karte aus der Kamera.**
- **2 Rufen Sie das OPTIONMENÜ [\(Seite 120\)](#page-135-0) auf.**
- **3 Wählen Sie das Formatierungssymbol**  $\boxed{1}$  und **drücken Sie dann die SET-Taste. <Formatierung der Speicherkarte>** • Der Bildschirm zur Auswahl des
	- Formatierungstyps wird angezeigt. h Folgen Sie den Schritten **4** bis **6**.

### **FORMAT:**

Eine normale Formatierung wird durchgeführt.

### **VOLLES FORMAT:**

Die gesamte Karte wird gescannt und neu formatiert. Wenn keine Karte installiert ist oder wenn die verbleibende Batterieladung zu niedrig ist, ist diese Auswahl nicht verfügbar.

### **FORMAT**  $\mathbb{R}$ **FORMA VOLLES FORMAT MENUIC OK**

### **<Formatierung des internen Speichers>**

- Der Bildschirm, auf dem die Formatierung bestätigt werden muss, erscheint.
- h Folgen Sie den Schritten **5** und **6**.

### **4 Wählen Sie die gewünschte Formatierungsoption und drücken Sie dann die SET-Taste.**

• Der Bildschirm, auf dem die Formatierung bestätigt werden muss, erscheint.

### **INITIALISIEREN DES KARTENSPEICHERS UND DES INTERNEN SPEICHERS**

## **5 Wählen Sie "JA".**

## **6 Drücken Sie die SET-Taste.**

- Die Formatierung beginnt.
- Während der Formatierung werden auf dem Bildschirm "Formatieren" und "nicht ausschalten" angezeigt.
- Die drei im internen Speicher der Kamera zum Kaufzeitpunkt gespeicherten BGM-Audiodateien können durch Formatierung des internen Speichers wiederhergestellt werden.

### **VORSICHT**

### **Vorsicht bei der Neuformatierung**

• Bitte schalten Sie die Kamera nicht aus und legen Sie die Karte nicht ein bzw. entfernen Sie diese nicht, während die Karte formatiert wird.

### **Das Neuformatieren löscht alle Daten**

• Wenn die Karte oder der interne Speicher initialisiert werden, werden alle aufgenommenen Daten gelöscht. Da in diesem Fall auch geschützte Daten gelöscht werden, müssen Sie vor der Formatierung der Karte bzw. des internen Speichers alle aufzubewahrenden Daten auf die Festplatte Ihres Computers oder auf einen anderen Datenträger kopieren.

### **Vorsicht beim Entsorgen der Karte oder bei der Weitergabe an Dritte (Wiederherstellen von Daten auf einer neu formatierten Karte)**

- i Wurde die Karte mit Hilfe der Kamera oder mit Hilfe eines Rechners neu formatiert oder wurden die auf der Karte befindlichen Daten gelöscht, so kann es sein, dass die Steuerdaten der Karte zwar vollständig geändert wurden, jedoch die auf der Karte befindlichen Daten nicht vollständig von der Karte gelöscht wurden.
- In manchen Fällen ist es möglich, die Daten mit Hilfe spezieller Software auf einer neu formatierten Karte wiederherzustellen. Wurde jedoch mit der Kamera eine vollständige Formatierung durchgeführt, ist die Wiederherstellung der Daten auch mit spezieller Software zur Datenwiederherstellung nicht mehr möglich.
- Wenn Sie eine Karte entsorgen, sollten Sie sie zunächst physisch zerstören. Wenn Sie die Karte an Dritte weitergeben, sollten Sie auf der Kamera eine vollständige Formatierung durchführen. Hierzu können Sie auch handelsübliche Software zum vollständigen Löschen von Kartendaten verwenden. Die Verantwortung für Daten obliegt dem Benutzer.

### **TIPP**

### **Zum Abbrechen der Neuformatierung**

i Wählen Sie in Schritt **5** "NEIN" und drücken Sie die SET-Taste.

## **145** Deutsch

# **ZURÜCKSTELLEN DER KAMERAEINSTELLUNGEN**

Setzt die Kamera auf die werksseitigen Voreinstellungen zurück.

#### **1 Rufen Sie das OPTIONMENÜ [\(Seite 120\)](#page-135-0) auf. 2 Wählen Sie das Rückstellsymbol RST RESET RESET und drücken Sie dann die SET-Taste.** • Der Bildschirm für die Rückstellung der Einstellwerte erscheint. **ZURÜCKSTELL.ZURÜCKSTELL.: BEENDEN** Auf die Werkseinstellung zurückstellen. **GUNERU OK BEENDEN:** Verändern Sie die Einstellwerte nicht, und kehren Sie zum OPTIONMENÜ zurück.

- **3 Wählen Sie "ZURÜCKSTELL.", und drücken Sie danach die SET-Taste.**
	- Die Kameraeinstellungen werden auf die werksseitigen Voreinstellungen zurückgesetzt.

#### **TIPP**

• Beachten Sie, dass die folgenden Einstellungen nicht zurückgesetzt werden:

Einstellung von Datum und Uhrzeit Einstellung der Sprache Einstellung der Fernsehnorm

# **ÜBERPRÜFEN DER VERBLEIBENDEN SPEICHERKAPAZITÄT DER KARTE UND DES INTERNEN SPEICHERS**

Sie können prüfen, wie viele Bilder Sie noch aufnehmen können und wie viel Audio- und Video-Aufnahmezeit noch auf der Karte und im internen Speicher verfügbar ist. Eine Tabelle, die die maximale Anzahl von Bildern sowie die maximale Aufnahmezeit für den internen Speicher und für bestimmte Karten darstellt, finden Sie unter ["Mögliche](#page-196-0)  [Bildanzahl/Mögliche Aufzeichnungsdauer/Mögliche Audioaufnahmedauer" auf Seite 181](#page-196-0).

### **Überprüfen der verbleibenden Bildanzahl und Videoaufnahmedauer**

### **1 Schalten Sie die Kamera ein [\(Seite 28\)](#page-43-0).**

- Die verbleibende Anzahl der Bilder wird links oben auf dem Bildschirm angezeigt.
- Die verbleibende Videoaufnahmedauer wird rechts oben auf dem Bildschirm angezeigt.
- Die verbleibende Bildanzahl und Videoaufnahmedauer hängen von der verwendeten Bildauflösung und der gewählten Komprimierung ab.
- h Sobald die verbleibende Bildanzahl oder die Videoaufnahmedauer den Wert "0" erreicht, können Sie keine Bilder mehr aufzeichnen. Zur Aufnahme weiterer Bilder müssen Sie entweder eine neue Karte

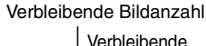

Videoaufnahmedauer

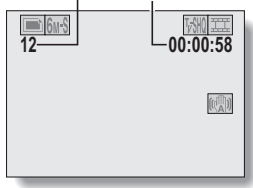

einsetzen oder die Bilder auf einem Computer speichern und dann die Daten von der Karte löschen [\(Seite 94\)](#page-109-0).

• Wenn die verbleibende Bildanzahl oder Videoaufnahmedauer den Wert "0" erreicht, lassen sich möglicherweise noch einige wenige Bilder aufnehmen, indem eine niedrigere Bildauflösungseinstellung [\(Seite 67\)](#page-82-0) oder eine andere Bildqualitätseinstellung gewählt wird.

## **Für Audiodaten**

- **1 Schalten Sie die Kamera in den gewünschten Audioaufnahmemodu[s \(Seite 54\)](#page-69-0).**
	- Die verbleibende Audioaufnahmezeit wird angezeigt.

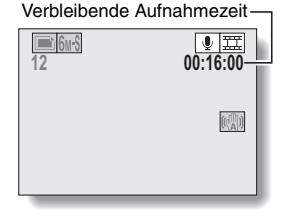

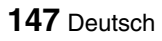

# **ÜBERPRÜFEN DES BATTERIELADEZUSTANDS**

Wenn eine Batterie benutzt wird, kann die verbleibende Batteriekapazität auf dem Bildschirm überprüft werden. Kontrollieren Sie diese Anzeige vor Aufnahmebeginn. Eine Übersicht über die gesamte verfügbare Batteriebetriebsdauer erhalten Sie auf der [Seite 180](#page-195-0).

### **1 Rufen Sie das AUFNAHMEMENÜ oder WIEDERGABEMENÜ [\(Seiten](#page-76-0)  [61](#page-76-0) [und 85\)](#page-100-0) auf.**

- Die Batteriezustandsanzeige wird in der unteren rechten Ecke auf dem Bildschirm eingeblendet.
- Bei niedriger Umgebungstemperatur kann aufgrund der Batterieeigenschaften das Symbol **frühzeitig erscheinen und** fehlerhafte Informationen über den Batteriezustand vermitteln. Außerdem kann die Anzeige des Batterieladezustands je nach Verwendung der Kamera und Umgebungsbedingungen (Temperatur etc.) variieren. Diese Anzeige gibt deshalb nur eine allgemeine Einschätzung des Batterieladezustands wieder.

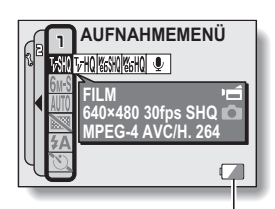

Anzeige des Batterieladezustands

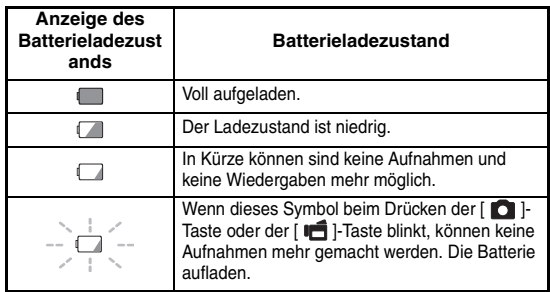

## **ÜBERPRÜFEN DES BATTERIELADEZUSTANDS**

### **TIPP**

- Wenn Daten vorhanden sind, können Sie den Batterieladezustand auch auf dem Wiedergabebildschirm überprüfe[n \(Seite 119\).](#page-134-0)
- Die Batterienutzungsdauer kann auch bei Batterien des gleichen Typs unterschiedlich sein.
- Je nach Verwendung der Kamera (wie z.B. die Anzahl der Blitze, der Typ der Karte usw.) oder Umgebungstemperatur (Temperaturen unter 10 °C) variiert die Anzahl der Bilder, die sich auf der Speicherkarte sichern lassen, bei voll aufgeladener Batterie sehr stark.
- Es wird empfohlen, Ersatzbatterien bereitzuhalten, wenn Sie wichtige Aufnahmen von z.B. einer Hochzeit oder auf Reisen machen, damit Sie keine Aufnahmegelegenheiten wegen entladener Batterien verpassen. Dies gilt auch für Aufnahmen bei niedrigen Temperaturen. (Beim Skifahren können Sie zum Beispiel die Batterien in Ihrer Tasche warm halten, bis sie verwendet werden.)

# <span id="page-165-0"></span>**ANSCHLUSS AN EIN FERNSEHGERÄT**

Verwenden Sie das mitgelieferte AV-Anschlusskabel zum Anschluss der Kamera an ein Fernsehgerät.

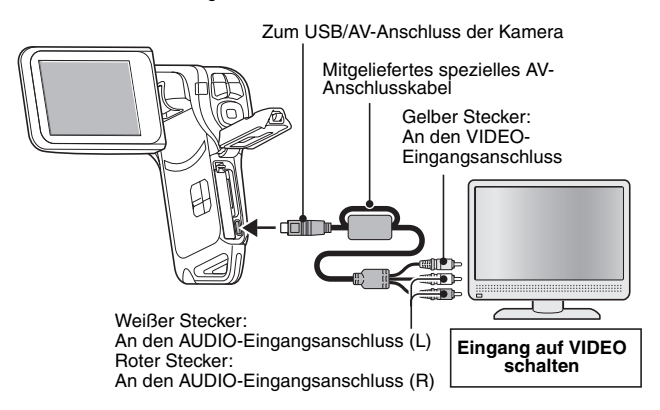

### **Wiedergabe**

- Stellen Sie den TV-Eingangsschalter nach Anschließen der Kamera am Fernsehgerät auf VIDEO ein.
- Wenn das spezielle AV-Anschlusskabel angeschlossen ist, erscheint kein Bild auf dem Bildschirm der Kamera.
- Die Wiedergabemethode ist dieselbe wie bei der Anzeige von Bildern auf dem Bildschirm der Kamera.
- Der Wiedergabevorgang ist bei der Bildwiedergabe mit der Kamera und beim Abspielen der Audioaufnahmen identisch. **Audiowiedergabe: siehe [Seite 56](#page-71-0)**

### **VORSICHT**

### **Gehen Sie beim Einstecken und Entfernen vorsichtig vor**

- Achten Sie beim Anschließen der Kabel darauf, dass die Stecker richtig ausgerichtet sind und formgenau zu den Buchsen an den Geräten passen. Führen Sie die Stecker beim Anschließen geradlinig ein. Wenn beim Anschluss eines Kabels übermäßige Gewalt angewendet wird, können die Anschlussstifte in der Buchse dauerhaft beschädigt werden.
- Deutsch **150** • Wenden Sie beim Anschließen und Trennen von Kabeln keine übermäßige Kraft an.

# <span id="page-166-0"></span>**DIREKTDRUCK**

Diese Kamera unterstützt die PictBridge-Funktion. Wenn die Kamera direkt an einen Drucker mit PictBridge-Funktion angeschlossen wird, können auf dem Bildschirm der Kamera Bilder ausgewählt und der Druckvorgang von dort gestartet werden (PictBridge-Druck).

### **Druckvorbereitungen**

- **1 Schalten Sie den Drucker ein und verbinden Sie die Kamera und den Drucker mit dem mitgelieferten USB-Kabel.**
	- Verbinden Sie den USB/AV-Anschluss der Kamera mit dem USB-Anschluss des Druckers.

**2 Schalten Sie die Kamera ein [\(Seite 28\).](#page-43-0)**

• Der USB-Anschlussbildschirm wird auf dem Bildschirm der Kamera angezeigt.

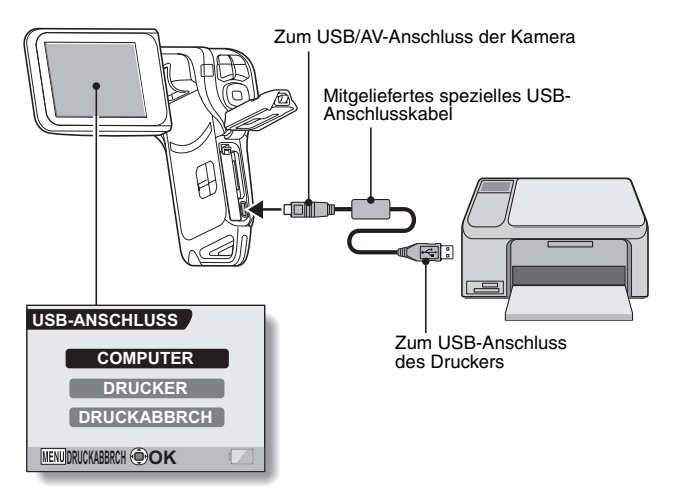

### **3 Wählen Sie "DRUCKER" und drücken Sie die SET-Taste.**

• Die Kamera schaltet in den PictBridge-Modus und das PictBridgeMENÜ wird angezeigt.

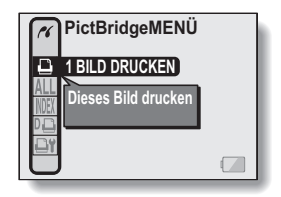

### **VORSICHT**

### **Gehen Sie beim Einstecken und Entfernen vorsichtig vor**

- Achten Sie beim Anschließen der Kabel darauf, dass die Stecker richtig ausgerichtet sind und formgenau zu den Buchsen an den Geräten passen. Führen Sie die Stecker beim Anschließen geradlinig ein. Wenn beim Anschluss eines Kabels übermäßige Gewalt angewendet wird, können die Anschlussstifte in der Buchse dauerhaft beschädigt werden.
- i Wenden Sie beim Anschließen und Trennen von Kabeln keine übermäßige Kraft an.

### **Vorsicht beim Anschließen eines Druckers**

- Wenn der Drucker im angeschlossenen Zustand ausgeschaltet wird, funktioniert die Kamera möglicherweise nicht mehr ordnungsgemäß. Wenn die Kamera nicht richtig funktioniert, lösen Sie das USB-Anschlusskabel, schalten Sie die Kamera aus und schließen Sie dann das Kabel wieder an.
- Beim PictBridge-Druckvorgang ist das Ansprechverhalten der Kameratasten etwas langsamer.
- Wird die Kamera während des Druckvorgangs mit der Batterie betrieben, vergewissern Sie sich, dass die Batterie über eine ausreichende Ladung verfügt.

## **DIREKTDRUCK**

### **Auswählen und Ausdrucken einen Einzelbildes (ein Bild)**

**Gehen Sie wie folgt vor, wenn Sie ein Bild auswählen und ausdrucken wollen.**

**1 Schließen Sie die Druckvorbereitungen ab [\(Seite 151\).](#page-166-0) 2 Wählen Sie das Symbol für den Ausdruck 1 Bildes** Y**, und drücken Sie danach die SET-Taste.** • Der Druckauswahlbildschirm wird angezeigt. **3 Drücken Sie die [**G**]- oder [**H**]-Taste, um das Bild anzuzeigen, das gedruckt werden soll.** • Legen Sie das zu druckende Bild fest. **4 Geben Sie die Anzahl der Drucke ein.** 1 Drücken Sie die [T]-Taste zur Auswahl von "KOPIEN", und drücken Sie dann die SET-Taste. 2 Drücken Sie die [T]- oder [W]-Taste zur Angabe der Anzahl der Drucke. 3 Drücken Sie die SET-Taste. • "DRUCKEN" ist ausgewählt. **5 Drücken Sie die SET-Taste.** • Der Druckvorgang startet. **1 BILD DRUCKEN :1Kopie BEENDEN DRUCKEN KOPIEN OK 100-0009 1 BILD DRUCKEN 100-0009 : 1 Kopie KOPIEN OK** Anzahl der Bilder

### **TIPP**

### **Abbrechen des Druckvorgangs**

- 1 Drücken Sie während des Druckvorgangs die [W]-Taste.
	- Der Bildschirm zur Bestätigung des Druckabbruchs wird angezeigt.
- 2 Wählen Sie "DRUCKABBRUCH" und drücken Sie die SET-Taste.
	- Wenn Sie "BEENDEN" wählen und die SET-Taste drücken, wird der Druckvorgang fortgesetzt.

# **153** Deutsch

### **Ausdrucken von allen Bildern (alle Bilder)**

**Sie können alle Bilder ausdrucken.**

**1 Schließen Sie die Druckvorbereitungen a[b \(Seite 151\)](#page-166-0).**

**2 Wählen Sie das Symbol für den Ausdruck aller Bilder ALL und drücken Sie dann die SET-Taste.**

• Der Bildschirm für das Drucken von allen Bildern wird angezeigt.

**3 Wählen Sie "DRUCKEN" und drücken Sie die SET-Taste.**

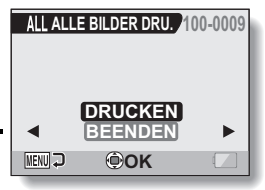

• Der Druckvorgang startet.

#### **VORSICHT**

**Der Druckvorgang kann nicht gestartet werden, wenn sich auf der Karte mehr als 999 Einzelbilder befinden**

• Löschen Sie nicht erforderliche Bilder, bevor Sie den Druckvorgang starten.

## **DIREKTDRUCK**

### **Miniaturbilddruck (Index)**

**Erstellen Sie einen Indexdruck von allen Bildern.**

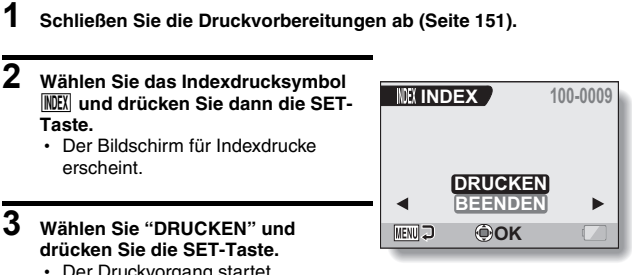

• Der Druckvorgang startet.

### **Drucken der Bilder gemäß den Druckanweisungen (gewünschte Bilder drucken)**

**Vorgehensweise zum Drucken aller angeforderten Bilder.**

- **1 Schließen Sie die Druckanweisungen [\(Seite 98\)](#page-113-0) und die Druckvorbereitungen [\(Seite 151\)](#page-166-0) ab.**
- **2** Wählen Sie das DPOF-Symbol **DO und drücken Sie dann die SET-Taste.**
	- Der Bildschirm für das Drucken von allen Bildern wird angezeigt.
- **3 Wählen Sie "DRUCKEN" und drücken Sie die SET-Taste.**
	- Der Druckvorgang startet.
	- Der Druckvorgang startet ca. 1 Minute nach dem Drücken der SET-Taste.

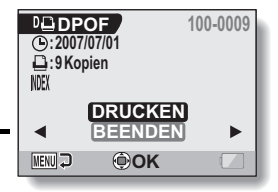

#### **TIPP**

■ Wenn Sie in Schritt 2 die [<1- oder [▶]-Taste drücken, haben Sie eine Ansicht jedes Bildes und können die dafür geltenden Druckanweisungen bestätigen.

#### **VORSICHT**

 $\bullet$  Das Drucken reservierter Bilder  $\overline{D}$  ist nicht möglich, wenn der verwendete Drucker die DPOF-Funktion Ihrer Kamera nicht unterstützt.

## **DIREKTDRUCK**

### **Ändern der Druckereinstellungen und Ausdrucken der Bilder (Druckereinstellungen ändern)**

**Die Bilder werden entsprechend der mit der Kamera festgelegten Einstellungen wie Papiertyp, Format, Layout, Druckqualität usw. ausgedruckt.**

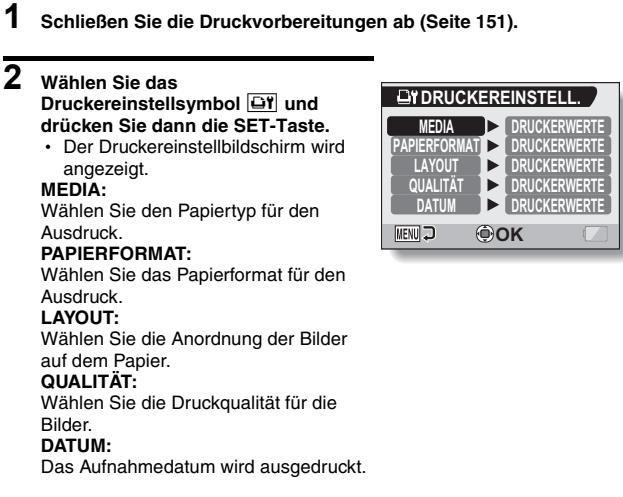

**3 Nehmen Sie die** 

**Druckereinstellungen vor.**

- 1 **Drücken Sie die [T]- oder [W]- Taste zur Auswahl von Drucker-Einstellparametern, und drücken Sie dann die SET-Taste.**
	- Der Bildschirm zum Einstellen des gewählten Parameters wird angezeigt.
- 2 **Drücken Sie die [T]- oder [W]- Taste zur Anpassung der Einstellung, und drücken Sie dann die SET-Taste.**
	- Damit ist der gewählte Parameter eingestellt und die Kamera schaltet zum Druckereinstellbildschirm zurück.
	- Wenn erforderlich, wiederholen Sie den Ablauf, um weitere Parameter einzustellen.
	- Die verfügbaren Einstellungen für die jeweiligen Parameter unterscheiden sich je nach verwendetem Drucker.

### **<Wenn "DRUCKERWERTE" gewählt ist>**

• Die Bilder werden in Übereinstimmung mit den druckerseitigen Einstellungen ausgedruckt.

### **4 Drücken Sie die MENU-Taste.**

• Die Kamera schaltet zum PictBridgeMENÜ zurück.

### **TIPP**

- Die Druckeinstellparameter unterscheiden sich je nach angeschlossenem Drucker.
- $\bullet$  Um andere als die auf dem Druckereinstellbildschirm der Kamera angezeigten Druckerfunktionen zu verwenden, wählen Sie "DRUCKERWERTE".
- Wenn an der Kamera eine Funktion eingestellt wird, die auf dem Drucker nicht verfügbar ist, werden die Druckereinstellungen der Kamera automatisch auf "DRUCKERWERTE" geändert.

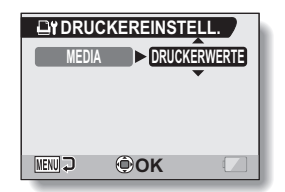

### **<Wenn "MEDIA" gewählt ist>**

# Deutsch **158**

# **HÄUFIG GESTELLTE FRAGEN**

Bei Fragen zur Kamerabedienung ist es möglich, dass Sie die Antwort in dieser Zusammenstellung von häufig gestellten Fragen finden.

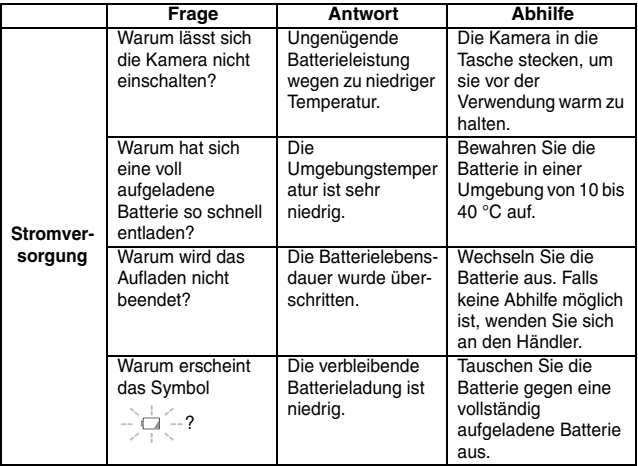

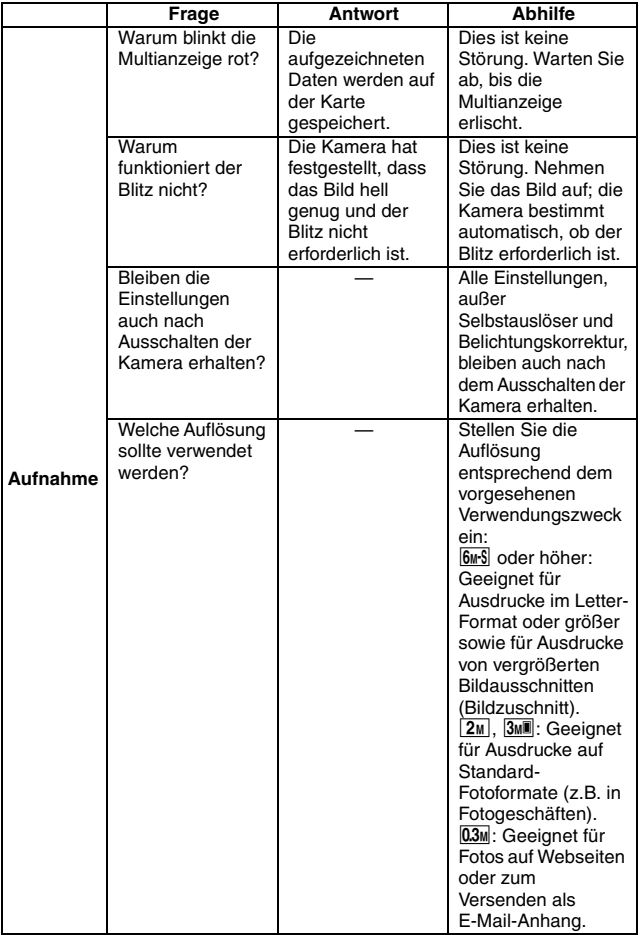

# **HÄUFIG GESTELLTE FRAGEN**

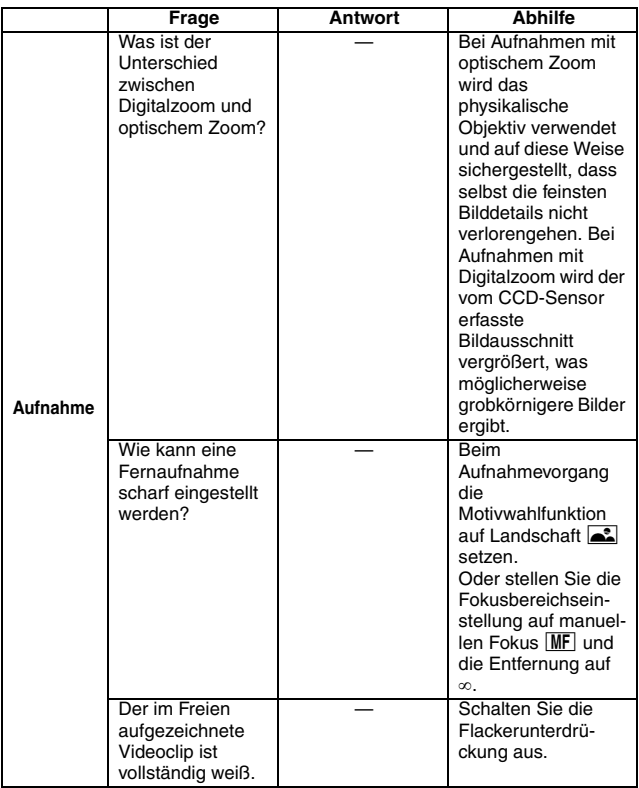

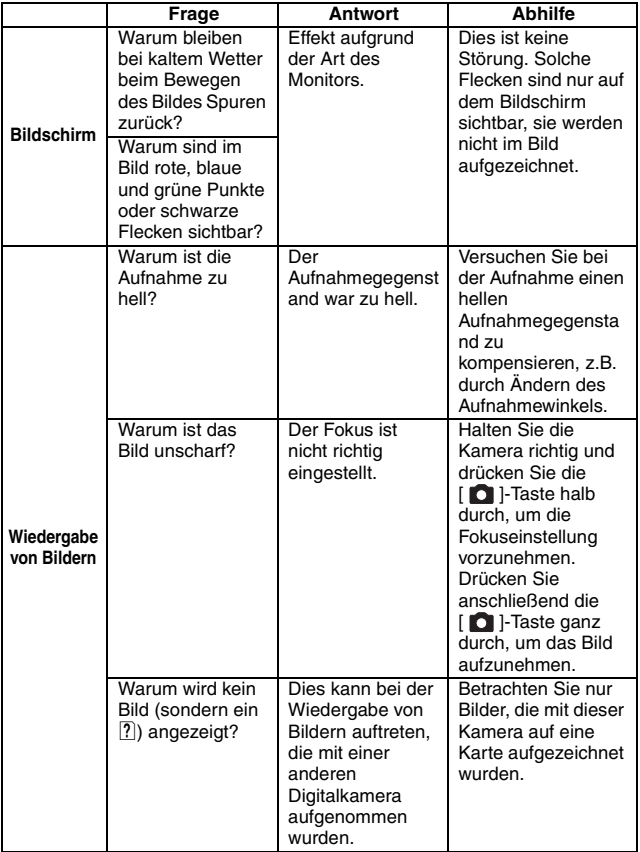

# **HÄUFIG GESTELLTE FRAGEN**

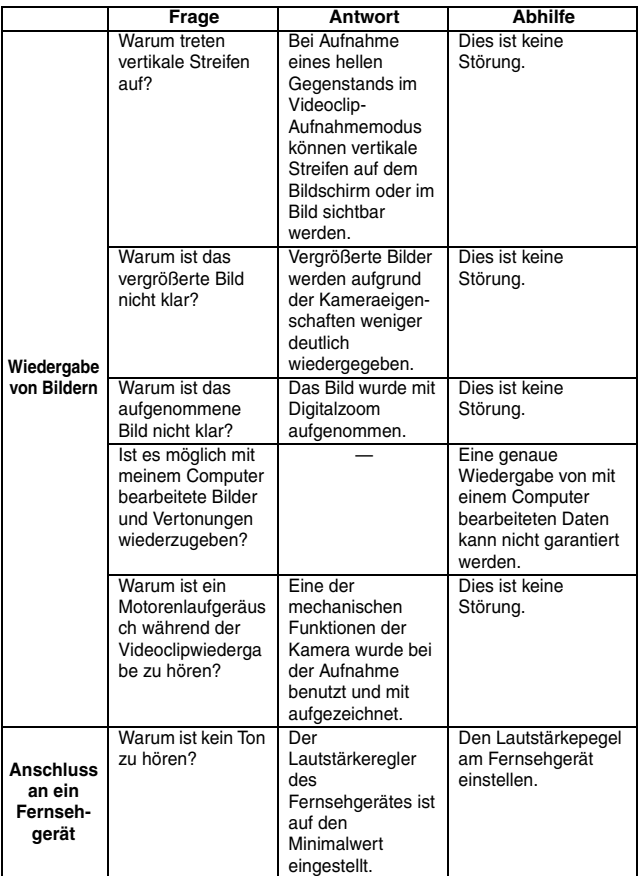

**163** Deutsch

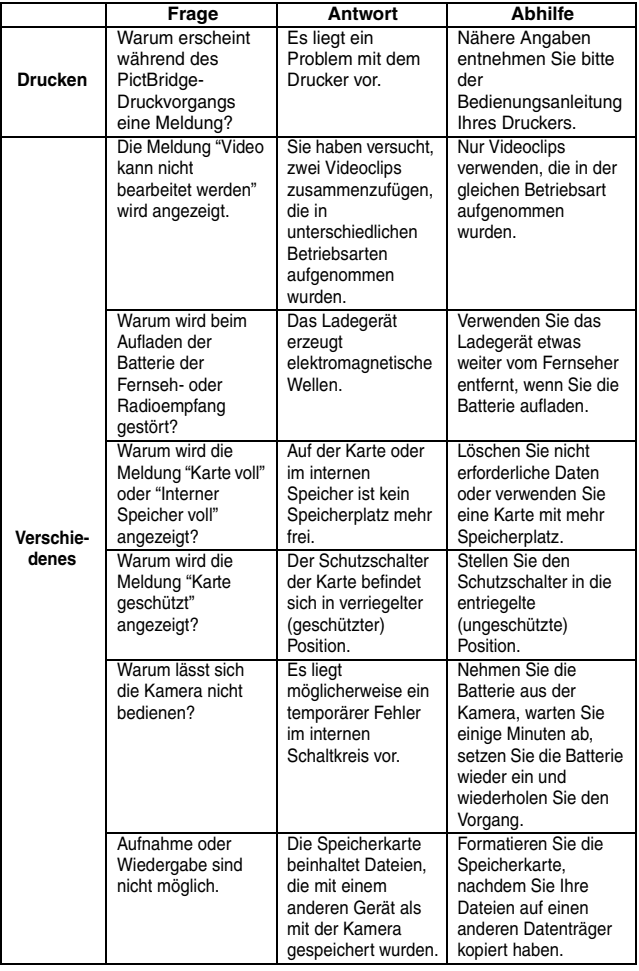
# **HÄUFIG GESTELLTE FRAGEN**

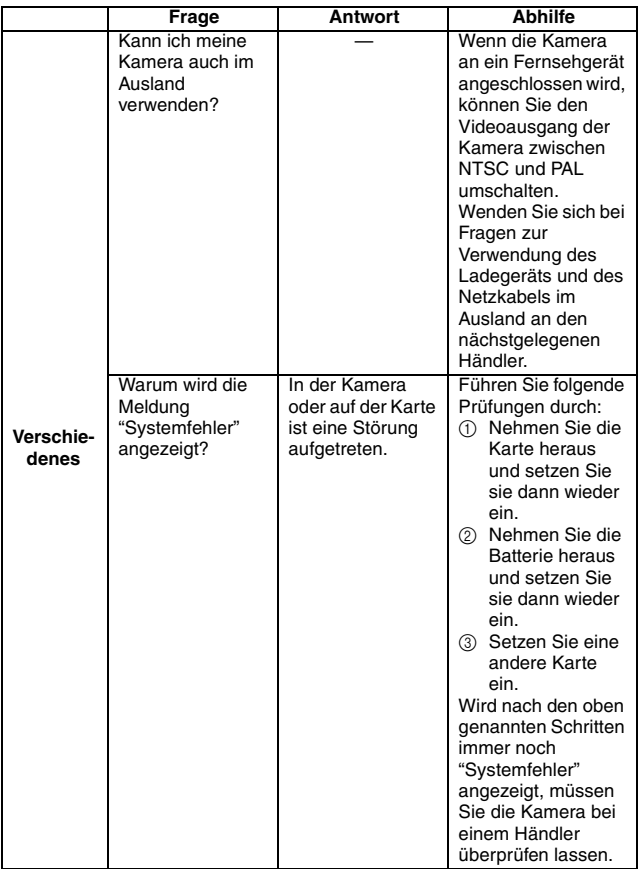

Bevor Sie die Kamera zur Reparatur abgeben, überprüfen Sie die folgende Tabelle auf eine mögliche Lösung für das vorliegende Problem.

## **Kamera**

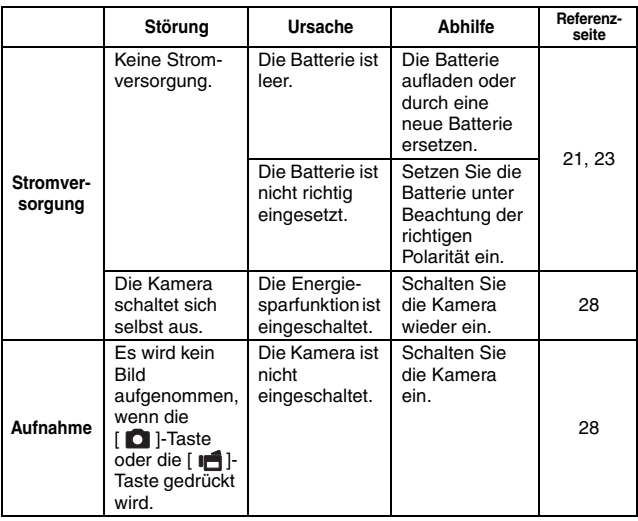

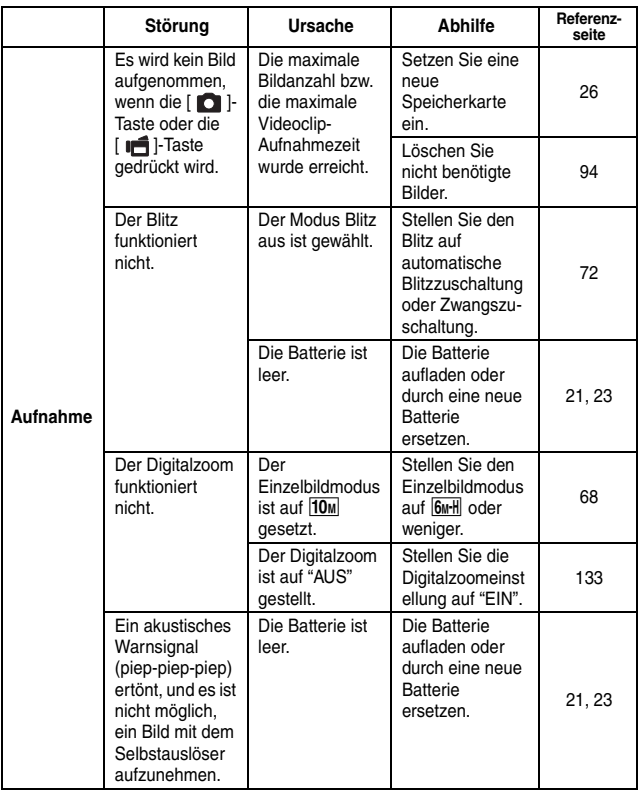

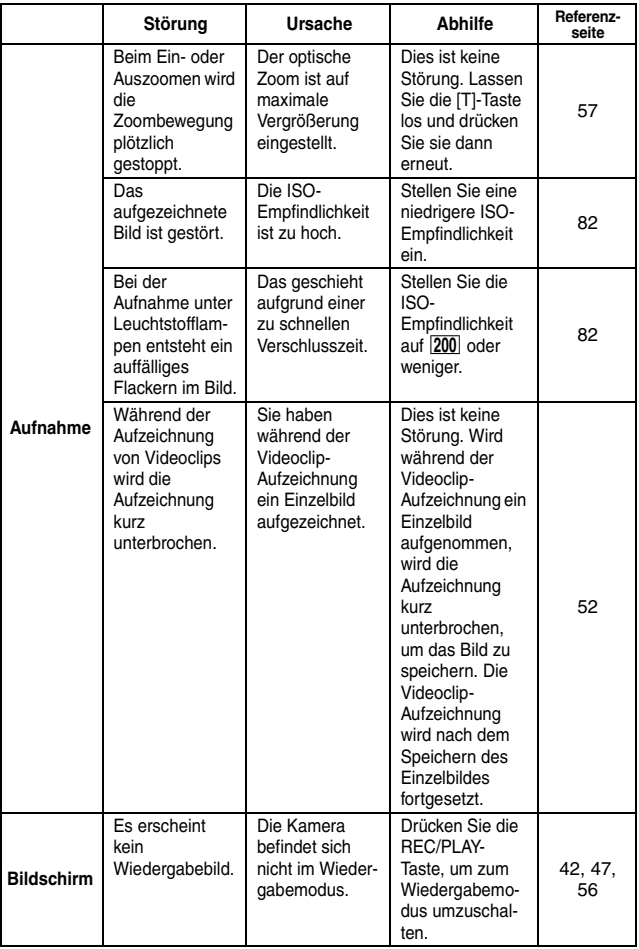

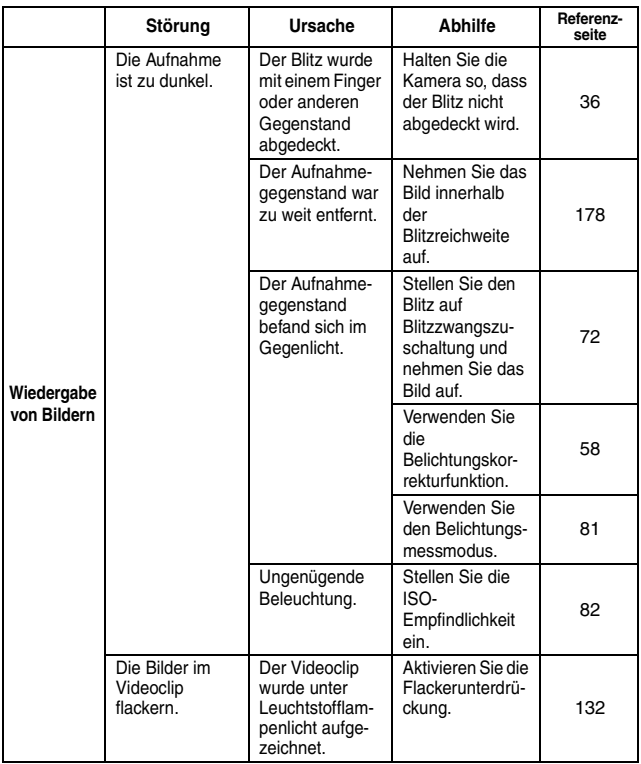

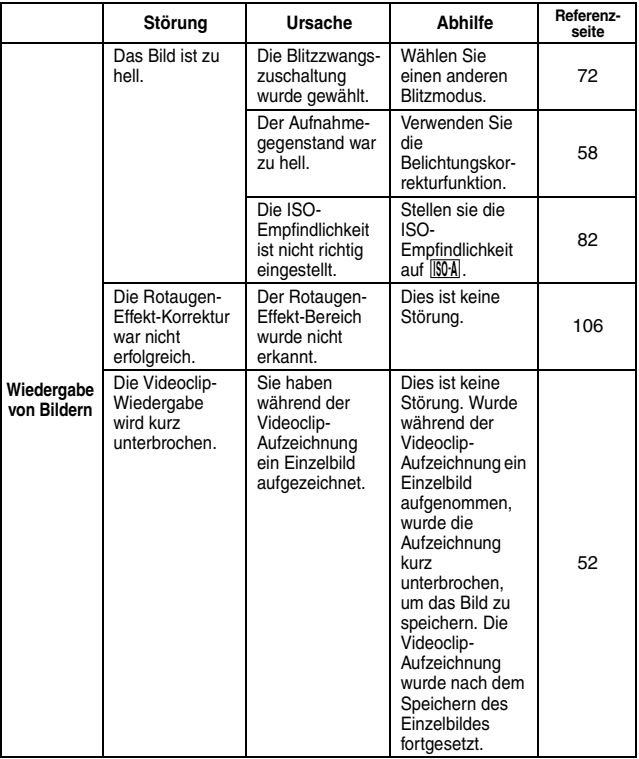

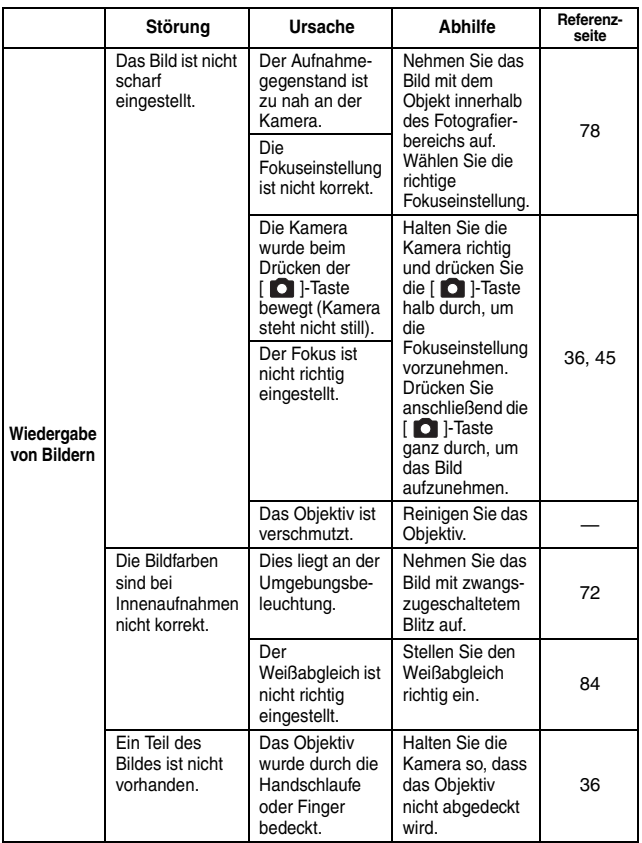

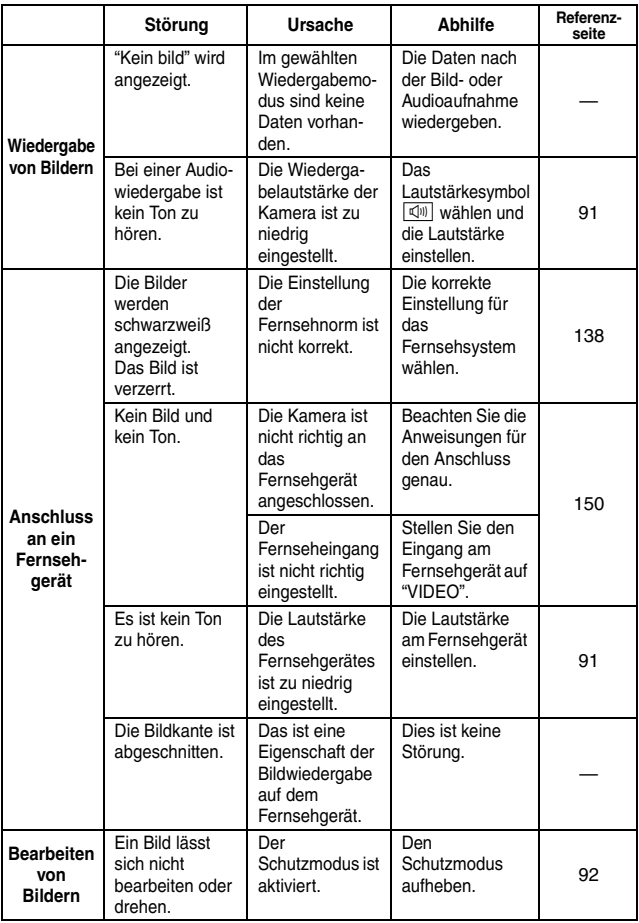

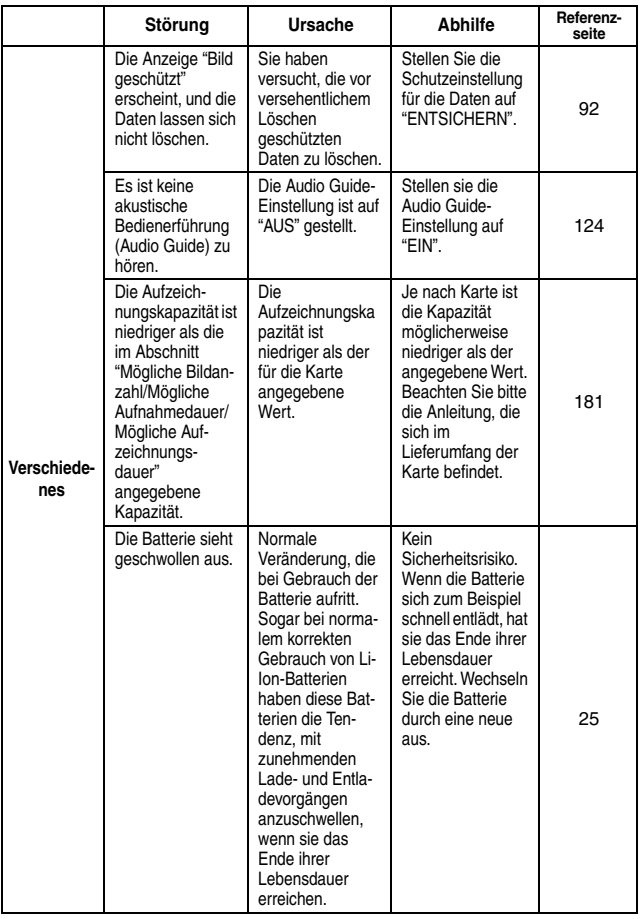

## **Hinweise zu Motivwahlfunktion und Filtern**

## **Motivwahl**

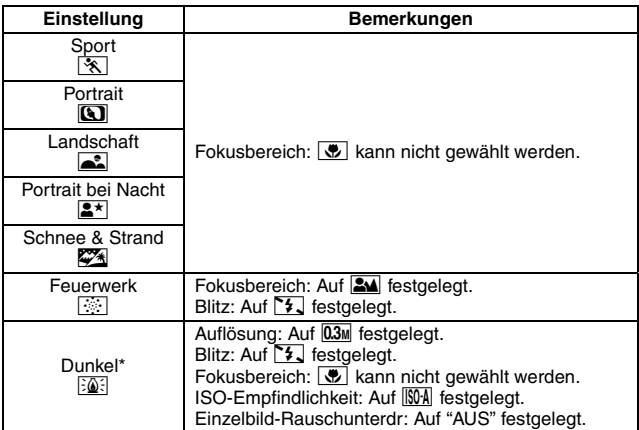

\* Bei Videoclipaufnahmen in schlechten Lichtverhältnissen verlängert sich die Verschlusszeit automatisch auf die folgenden Werte, um für eine ausreichende Helligkeit des Bildes zu sorgen.

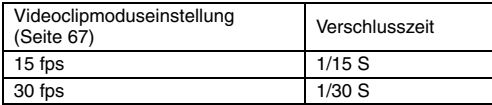

Beachten Sie aber, dass Bewegungen bei der Wiedergabe von Videoclips, die mit diesen Einstellungen erstellt wurden, etwas unnatürlich erscheinen.

## **Filter**

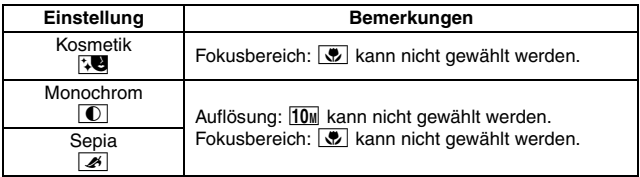

### **Info zu Motivwahlfunktion und Fokusbereichseinstellungen**

- · Die Motivwahlfunktion ändert sich auf **AUTO**, wenn der Fokusbereich auf  $\sqrt{\frac{1}{2}}$  gesetzt wird.
- $\bullet$  Auch wenn Sie den Fokusbereich auf  $\boxed{34}$ ,  $\boxed{ }$  oder  $\boxed{\text{MF}}$  setzen, wird er auf  $\overline{\text{max}}$  geändert, wenn die Motivwahlfunktion auf eine andere Einstellung als **AUTO** gesetzt wird.
- $\bullet$  Wenn Sie die Motivauswahl auf  $\boxed{3}$  setzen, wird die Fokusbereichseinstellung auf **34** geändert.

# **Kamera**

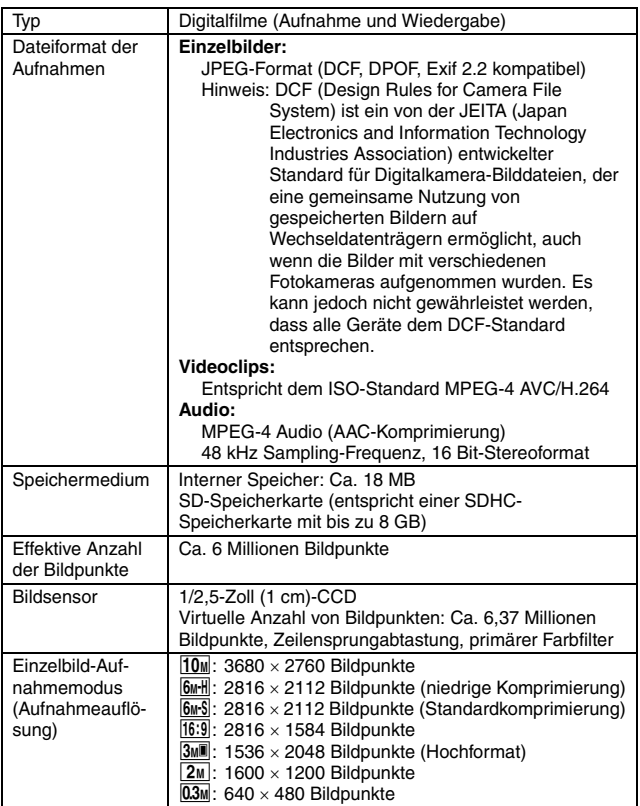

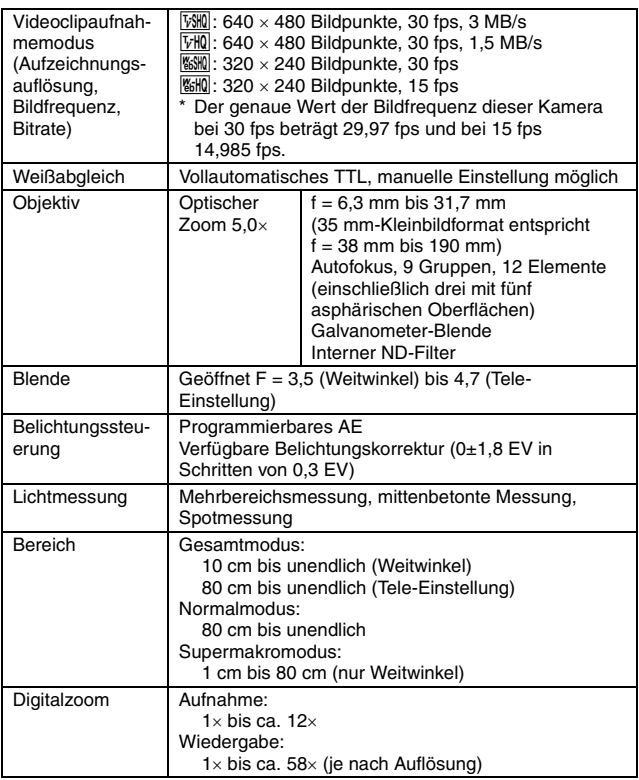

<span id="page-193-0"></span>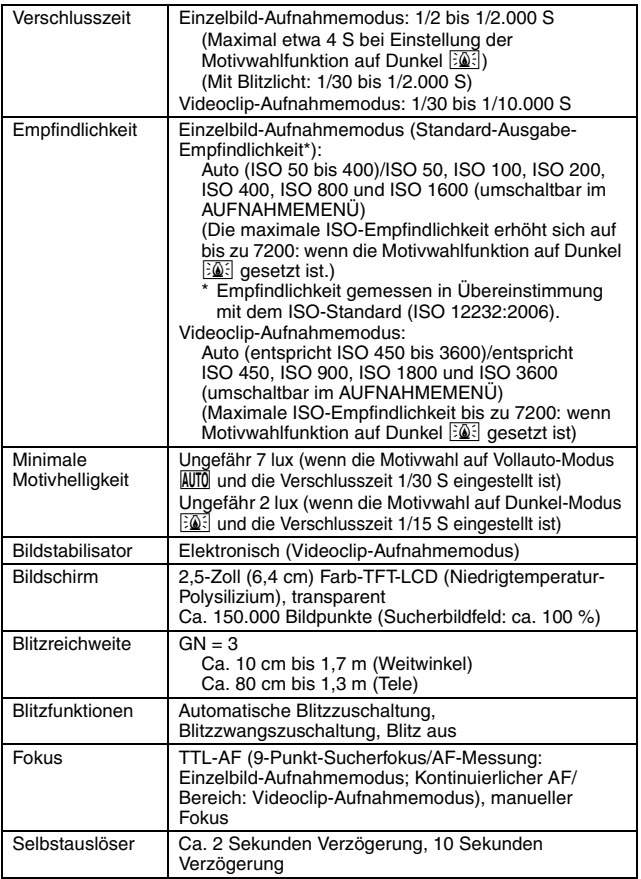

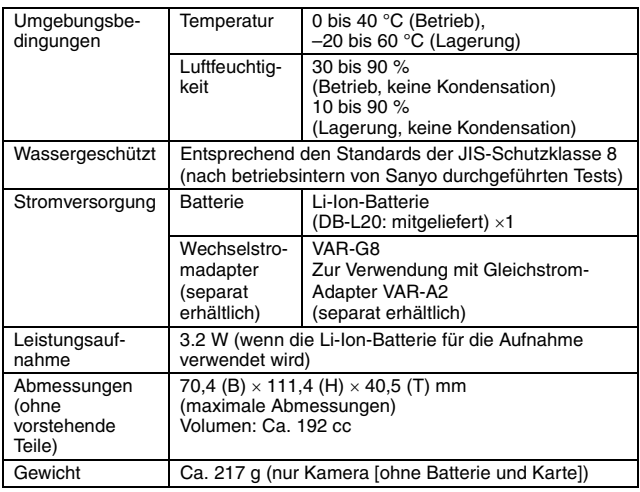

## **Kameraanschlüsse**

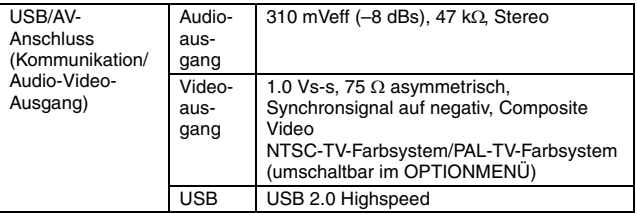

## **Batterie-Lebensdauer**

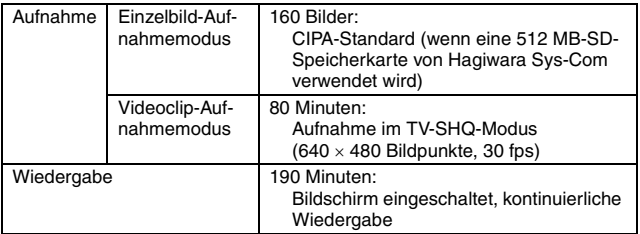

- Bis eine voll aufgeladene Batterie bei einer Umgebungstemperatur von 25 °C vollständig entladen ist.
- Die Betriebsdauer hängt vom Zustand der Batterie und den Einsatzbedingungen ab. Die Betriebsdauer der Batterie ist besonders bei Verwendung bei Temperaturen unter 10 °C extrem vermindert.

### <span id="page-196-0"></span>**Mögliche Bildanzahl/Mögliche Aufzeichnungsdauer/ Mögliche Audioaufnahmedauer**

#### **Die Tabelle zeigt die mögliche Anzahl von Aufnahmen und die möglichen Aufnahmezeiten für den internen Speicher und für im Handel erhältliche SD-Speicherkarten (1 GB, 4 GB).**

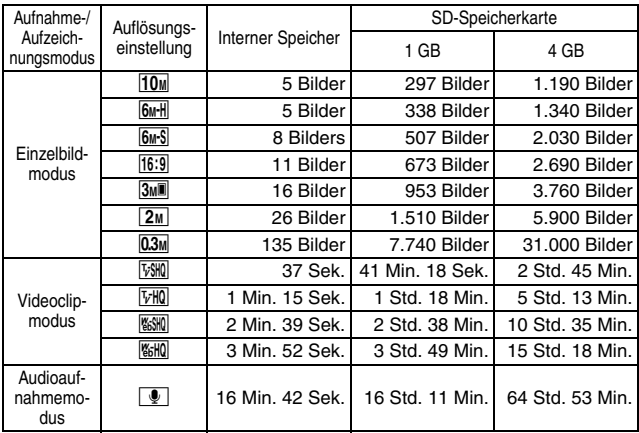

- Die maximale fortlaufende Aufnahmezeit bei der Einstellung **WESHO** beträgt 5 Stunden und 30 Minuten. Die maximale fortlaufende Aufnahmezeit bei der Einstellung **GHO** beträgt 7 Stunden.
- Bis zu 12 Stunden ununterbrochene Audioaufnahmen sind möglich.
- i Bei Verwendung einer 8 GB-Karte für eine Videoclipaufnahme wird die Aufnahme beendet, wenn die Datengröße der momentan aufgenommenen Datei ca. 4 GB erreicht.
- Die Angaben beziehen sich auf die Speicherkapazität für SD-Speicherkarten von Sandisk.
- Selbst bei Karten mit gleicher Kapazität variiert die Datenmenge, die tatsächlich gespeichert werden kann, und zwar je nach Kartenhersteller usw.
- i Die fortlaufende Aufnahmedauer für jeden Videoclip variiert je nach Kartenkapazität, Umgebungsbedingungen (Temperatur und Aufnahmebedingungen usw.).

# **181** Deutsch

# **Zur Multianzeige**

### **Je nach Kamerabetrieb leuchtet oder blinkt die Multianzeige der Kamera.**

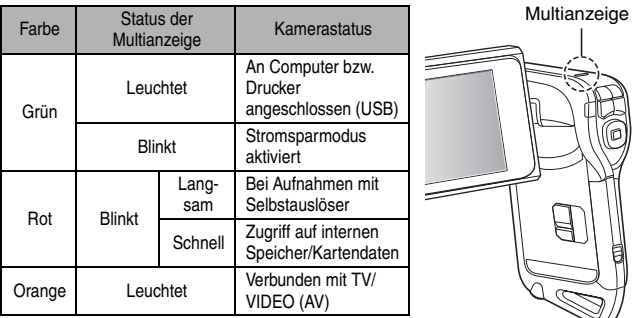

## **Mitgeliefertes Ladegerät**

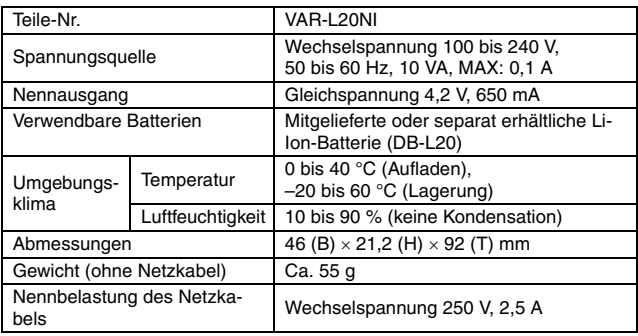

- Das Modell VPC-CA65GX wird mit einem passenden Netzkabel für den Bestimmungsort geliefert.
- Wenn das mitgelieferte Batterieladegerät in anderen Ländern benutzt wird, ist das Netzkabel eventuell gemäß den örtlichen Bestimmungen auszuwechseln. Wenden Sie sich für Einzelheiten bitte an Ihren Händler.

## **Mitgelieferte Li-Ion-Batterie**

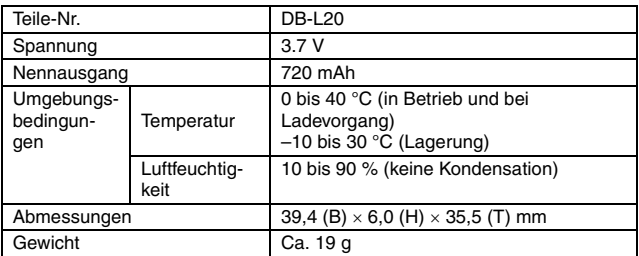

# **Sonstiges**

Mac OS, QuickTime, iPod und iTunes sind Warenzeichen der Apple Inc. und in den USA und anderen Ländern registriert.

Microsoft und Windows sind eingetragene Warenzeichen der Microsoft Corporation in den USA und anderen Ländern.

Intel und Pentium sind eingetragene Marken der Intel Corporation (USA). In diesem Handbuch werden die Betriebssysteme Microsoft® Windows® 2000, Microsoft® Windows® XP und Microsoft® Windows® Vista gemeinschaftlich als "Windows" bezeichnet.

Software Red Eye by FotoNation<sup>TM</sup> 2003-2005 ist eine Marke der FotoNation® Inc.

Adobe Premiere Elements 3.0 und Adobe Photoshop Album Starter Edition sind eingetragene Warenzeichen von Adobe Systems Inc.

Red Eye software© 2003-2005 FotoNation In Camera Red Eye - durch das US-Patent Nr. 6.407.777 abgedeckt. Andere Patente angemeldet.

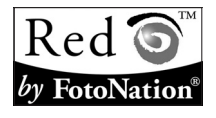

SDHC ist ein Warenzeichen.

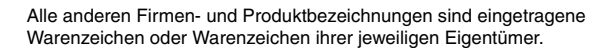

### **VORSICHT**

- Das Kopieren dieser Bedienungsanleitung, auch auszugsweise, ist ohne vorherige schriftliche Genehmigung nicht gestattet.
- Alle Bilder und Zeichnungen, die in dieser Bedienungsanleitung enthalten sind, dienen lediglich Erläuterungszwecken und weichen möglicherweise geringfügig vom aktuellen Produkt ab. Darüber hinaus sind Änderungen der aktuellen technischen Daten ohne Vorankündigung vorbehalten. Deshalb können sich technische Daten von den in dieser Anleitung beschriebenen unterscheiden.

**Bevor Sie wichtige Bilder aufnehmen, sollten Sie zuerst ein Probebild aufnehmen, um zu überprüfen, ob die Kamera richtig eingestellt und einsatzbereit ist**

- Sanyo Electric übernimmt keine Haftung für irgendwelche Probleme, die sich durch den Gebrauch dieses Produkts ergeben können.
- Sanyo Electric übernimmt keine Haftung für Schäden, die auf nicht ordnungsgemäßen Gebrauch der Kamera, Nichteinhaltung der in dieser Bedienungsanleitung gegebenen Anweisungen oder unsachgemäße Reparaturen bzw. Änderungen, die durch andere als vom Hersteller beauftragte Servicetechniker vorgenommen wurden, zurückzuführen sind.
- Sanyo Electric übernimmt keine Haftung für Schäden, die auf den Gebrauch von anderen Zubehörteilen oder Verbrauchsmaterialien für die Kamera als die ausdrücklich von Sanyo Electric spezifizierten zurückzuführen sind.
- Sanyo Electric übernimmt keine Haftung für Verluste oder entgangenen Gewinn, der auf Datenverlust aufgrund von Störungen der Kamera oder Reparaturversuchen der vorliegenden Störung zurückzuführen sind.
- i Die Bildqualität dieser Kamera ist nicht vergleichbar mit der Bildqualität einer Kamera mit herkömmlichem Film.

# **TIPPS FÜR DIE BILDAUFNAHME**

Das Erstellen von ansprechenden Aufnahmen bei schwierigen Licht- und Umgebungsverhältnissen ist einfacher, als Sie sich vielleicht denken. Wenn Sie einige wenige Punkte berücksichtigen und die richtigen Einstellungen wählen, können Sie Fotos erstellen, die Sie mit Stolz vorführen und weitergeben können.

### **Wenn Bilder trotz Verwendung des Autofokus unscharf sind**

Ihre Kamera verfügt über eine Autofokusfunktion. Wenn Sie ein Bild bei aktiviertem Autofokus aufnehmen, nimmt die Kamera die Einstellungen automatisch vor und sorgt dafür, dass das Bild scharf eingestellt ist. Erhalten Sie unscharfe Bilder trotz aktiviertem Autofokus, kann eine der folgenden Ursachen vorliegen.

### $\blacksquare$  Wie der Autofokus funktioniert

Der Autofokus wird aktiviert, wenn die [  $\bigcap$  ]-Taste vorsichtig halb gedrückt wird. Drücken Sie die [ $\Box$ ]-Taste leicht nach unten, und der Visierrahmen erscheint auf dem Bildschirm, um anzuzeigen, dass der Autofokus aktiviert ist. Drücken Sie anschließend die [  $\bigcirc$  ]-Taste ganz durch, um das Bild aufzunehmen. Durch diese Zweistufen-Methode wird sichergestellt, dass die Aufnahmen perfekt fokussiert sind.

### **K Gründe für unscharfe Bilder**

- 1 Die [ ]-Taste wurde gleich auf einmal ganz durchgedrückt.
- 2 Der Aufnahmegegenstand hat sich nach Scharfstellung des Bildes bewegt.
	- Auch wenn sich die Kamera einmal auf den Aufnahmegegenstand scharf eingestellt hat, kann das Bild unscharf werden, wenn sich die Entfernung zwischen Kamera und Gegenstand ändert.
- 3 Die Fokuseinstellung ist nicht auf die richtige Entfernung gestellt.
	- Wenn Sie eine Nahaufnahme mit der auf normalen Fokusmodus eingestellten Kamera machen oder wenn Sie einen Gegenstand in normaler Entfernung mit der auf Supermakromodus (Supernahaufnahme) eingestellten Kamera aufnehmen, wird das Bild unscharf aufgezeichnet.

### **K** Vermeiden von unscharfen Bildern

- 1 Überprüfen Sie, ob die Kamera auf einen für den Aufnahmegegenstand geeigneten Fokusmodus eingestellt ist.
- 2 Halten Sie die Kamera richtig und drücken Sie die [  $\Box$  1-Taste halb durch.
- 3 Warten Sie ab, bis der Visierrahmen auf dem Bildschirm erscheint, halten Sie die Kamera ruhig und drücken Sie dann vorsichtig die [ $\Box$ ]-Taste ganz durch.

Bei Befolgung dieser Schritte für ein vorsichtiges, aber festes Betätigen der [  $\bigcirc$  ]-Taste wird sichergestellt, dass Sie scharf eingestellte Bilder erhalten.

# **TIPPS FÜR DIE BILDAUFNAHME**

## **Fotografieren eines beweglichen Gegenstands**

Situation: Sie möchten eine Aufnahme von einem beweglichen Kind oder Haustier machen. Der Autofokus ist aktiviert, aber weil sich der Aufnahmegegenstand bewegt, wird das Bild möglicherweise unscharf aufgezeichnet. Insbesondere dann, wenn sich die Entfernung zwischen Kamera und Aufnahmegegenstand ändert, ist es schwierig, den Fokus auf den Gegenstand festzustellen. Nachstehend erhalten Sie einige Hinweise, wie Bilder von beweglichen Gegenständen erfolgreich erfasst werden können.

### k **Gründe für unscharfe Bilder**

Wenn die [ $\Box$ ]-Taste vorsichtig bis zur Hälfte gedrückt wird, schaltet sich der Autofokus der Kamera ein und ermittelt die Entfernung zwischen Kamera und Aufnahmegegenstand. Wenn sich das Objekt nach dem Fokussieren bewegt, bevor das Bild aufgenommen wird, kann dies zu einem unscharfen Foto führen. Dies geschieht oft, wenn auf das Objekt fokussiert und dann der richtige Moment für die Aufnahme abgewartet wird. Andererseits kann sich ein unscharfes Bild ergeben, wenn Sie die [ **[ ]**-Taste in einem Vorgang ganz drücken, um beispielsweise ein interessantes Motiv schnell zu erfassen, und die erforderliche Zeit zur Aktivierung des Fokus nicht abwarten.

#### ■ Vermeiden von unscharfen Bildern (Verwenden des manuellen Fokus **[\[Seite 79\]](#page-94-0))**

Zusätzlich zum Autofokus verfügt diese Kamera über einen manuellen Fokus. Im Autofokusmodus wird die Entfernung zwischen Kamera und Aufnahmegegenstand automatisch bestimmt, sobald Sie die [  $\Box$  ]-Taste halb drücken. Im Gegensatz dazu muss beim manuellen Fokusmodus die Schärfe vor der Aufnahme des Bilds von Hand eingestellt werden, indem der Abstand zwischen Kamera und dem Gegenstand angegeben wird.

### ■ Wie man einen beweglichen Gegenstand fotografiert

- 1 Stellen Sie den Fokusmodus der Kamera auf manuellen Fokus. Stellen Sie den Fokus auf die genaue Entfernung zwischen Kamera und Aufnahmegegenstand ein.
- 2 Befindet sich der Gegenstand im eingestellten Fokusabstand, drücken Sie die [  $\bigcirc$  ]-Taste vorsichtig ganz durch.

### **<Vorteile bei Verwendung des manuellen Fokus>**

- Bilder lassen sich schneller erfassen, ohne abzuwarten, bis sich der Autofokus aktiviert.
- Weil Sie selbst den Fokusabstand bestimmen, wird der Fokus möglicherweise genauer eingestellt.

### **<Effektive Verwendung des manuellen Fokus>**

- Wenn Sie einen beweglichen Gegenstand fotografieren, drücken Sie die [  $\bigcirc$  ]-Taste unmittelbar bevor der Aufnahmegegenstand den eingestellten Fokusabstand erreicht. Der Verschluss öffnet sich dann exakt zu dem Zeitpunkt, zu dem sich der Aufnahmegegenstand im korrekten Fokusabstand befindet.
- Verwenden Sie den manuellen Fokus, wenn sich ein Objekt zwischen der Kamera und dem gewünschten Aufnahmegegenstand befindet, um unscharfe Bilder zu vermeiden.

# **187** Deutsch

# **Aufnahme von Portraits (Portraitmodus <b>Q**)

**Punkte:**

- Wählen Sie einen Hintergrund, der nicht von der fotografierten Person ablenkt.
- Positionieren Sie die Kamera so nah wie möglich an der zu fotografierenden Person.
- i Beachten Sie die Lichtverhältnisse und wie diese Ihr Motiv beeinflussen.

### **HINWEIS**

- Wirkt der Bildhintergrund zu unruhig, ist dies für die Darstellung Ihres Motivs nicht von Vorteil. Stellen Sie sich näher zum Motiv oder vergrößern Sie das Motiv auf dem Bildschirm, sodass ein vorhandener Hintergrund nicht zu stark ins Auge fällt.
- Bei Portraitaufnahmen handelt es sich beim Motiv bzw. bei der Person um die zentrale Figur; verwenden Sie deshalb die verfügbaren Möglichkeiten, um das Motiv auf Ihren Aufnahmen hervorzuheben.
- Wenn das Licht von hinten auf das Motiv fällt (z.B. bei einer Hintergrundbeleuchtung), wird das Gesicht zu dunkel erscheinen. Sie können in diesem Fall mit dem Blitz oder durch die Änderung der Belichtungseinstellung eine bessere Aufnahme erzielen.

# **Fotografieren von beweglichen Gegenständen (Sportmodus**  $\mathbb{R}$ **)**

**Punkte:**

- Stimmen Sie die Bewegung der Kamera und des Motivs aufeinander ab.
- Stellen Sie den Zoom auf die Weitwinkeleinstellung.
- Seien Sie beim Drücken der [ **0** ]-Taste nicht zu zögerlich, da Sie anderenfalls die Aktion verpassen.

### **HINWEIS**

- Beachten Sie die folgenden Tipps, damit Sie keine Aufnahmegelegenheiten verpassen: Stellen Sie sicher, dass Sie die Kamera korrekt halten. Halten Sie das Motiv stets fest im Objektiv, indem Sie die Kamera mitbewegen und auf die richtige Aufnahmegelegenheit warten. Bewegen Sie den ganzen Körper–und nicht nur die Arme–mit der Kamera während der Aufnahme mit.
- $\bullet$  Unscharfe Bilder sind wahrscheinlicher, wenn der Zoom auf Tele-Einstellung statt auf Weitwinkel-Einstellung gesetzt wird. Stellen Sie den Zoom so weit wie möglich auf die Weitwinkel-Einstellung ein.
- Üben Sie, die [  $\bigcap$  ]-Taste schnell und gleichmäßig zu drücken, sobald sich die gewünschte Aufnahmeszene ergibt.

# **TIPPS FÜR DIE BILDAUFNAHME**

## **Nachtaufnahmen (Modus Nachtportrait**  $\boxed{2 \star}$ )

### **Punkte:**

- Vermeiden Sie Kameraerschütterungen.
- Erhöhen Sie die ISO-Empfindlichkeit.

#### **HINWEIS**

- Die Kamera-Verschlusszeiten sind bei Nachtaufnahmen wesentlich länger; deshalb ist die Wahrscheinlichkeit, dass Ihre Aufnahmen unscharf werden, wesentlich größer. Stabilisieren Sie die Kamera bei der Aufnahme.
- Sie können den Aufnahmegegenstand mit einem Nachtmotiv im Hintergrund mit Hilfe des Blitzes aufhellen. Gehen Sie aber in diesem Fall nicht zu nah an den Aufnahmegegenstand heran, weil sonst der Gegenstand bzw. das Gesicht der Person zu hell wiedergegeben wird.
- Halten Sie die Kamera und den Aufnahmegegenstand nach Auslösen des Blitzes für ca. 2 Sekunden bewegungslos.

## **Naturaufnahmen (Landschaftsmodus** +**)**

### **Punkte:**

- Machen Sie die Aufnahmen mit hoher Auflösung.
- Verwenden Sie bei Aufnahmen mit Zoom den optischen Zoom.
- Achten Sie auf die Bildkomposition.

### **HINWEIS**

- Bei Aufnahmen mit Weitwinkel-Einstellung oder wenn Sie beabsichtigen, das Foto zu vergrößern, gilt die folgende Regel: Je höher die Auflösung, desto besser die Wiedergabe.
- Wenn Sie in eine weit entfernte Szene einzoomen, ist es besser, den optischen Zoom zu verwenden. Die Verwendung des Digitalzooms ergibt grobkörnigere Bilder. Halten Sie die Kamera mit beiden Händen fest und drücken Sie die Ellbogen fest an den Körper, um die Kamera möglichst stabil zu halten. Wenn Sie darauf achten, die Kamera zu stabilisieren, erhöhen Sie die Wahrscheinlichkeit einer scharfen Aufnahme.
- Beachten Sie stets die Bildkomposition, achten Sie auf die Perspektive und darauf, wie die Platzierung der einzelnen Objekte das gesamte Motiv beeinflusst.

# **189** Deutsch

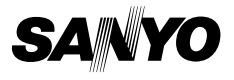

**SANYO Electric Co., Ltd.**